# **Face Recognition Access Controller**

## **User's Manual**

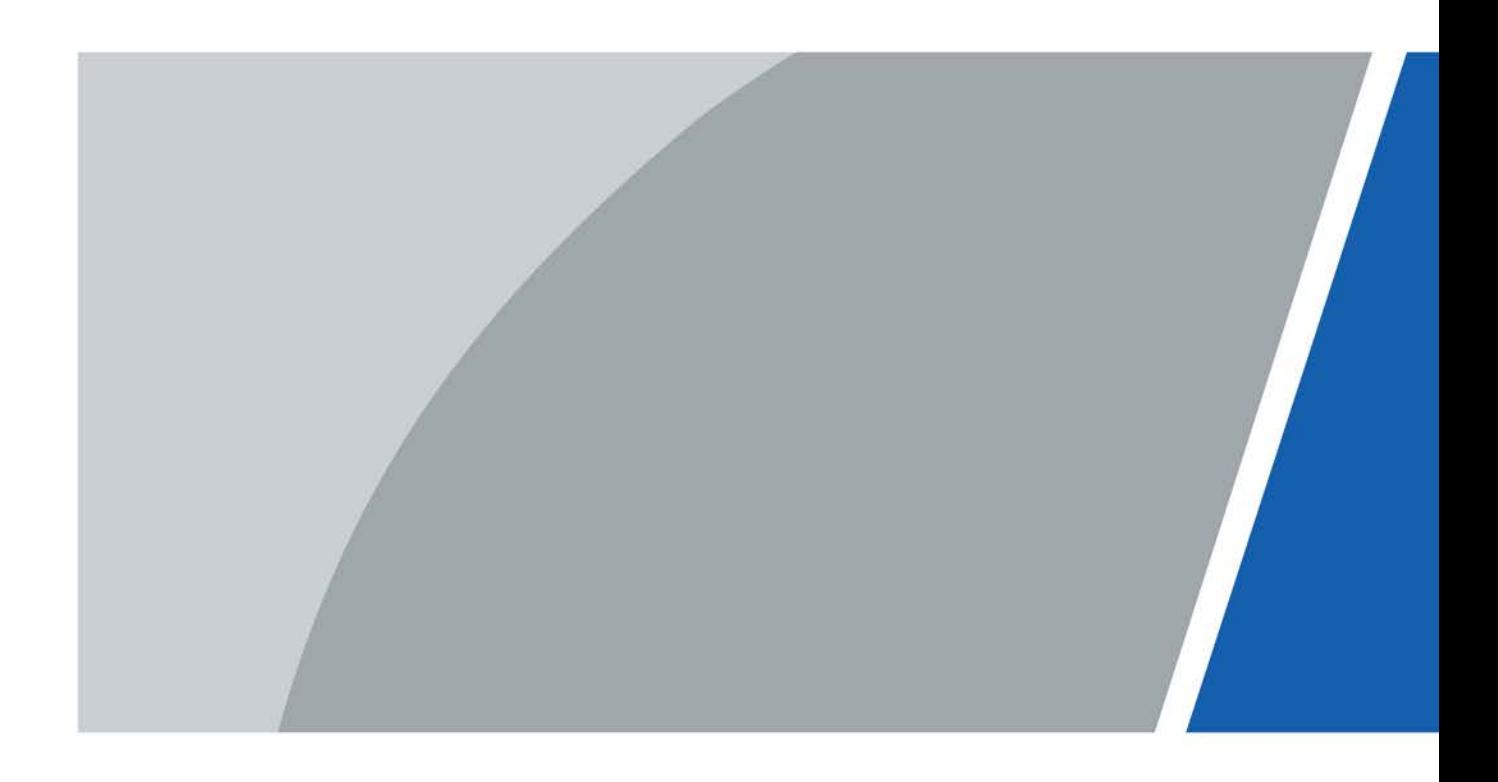

## **Foreword**

#### <span id="page-1-0"></span>General

This manual introduces the functions and operations of the Face Recognition Access Controller (hereinafter referred to as the "Access Controller"). Read carefully before using the device, and keep the manual safe for future reference.

#### Safety Instructions

The following signal words might appear in the manual.

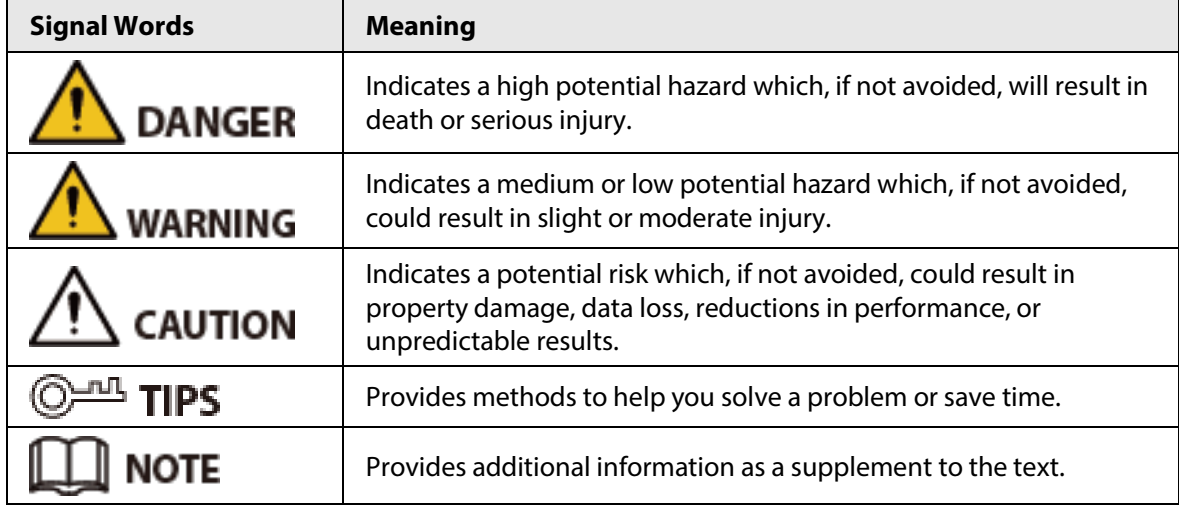

#### Revision History

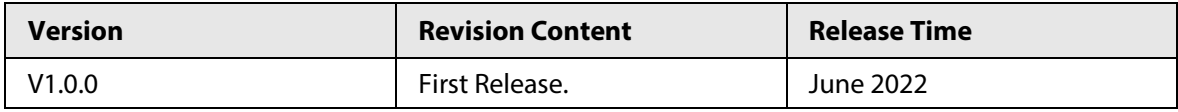

#### Privacy Protection Notice

As the device user or data controller, you might collect the personal data of others such as their face, fingerprints, and license plate number. You need to be in compliance with your local privacy protection laws and regulations to protect the legitimate rights and interests of other people by implementing measures which include but are not limited: Providing clear and visible identification to inform people of the existence of the surveillance area and provide required contact information.

#### About the Manual

- The manual is for reference only. Slight differences might be found between the manual and the product.
- We are not liable for losses incurred due to operating the product in ways that are not in compliance with the manual.
- The manual will be updated according to the latest laws and regulations of related jurisdictions. For detailed information, see the paper user's manual, use our CD-ROM, scan the QR code or visit our official website. The manual is for reference only. Slight differences might be found between the electronic version and the paper version.
- All designs and software are subject to change without prior written notice. Product updates

might result in some differences appearing between the actual product and the manual. Please contact customer service for the latest program and supplementary documentation.

- There might be errors in the print or deviations in the description of the functions, operations and technical data. If there is any doubt or dispute, we reserve the right of final explanation.
- Upgrade the reader software or try other mainstream reader software if the manual (in PDF format) cannot be opened.
- All trademarks, registered trademarks and company names in the manual are properties of their respective owners.
- Please visit our website, contact the supplier or customer service if any problems occur while using the device.
- If there is any uncertainty or controversy, we reserve the right of final explanation.

## <span id="page-3-0"></span>**Important Safeguards and Warnings**

This section introduces content covering the proper handling of the Access Controller, hazard prevention, and prevention of property damage. Read carefully before using the Access Controller, and comply with the guidelines when using it.

#### Transportation Requirement

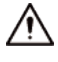

Transport, use and store the Access Controller under allowed humidity and temperature conditions.

#### Storage Requirement

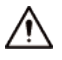

Store the Access Controller under allowed humidity and temperature conditions.

#### Installation Requirements

#### WARNING

- Do not connect the power adapter to the Access Controller while the adapter is powered on.
- Strictly comply with the local electric safety code and standards. Make sure the ambient voltage is stable and meets the power supply requirements of the Access Controller.
- Do not connect the Access Controller to two or more kinds of power supplies, to avoid damage to the Access Controller.
- Improper use of the battery might result in a fire or explosion.

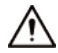

- Personnel working at heights must take all necessary measures to ensure personal safety including wearing a helmet and safety belts.
- Do not place the Access Controller in a place exposed to sunlight or near heat sources.
- Keep the Access Controller away from dampness, dust, and soot.
- Install the Access Controller on a stable surface to prevent it from falling.
- Install the Access Controller in a well-ventilated place, and do not block its ventilation.
- Use an adapter or cabinet power supply provided by the manufacturer.
- Use the power cords that are recommended for the region and conform to the rated power specifications.
- The power supply must conform to the requirements of ES1 in IEC 62368-1 standard and be no higher than PS2. Please note that the power supply requirements are subject to the Access Controller label.
- The Access Controller is a class I electrical appliance. Make sure that the power supply of the Access Controller is connected to a power socket with protective earthing.

#### Operation Requirements

- Check whether the power supply is correct before use.
- Do not unplug the power cord on the side of the Access Controller while the adapter is powered

on.

- Operate the Access Controller within the rated range of power input and output.
- Use the Access Controller under allowed humidity and temperature conditions.
- Do not drop or splash liquid onto the Access Controller, and make sure that there is no object filled with liquid on the Access Controller to prevent liquid from flowing into it.
- Do not disassemble the Access Controller without professional instruction.
- This product is professional equipment.

## **Table of Contents**

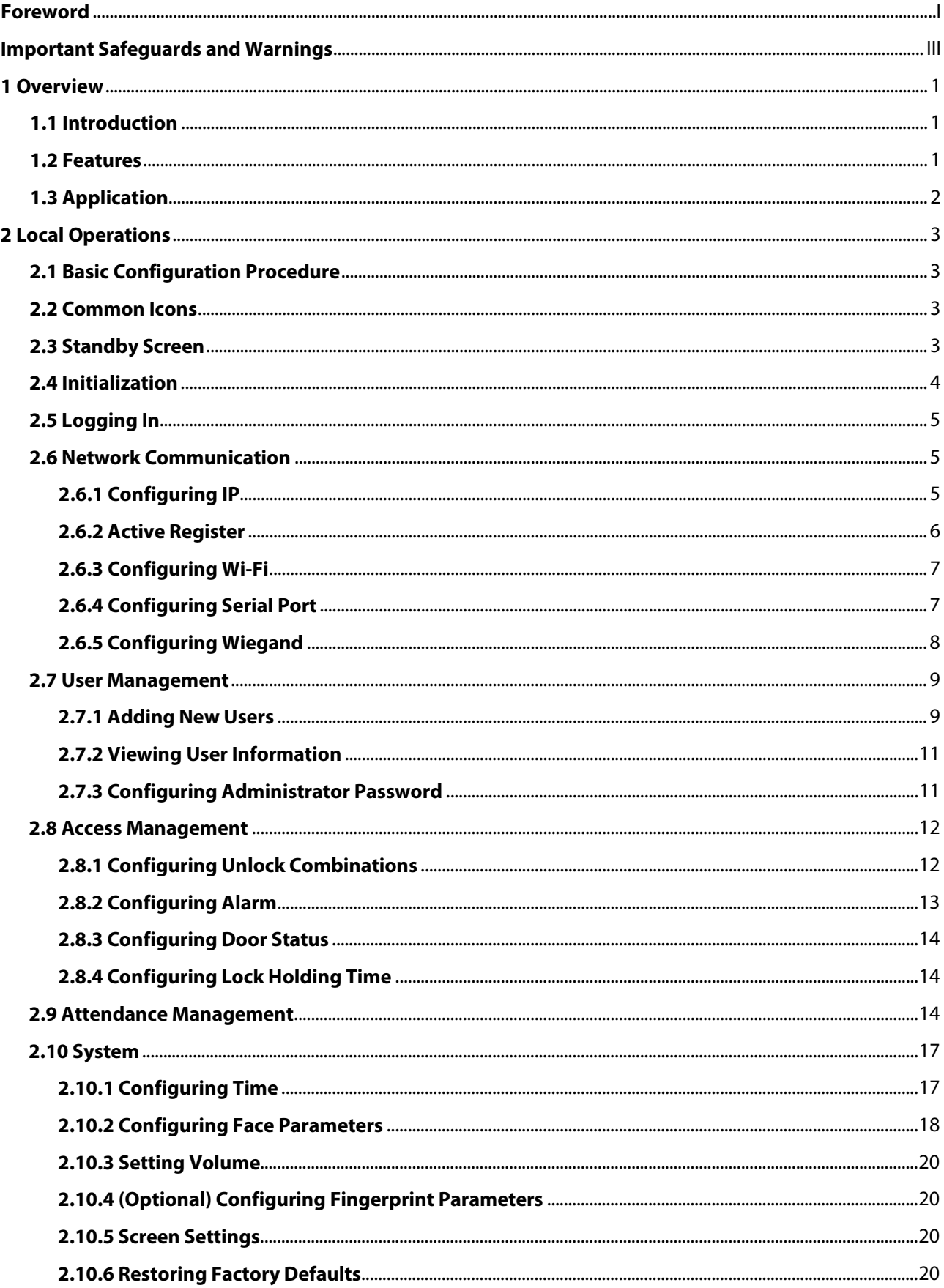

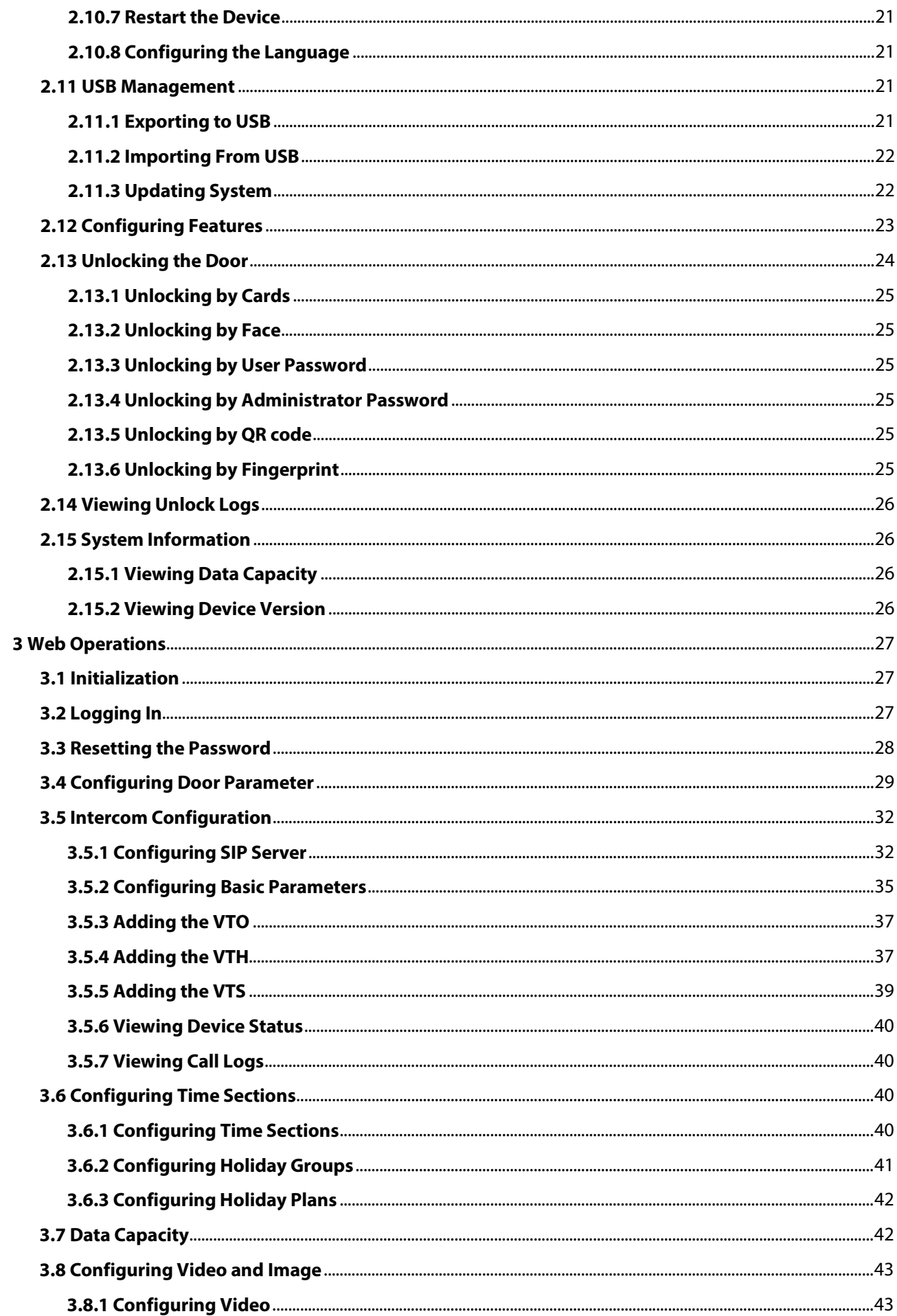

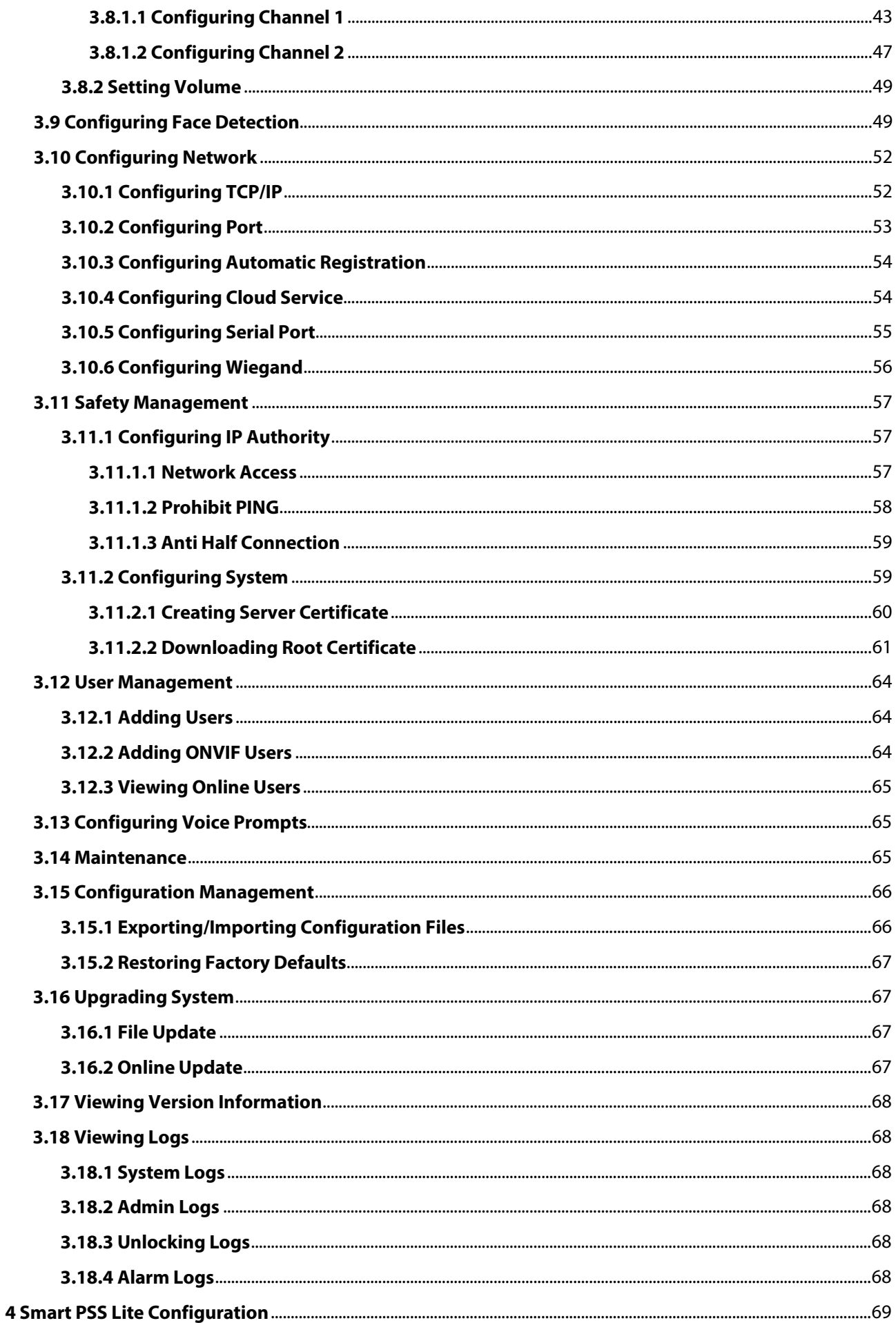

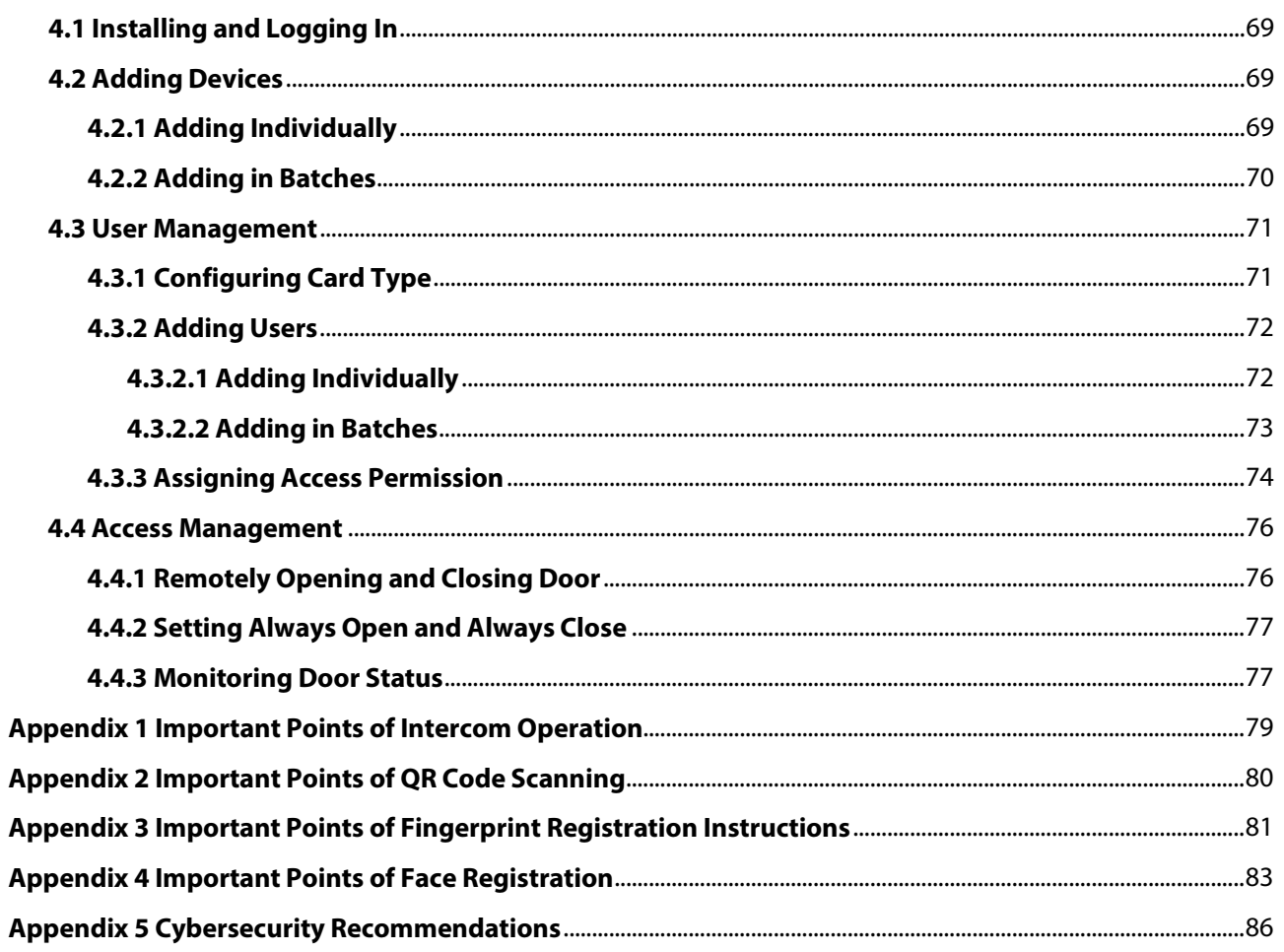

## **1 Overview**

### <span id="page-9-1"></span><span id="page-9-0"></span>**1.1 Introduction**

The access controller is an access control panel that supports unlock through faces, passwords, fingerprint, cards, QR code, and their combinations. Based on the deep-learning algorithm, it features faster recognition and higher accuracy. It can work with management platform which meets various needs of customers.

### <span id="page-9-2"></span>**1.2 Features**

- The housing is built of PC and ABS material, making it ideal for use indoors.
- 4.3 inch glass touch screen with a resolution of  $480 \times 272$ .
- 2-MP wide-angle dual-lens camera with IR illumination and DWDR.
- Multiple unlock methods including fingerprint, face, IC card and password. You can also combine them to create your own personal unlock methods.
- Supports mask detection.
- Supports visitor QR code with DSS Pro Platform.
- Recognizes faces 0.3 m to 1.5 m away (0.98 ft-4.92 ft), and detects persons between the height of 1.1 m and 2.0 m (3.61 ft-6.56 ft) when the camera is installed at 1.4 m (4.5 ft).
- Supports 3,000 users, 3,000 faces, 3,000 passwords, 5,000 cards, 5,000 fingerprints, 50 administrators, and 300,000 records.
- Liveness detection has a face recognition accuracy rate of 99.9% and the 1:N comparison time is 0.2 s per person.
- Supports an RS-485 card reader, Wiegand card reader (26, 34, 66), exit button, door status detector, and a 100 Mbps Ethernet port.
- Up to 128 periods can be configured, along with 128 holiday plans, normally open period, normally closed periods, remote unlock periods, and first user unlock periods.
- Offers multiple types of alarms such as duress, tamper, intrusion, unlock timeout, and excessive use of illegal card.
- Supports general users, patrol users, blocklist users, VIP users, guest users, and the other users
- Features anti-passback, multiple verification methods, remote unlock, first user unlock, and supports videos being viewed on the platform.
- For improved security and to protect against the device being forcefully opened, security module expansion is supported.
- TCP/IP and Wi-Fi connection, auto registration, P2P registration, and DHCP.
- Supports making video calls and using the app to receive alarm notifications, remotely unlock doors and to perform other tasks.
- Supports customization of voice prompts.
- Online update and update through USB.
- Works while offline, and communicates with the management platform when connected to a network.
- Supports watchdog to protect the system from software and hardware failures.
- Supports SDK.
- Connects to DSS Pro and SmartPSS Lite.

### <span id="page-10-0"></span>**1.3 Application**

It is widely used in parks, communities, business centers and factories, and ideal for places such as office buildings, government buildings, schools and stadiums.

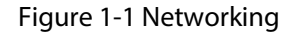

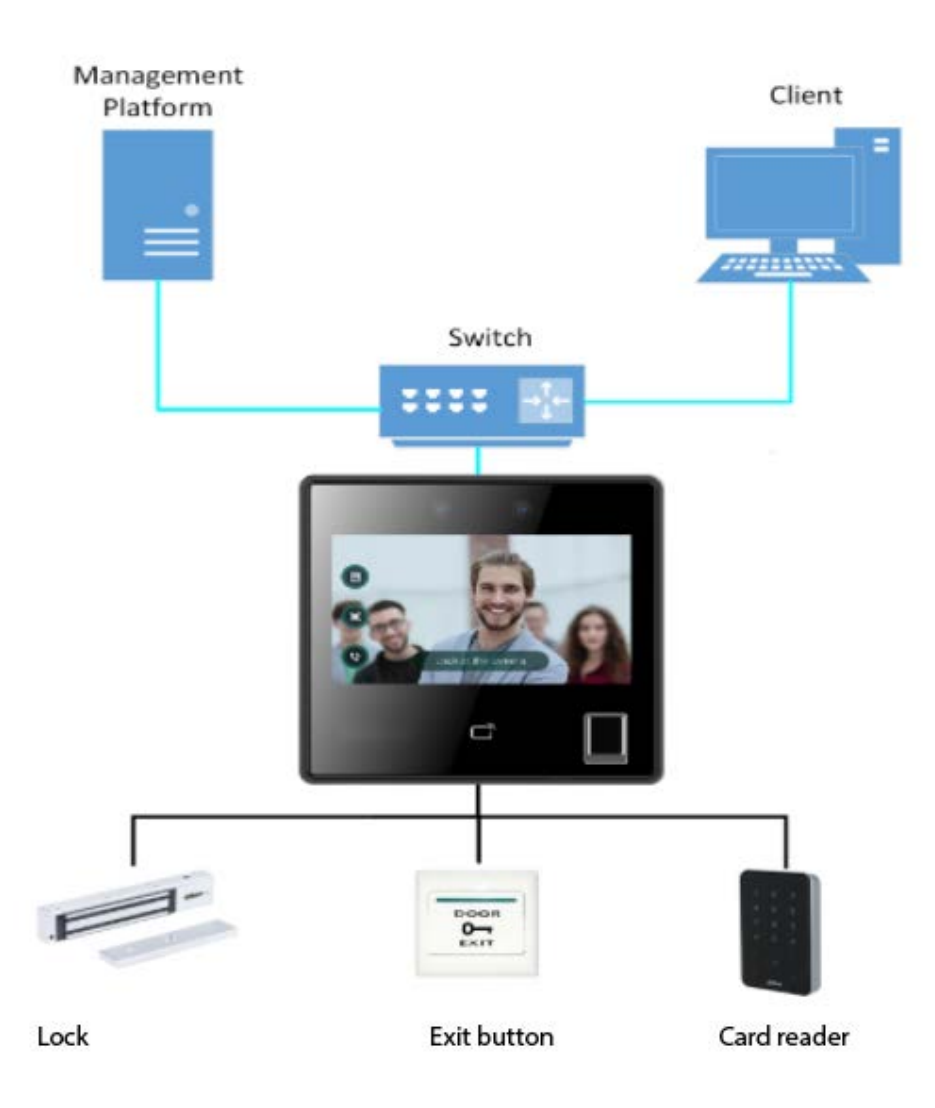

## **2 Local Operations**

### <span id="page-11-1"></span><span id="page-11-0"></span>**2.1 Basic Configuration Procedure**

Figure 2-1 Basic configuration procedure

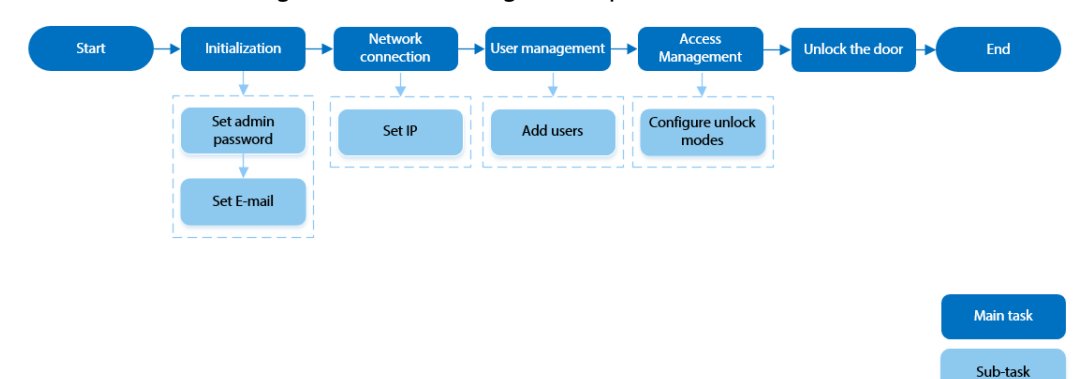

### <span id="page-11-2"></span>**2.2 Common Icons**

Table 2-1 Description of icons

| <b>Icon</b>              | <b>Description</b>                     |
|--------------------------|----------------------------------------|
| $\blacktriangleleft$     | Main menu icon.                        |
|                          | Confirm icon.                          |
| $\overline{\mathbf{K}}$  | Turn to the first page of the list.    |
| $\overline{\mathcal{M}}$ | Turn to the last page of the list.     |
| k or A                   | Turn to the previous page of the list. |
| or $\vert \cdot \vert$   | Turn to the next page of the list.     |
| $\leftarrow$             | Return to the previous menu.           |
| $\bigcirc$               | Turned on.                             |
| $\bigcirc$ OFF           | Turned off.                            |
| $\hat{\mathbf{u}}$       | Delete                                 |
|                          | Search                                 |

### <span id="page-11-3"></span>**2.3 Standby Screen**

You can unlock the door through faces, passwords, and QR code. You can also make calls through the intercom function.

 $\Box$ 

- If there is no operation in 30 seconds, the Access Controller will go to the standby mode.
- This manual is for reference only. Slight differences might be found between the standby screen in this manual and the actual device.

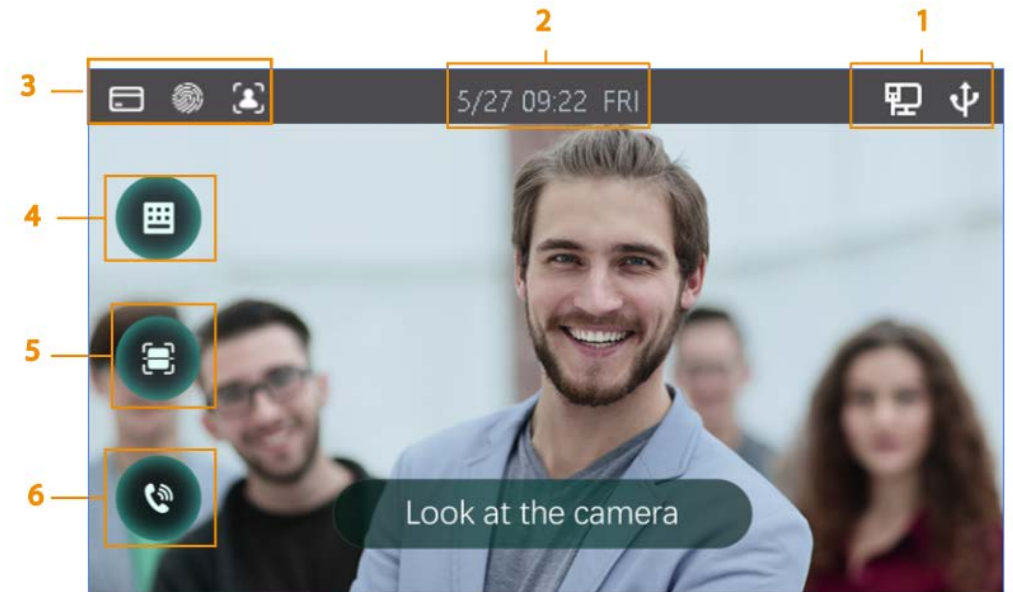

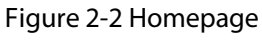

Table 2-2 Home screen description

| No. | <b>Name</b>          | <b>Description</b>                                                                                                    |
|-----|----------------------|----------------------------------------------------------------------------------------------------|
|     | Status display       | Displays status of Wi-Fi, network and USB, and more.                                                                                                    |
| 2   | Date and time        | Displays the current date and time.                                                                                                    |
| 3   | Verification methods | Displays available verification methods.                                                                                                    |
| 4   | Password             | Enter user password or administrator password to<br>unlock the door.                                                                                       |
| 5   | QR code              | Tap the QR code icon and scan QR code to unlock the<br>door.                                                                                               |
|     |                      | When the Access Controller functions as a server, it can<br>call the VTO and VTH.                                                                          |
| 6   | Intercom             | When the DSS functions as a server, The Access<br>Controller can call the VTO, VTS and DSS. Tap the icon,<br>enter the room number to call the home owner. |

### <span id="page-12-0"></span>**2.4 Initialization**

For the first-time use or after restoring factory defaults, you need to select a language on Access Controller, and then set the password and email address for the admin account. You can use the admin account to log in to the main menu of the Access Controller and the webpage.

 $111$ 

- If you forget the administrator password, send a reset request to your registered e-mail address.
- The password must consist of 8 to 32 non-blank characters and contain at least two types of characters among upper case, lower case, number, and special character (excluding ' " ; : &).

## <span id="page-13-0"></span>**2.5 Logging In**

Log in to the main menu to configure the Access Controller. Only admin account and administrator account can enter the main menu of the Access Controller. For the first-time use, use the admin account to enter the main menu screen and then you can create the other administrator accounts.

- admin account: Can log in to the main menu screen of the Access Controller, but has no door access permission.
- Administration account: Can log in to the main menu of the Access Controller and has door access permissions.

Step 1 Press and hold the standby screen for 3 seconds.

Step 2 select a verification method to enter the main menu.

- Face: Enter the main menu by face recognition.
- Fingerprint: Enter the main menu by using fingerprint.

#### $\Box$

Fingerprint function is only available for the fingerprint model of Access Controller.

● Card Punch: Enter the main menu by swiping card.

Ш

Card Punch function is only available for the card swiping model of Access Controller.

- PWD: Enter the user ID and password of the administrator account.
- admin: Enter the admin password to enter the main menu.

### <span id="page-13-1"></span>**2.6 Network Communication**

Configure the network, serial port and Wiegand port to connect the Access Controller to the network.

M

The serial port and the wiegand port might differ depending on models of Access Controller.

#### <span id="page-13-2"></span>**2.6.1 Configuring IP**

Set IP address for the Access Controller to connect it to the network. After that, you can log in to the webpage and the management platform to manage the Access Controller.

- Step 1 On the **Main Menu**, select **Connection** > **Network** > **IP Address**.
- Step 2 Configure IP Address.

#### Figure 2-3 IP address configuration

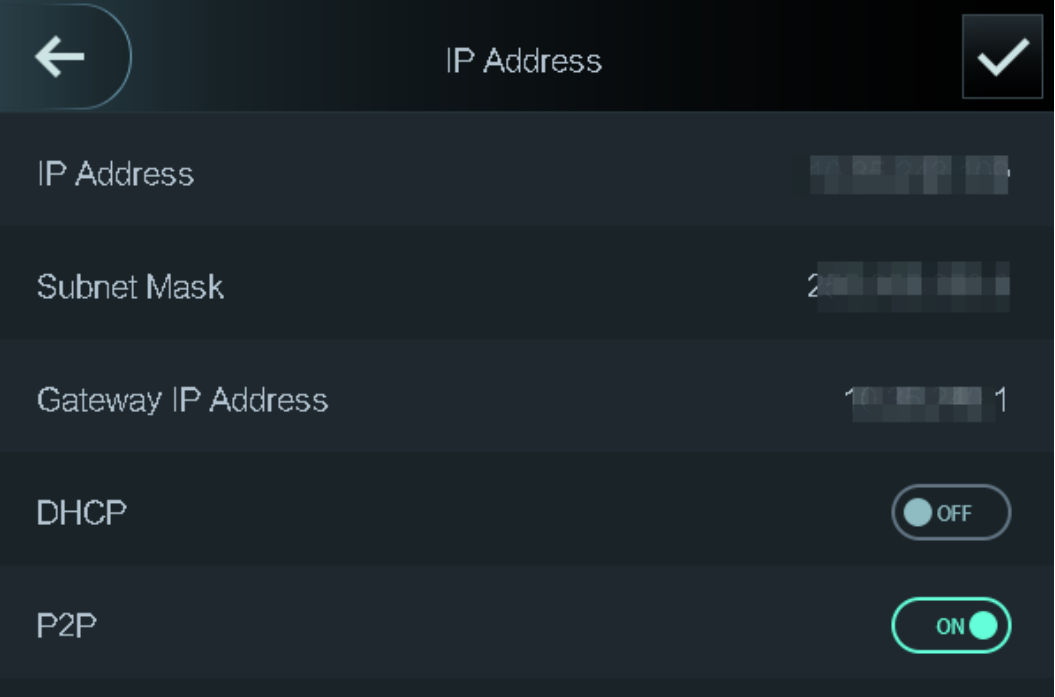

#### Table 2-3 IP configuration parameters

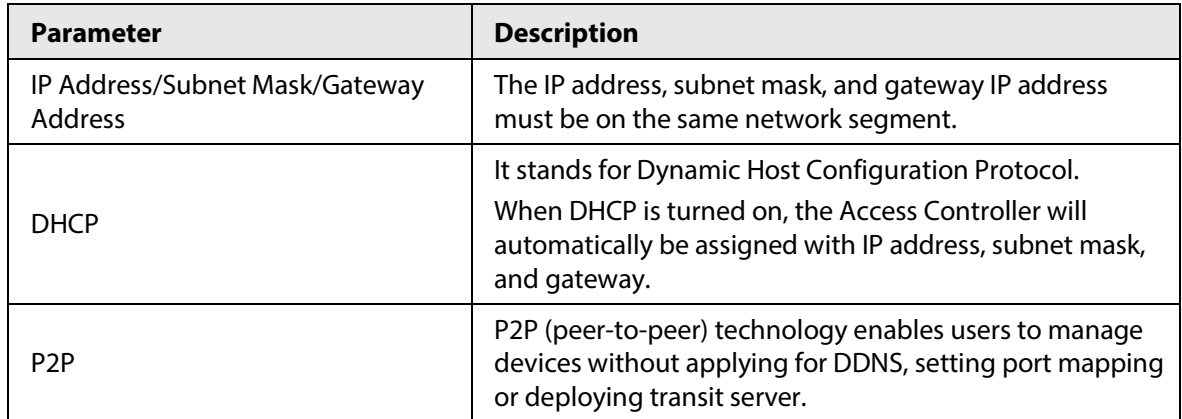

#### <span id="page-14-0"></span>**2.6.2 Active Register**

You can turn on the automatic registration function to access the Access Controller through the management platform.

∕∖

The management platform can clear all personnel configurations and initialize the Access Controller. To avoid data loss, keep the management platform permissions properly.

Step 1 On the **Main Menu**, select **Connection** > **Network** > **Active Register**.

#### Figure 2-4 Auto register

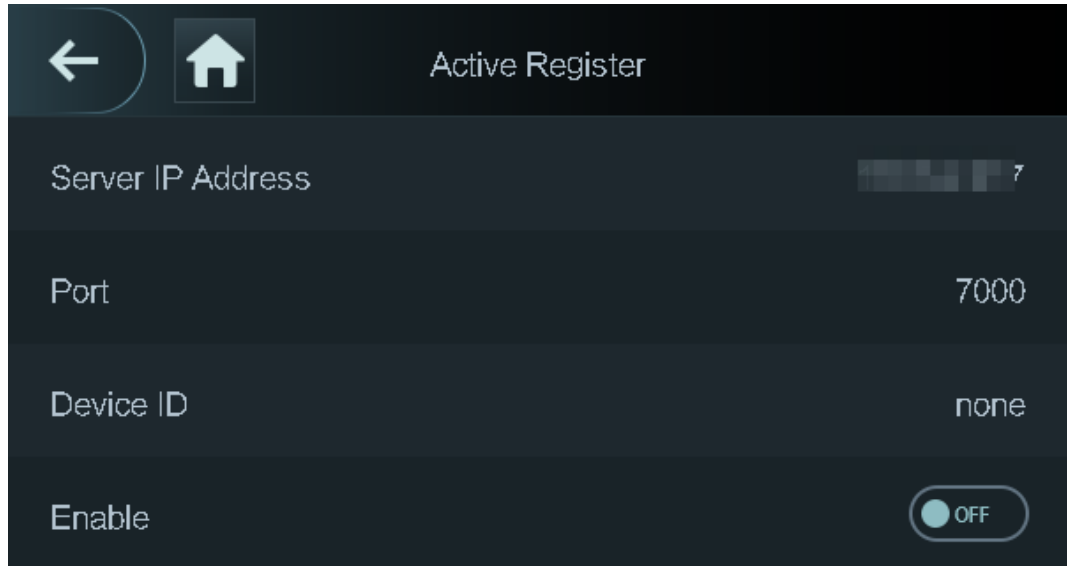

Step 2 Turn on the automatic registration function and set the parameters.

| <b>Parameter</b> | <b>Description</b>                                                                                                    |  |
|------------------|----------------------------------------------------------------------------------------------------|--|
| Server Address   | The IP address of the management platform.                                                                                                    |  |
| Port             | The port No. of the management platform.                                                                                                    |  |
| Device ID        | Enter the device ID (user defined).<br>When you add the Access Controller to the management<br>platform, the device ID on the management platform must<br>conform to the defined device ID on the Access Controller. |  |

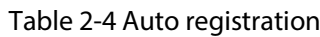

Step 3 Enable the active register function.

#### <span id="page-15-0"></span>**2.6.3 Configuring Wi-Fi**

You can connect the Access Controller to the network through Wi-Fi network.

 $\square$ 

Wi-Fi function is only available for certain models of the Access Controller.

- Step 1 On the **Main Menu**, select **Connection** > **Network** > **WiFi**.
- Step 2 Turn on Wi-Fi.
- Step 3 Tap  $\overline{Q}$  to search available wireless networks.
- Step 4 Select a wireless network and enter the password. If no Wi-Fi is searched, tap **SSID** to enter the name of Wi-Fi.

Step 5 Tap  $\overline{\mathsf{v}}$ .

#### <span id="page-15-1"></span>**2.6.4 Configuring Serial Port**

- Step 1 On the **Main Menu**, select **Connection** > **Serial Port**.
- Step 2 Select a port type.
- Select **Reader** when the Access Controller connects to a card reader.
- Select **Controller** when the Access Controller functions as a card reader, and the Access Controller will send data to the Access Controller to control access. Output Data type:
	- ◇ Card: Outputs data based on card number when users swipe card to unlock door; outputs data based on user's first card number when they use other unlock methods.
	- ◇ No.: Outputs data based on the user ID.
- Select **Reader (OSDP)** when the Access Controller is connected to a card reader based on OSDP protocol.
- Security Module: When a security module is connected, the exit button, lock will be not effective.

#### <span id="page-16-0"></span>**2.6.5 Configuring Wiegand**

The access controller allows for both Wiegand input and Output mode.

- Step 1 On the **Main Menu**, select **Connection** > **Wiegand**.
- Step 2 Select a Wiegand.
	- Select **Wiegand Input** when you connect an external card reader to the Access Controller.
	- Select **Wiegand Output** when the Access Controller functions as a card reader, and you need to connect it to a controller or another access terminal.

## Figure 2-5 Wiegand output Wiegand Output Wiegand Output Type Wiegand34 Pulse Width 200 us Pulse Interval 1000 us Output Data Type Card No.

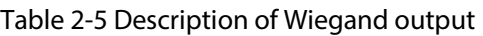

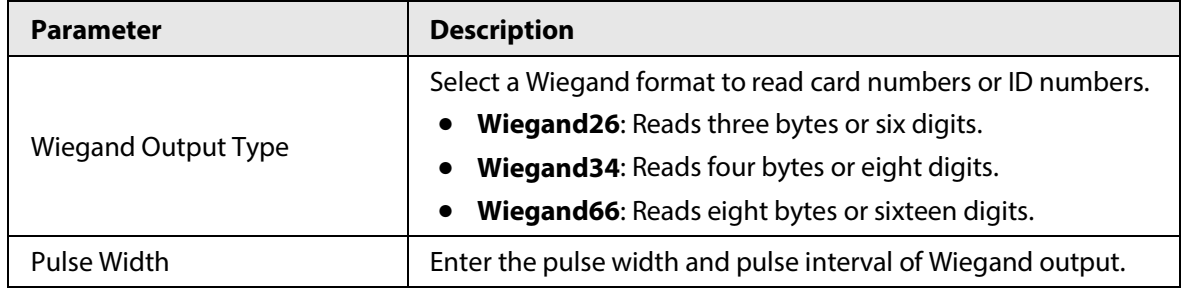

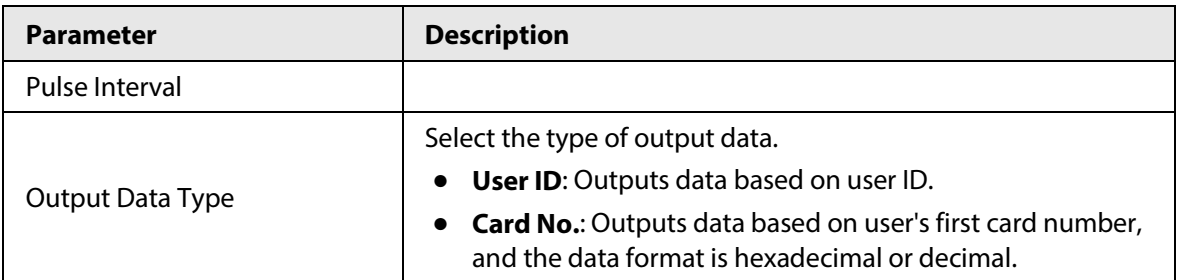

### <span id="page-17-0"></span>**2.7 User Management**

You can add new users, view user/admin list and edit user information.

 $\Box$ 

The pictures in this manual are for reference only, and might differ from the actual product.

Figure 2-6 New user (1)

### <span id="page-17-1"></span>**2.7.1 Adding New Users**

- Step 1 On the **Main Menu**, select **User** > **New User**.
- Step 2 Configure the parameters on the interface.

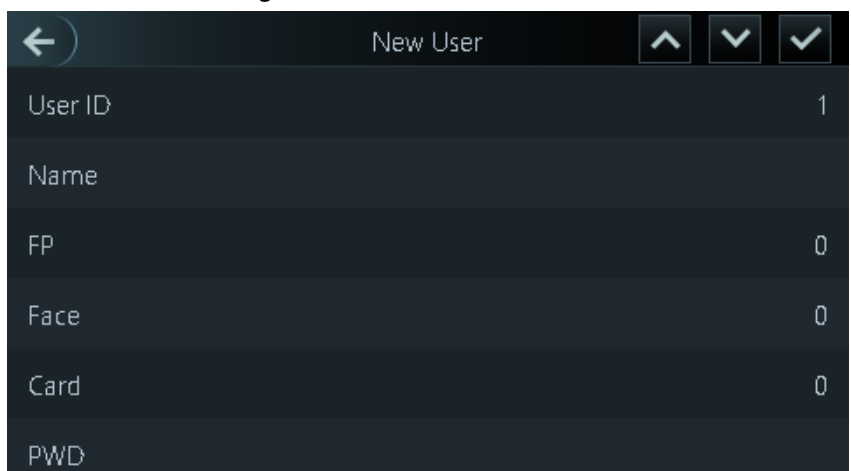

#### Figure 2-7 New user (2)

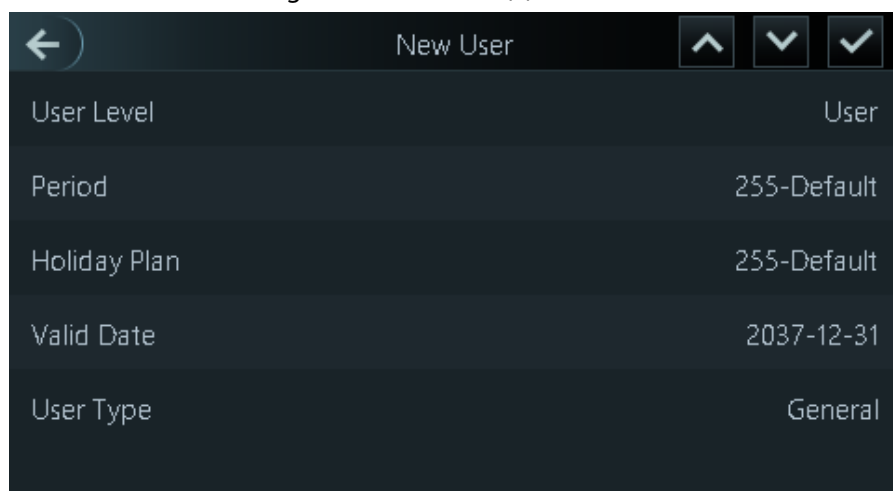

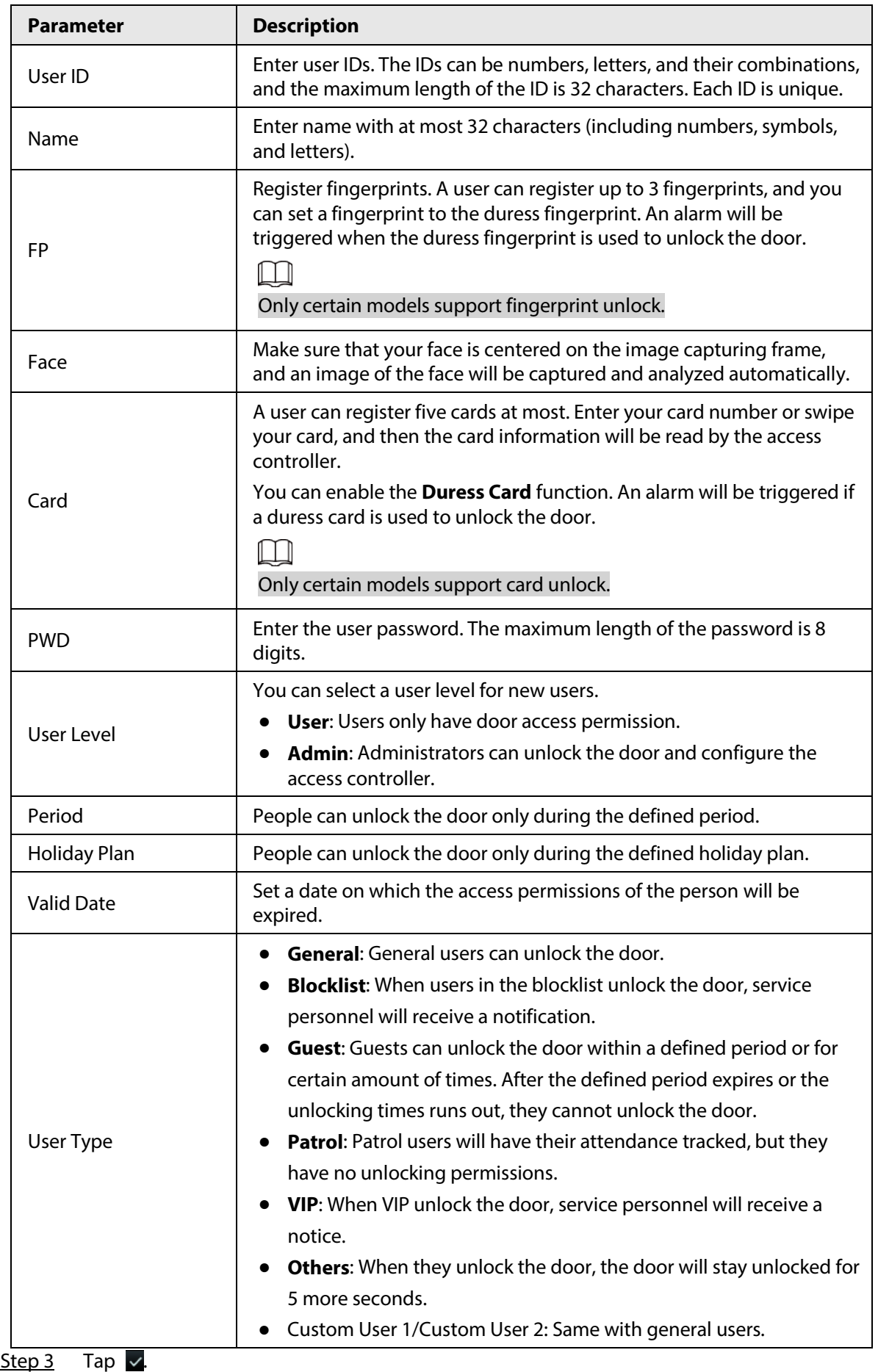

#### Table 2-6 Description of new user parameters

### <span id="page-19-0"></span>**2.7.2 Viewing User Information**

You can view user/admin list and edit user information.

- Step 1 On the **Main Menu**, select **User** > **User List**, or select **User** > **Admin List**.
- Step 2 View all added users and admin accounts.

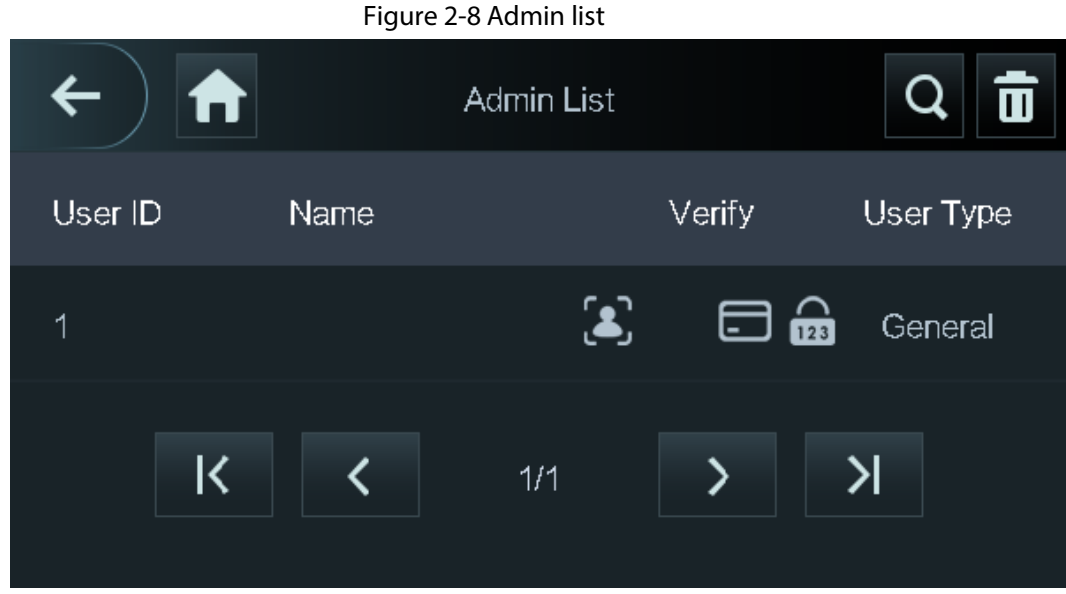

- **a:** Unlock through password.
- $\bullet$   $\Box$ : Unlock through swiping card.
- **3**: Unlock through face recognition.
- ● : Unlock through fingerprint.

#### Related Operations

On the **User** screen, you can manage the added users.

- Search for users: Tap  $\overline{Q}$  and then enter the username.
- Edit users: Tap the user to edit user information.
- Delete users
	- $\circ$  Delete individually: Select a user, and then tap  $\overline{\mathbf{m}}$ .
	- ◇ Delete in batches:
		- On the User List screen, tap **the delete all users.**
		- On the **Admin List** screen, tap **the delete all admin users.**

#### <span id="page-19-1"></span>**2.7.3 Configuring Administrator Password**

You can unlock the door by only entering the admin password. Admin password is not limited by user types. Only one admin password is allowed for one device.

Step 1 On the **Main Menu** screen, select **User** > **Administrator PWD**.

#### Figure 2-9 Set admin password

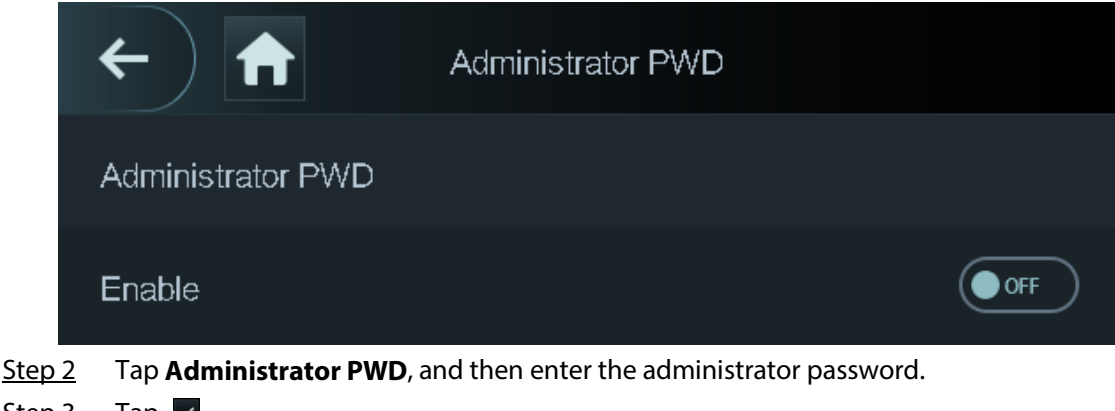

Step  $3$  Tap  $\blacktriangleright$ .

Step 4 Turn on the administrator function.

### <span id="page-20-0"></span>**2.8 Access Management**

You can configure door access parameters, such as unlocking modes, alarm linkage, door schedules.

### <span id="page-20-1"></span>**2.8.1 Configuring Unlock Combinations**

Use card, fingerprint, face or password or their combinations to unlock the door. Unlock modes might differ depending on the actual product.

- Step 1 Select **Access** > **Unlock Mode** > **Unlock Mode**.
- Step 2 Select unlocking methods.

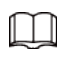

To cancel your selection, tap the selected method again.

- Step 3 Tap +**And** or **/Or** to configure combinations.
	- **+And**: Verify all the selected unlocking methods to open the door.
	- **/Or**: Verify one of the selected unlocking methods to open the door.

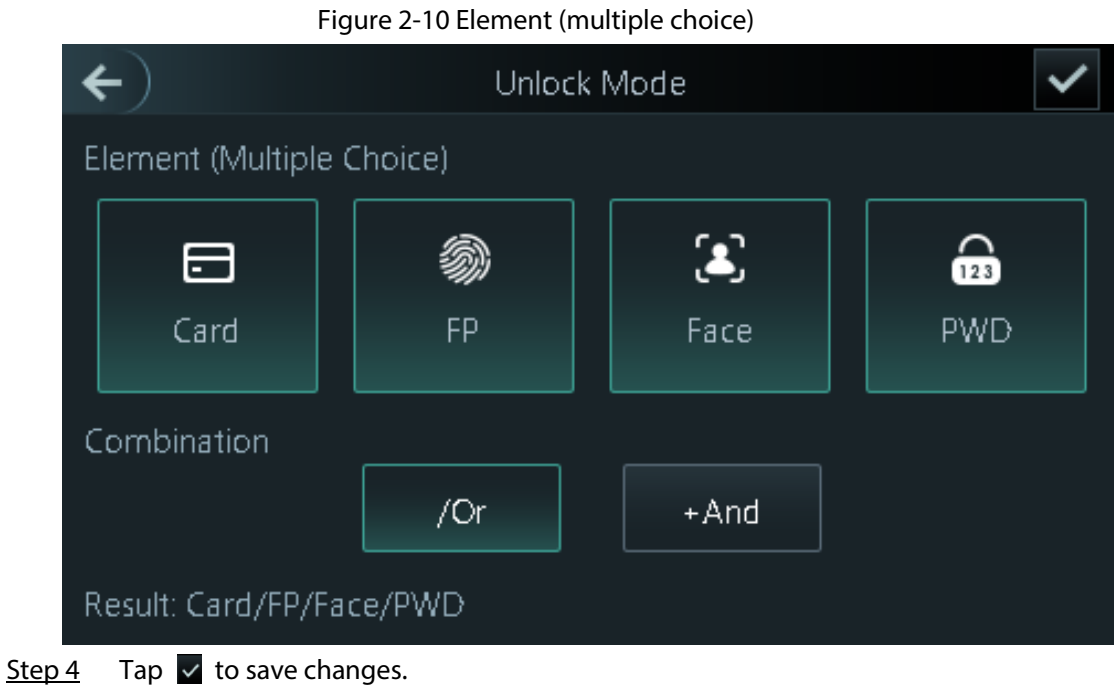

### <span id="page-21-0"></span>**2.8.2 Configuring Alarm**

An alarm will be triggered when abnormal access events occur.

- Step 1 Select **Access** > **Alarm**.
- Step 2 Enable the alarm type.

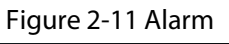

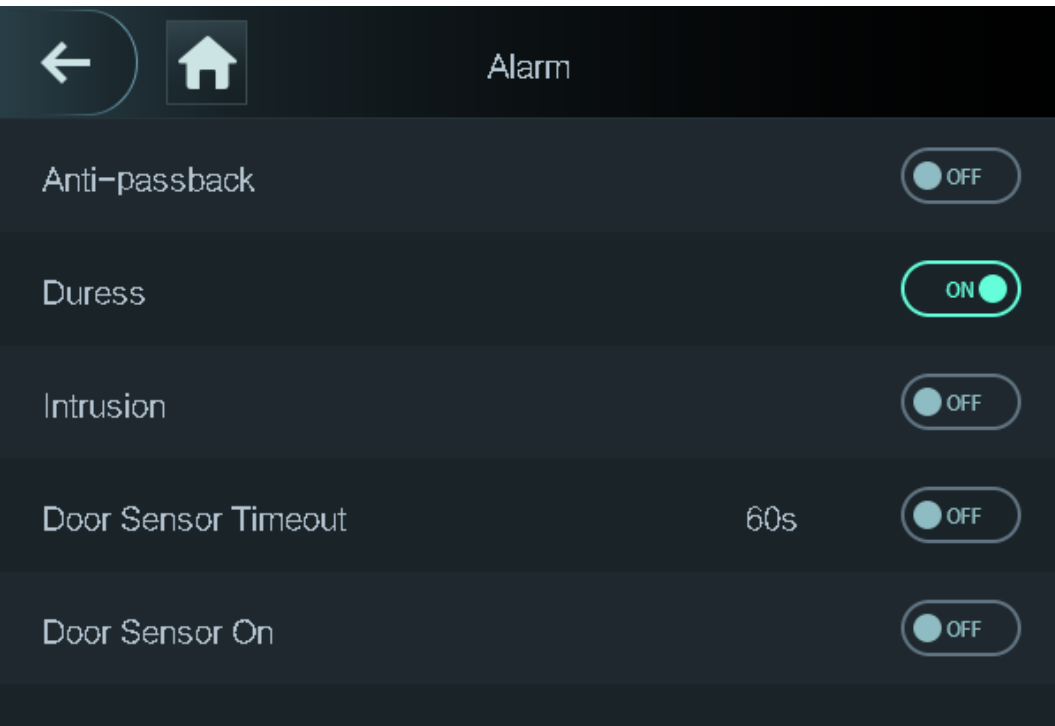

| <b>Parameter</b>                                                                                                    | <b>Description</b>                                                                                                    |  |  |
|----------------------------------------------------------------------------------------------------|----------------------------------------------------------------------------------------------------|--|--|
| Anti-passback                                                                                                    | Users need to verify their identities both for entry and exit; otherwise an<br>alarm will be triggered. It helps prevents a card holder from passing an<br>access card back to another person so they gain entry. When anti-<br>passback is enabled, the card holder must leave the secured area<br>through an exit reader before system will grant another entry.<br>If a person enters after authorization and exits without |  |  |
|                                                                                                    | authorization, an alarm will be triggered when they attempt to enter                                                                                                    |  |  |
|                                                                                                    | again, and access is denied at the same time.<br>If a person enters without authorization and exits after<br>authorization, an alarm will be triggered when the they attempt to<br>enter again, and access is denied at the same time.                                                                                                    |  |  |
| <b>Duress</b>                                                                                                    | An alarm will be triggered when a duress card, duress password or<br>duress fingerprint is used to unlock the door.                                                                                                    |  |  |
| Intrusion                                                                                                    | When door sensor is enabled, an intrusion alarm will be triggered if the<br>door is opened abnormally.                                                                                                    |  |  |
| A timeout alarm will be triggered if the door remains unlocked longer<br>Door Sensor Timeout<br>than the defined door sensor timeout, which ranges from 1 to 9999<br>seconds. |                                                                                                    |  |  |
| Door Sensor On                                                                                                    | Intrusion and timeout alarms can be triggered only after door sensor is<br>enabled.                                                                                                    |  |  |

Table 2-7 Description of alarm parameters

#### <span id="page-22-0"></span>**2.8.3 Configuring Door Status**

- Step 1 On the **Main Menu** screen, select **Access** > **Door Status**.
- Step 2 Set door status.
	- **NO**: The door remains unlocked all the time.
	- **NC**: The door remains locked all the time.
	- **Normal**: If **Normal** is selected, the door will be unlocked and locked according to your settings.

#### <span id="page-22-1"></span>**2.8.4 Configuring Lock Holding Time**

After a person is granted access, the door will remain unlocked for a defined time for them to pass through.

- Step 1 On the **Main Menu**, select **Access** > **Lock Holding Time.**
- Step 2 Enter the unlock duration.
- Step 3 Tap  $\vee$  to save changes.

### <span id="page-22-2"></span>**2.9 Attendance Management**

You can turn on the time attendance function, and employee can make their attendance tracked by

the Access Controller at the same time when they unlock the door.

#### Prerequisites

On the main menu screen, tap **Attendance**, and then turn on the time & attendance function.

#### Procedure

Step 1 On the main menu screen, select **Attendance** > **Mode Set**.

Figure 2-12 Attendance mode

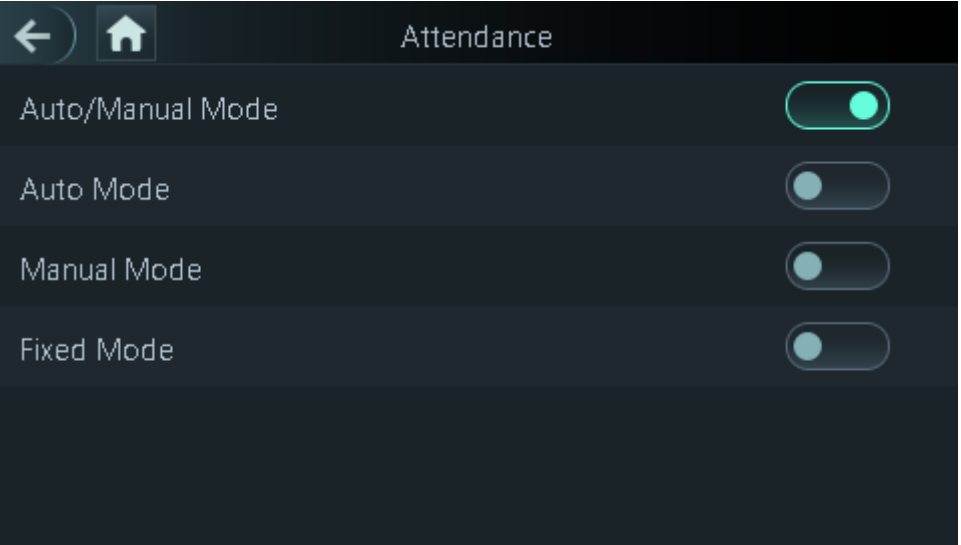

#### Table 2-8 Attendance mode

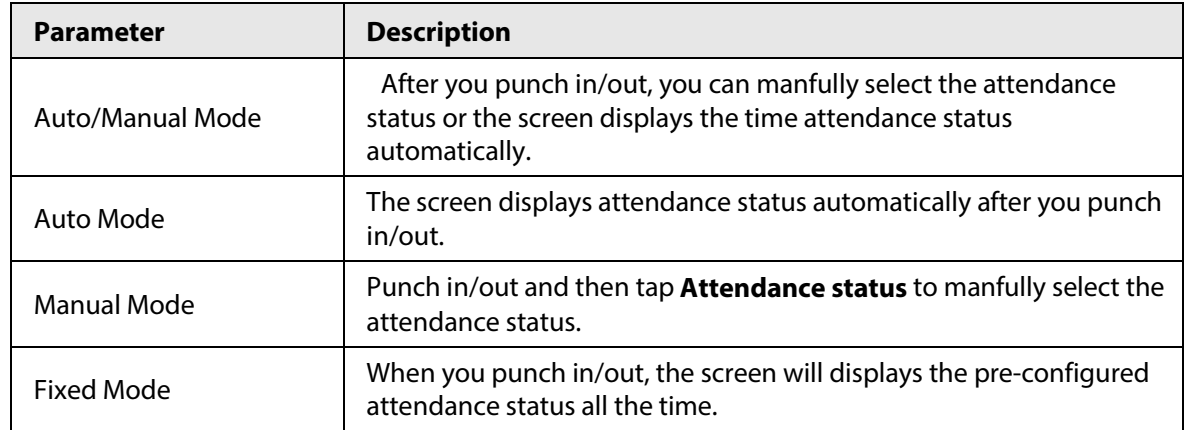

Step 2 Select an attendance mode.

Step 3 Configure the parameters for the attendance mode.

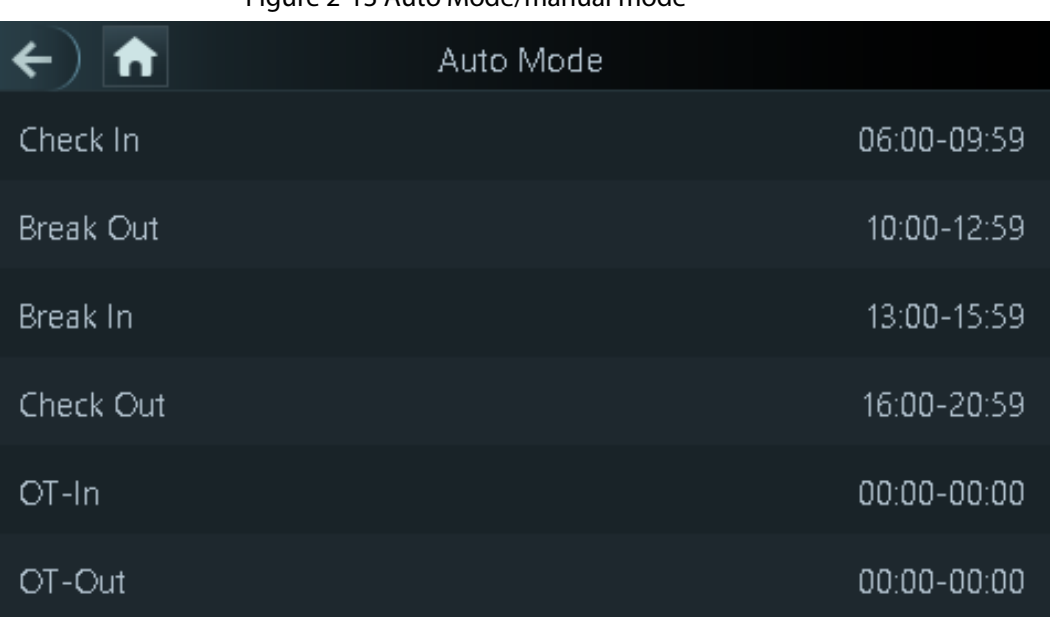

#### Figure 2-13 Auto Mode/manual mode

Figure 2-14 Fixed mode

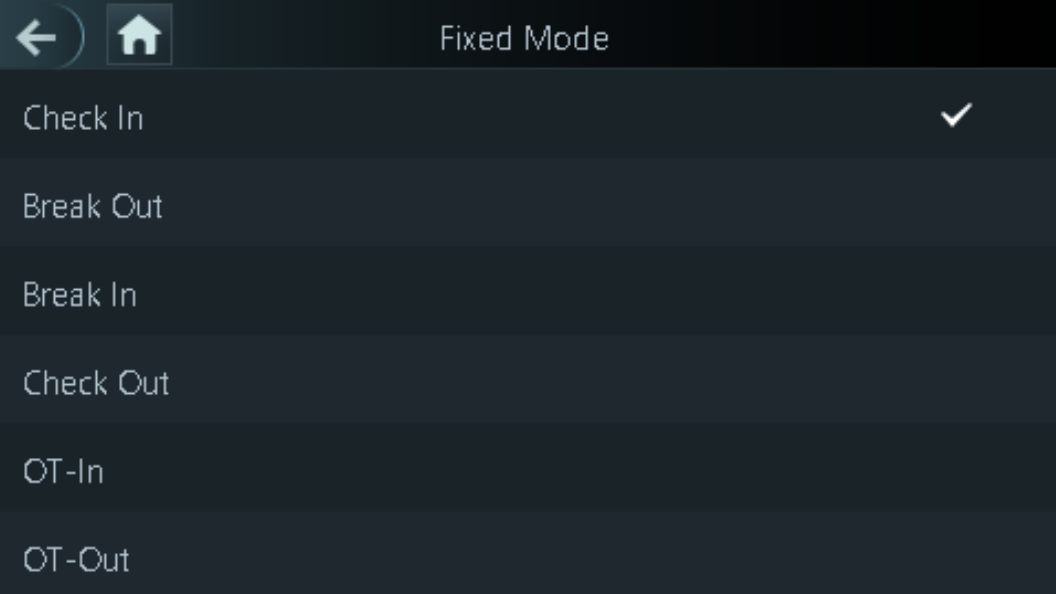

#### Table 2-9 Attendance mode parameters

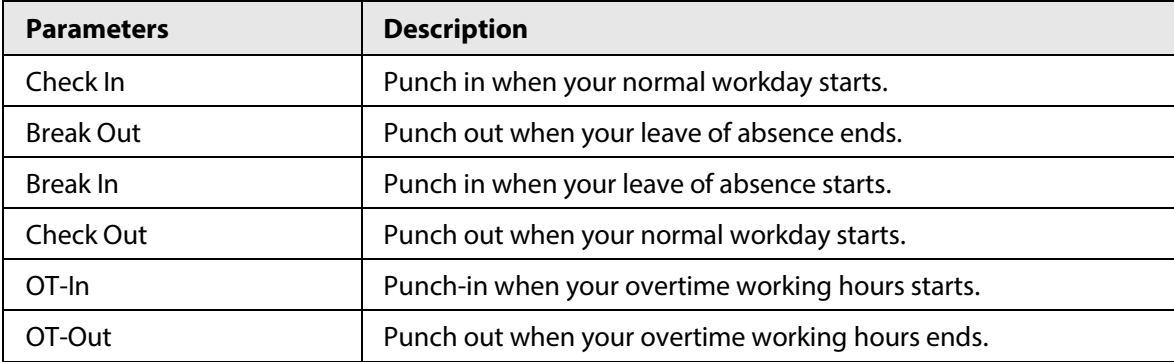

## <span id="page-25-0"></span>**2.10 System**

### <span id="page-25-1"></span>**2.10.1 Configuring Time**

Configure system time, such as date, time, and NTP.

- Step 1 On the **Main Menu**, select **System** > **Time**.
- Step 2 Configure system time.

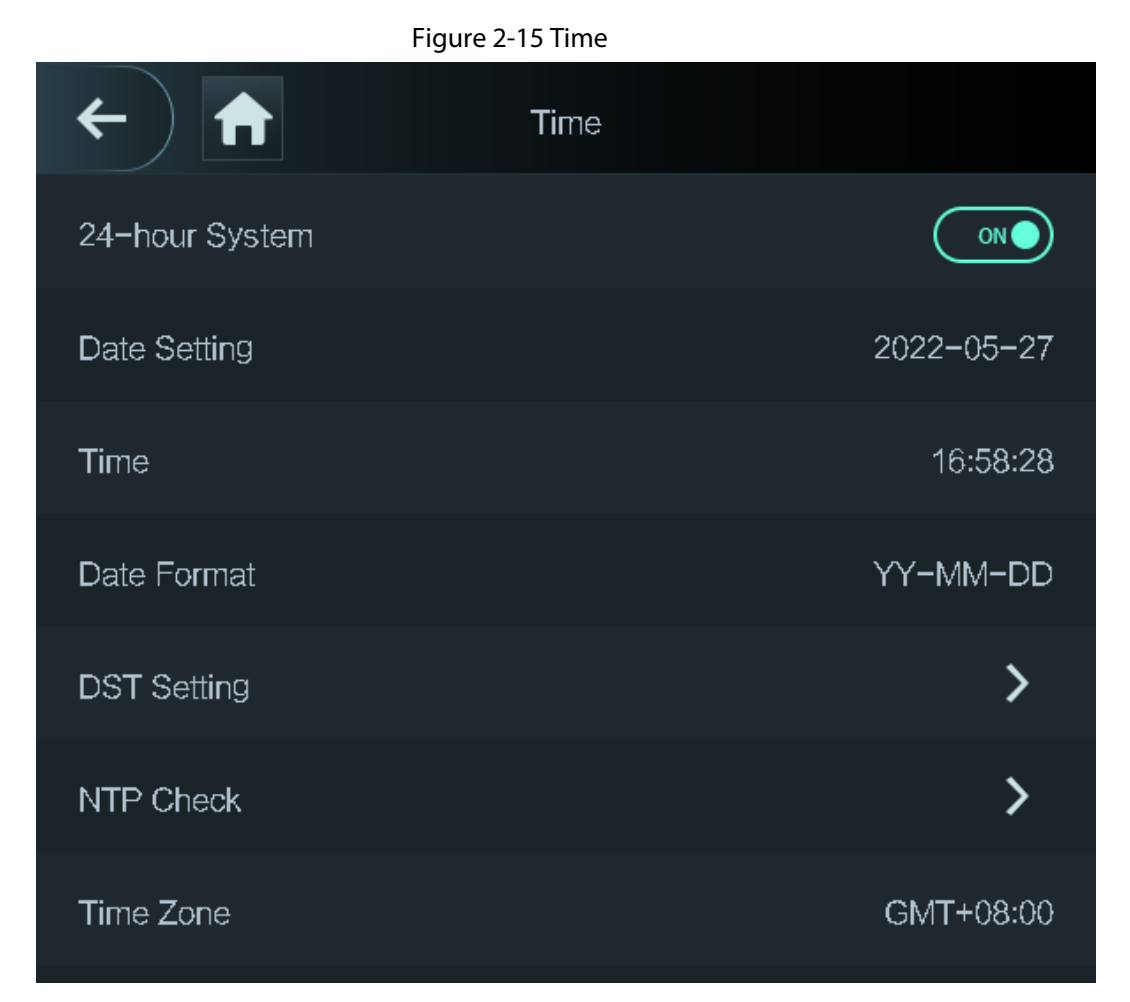

Table 2-10 Description of time parameters

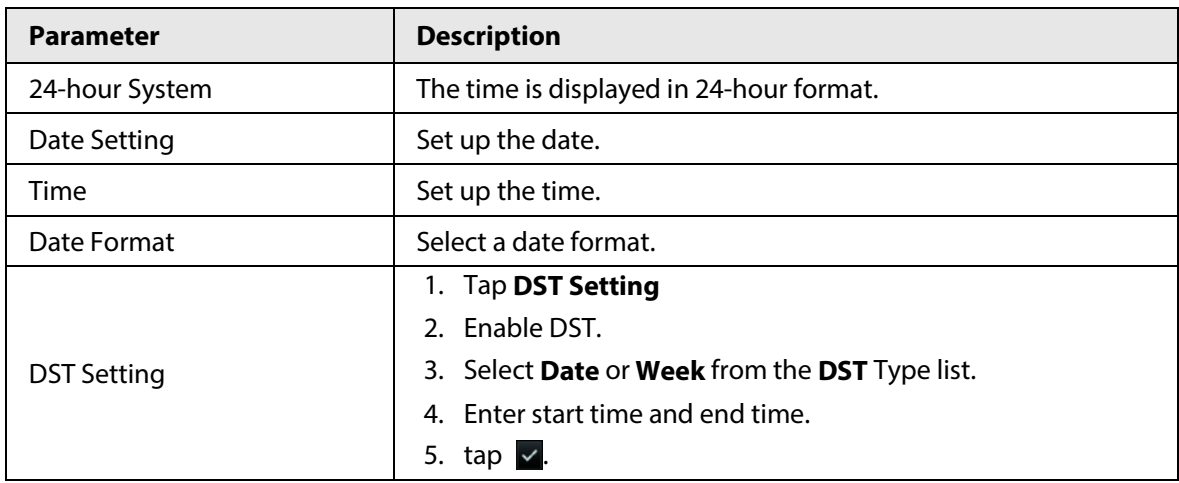

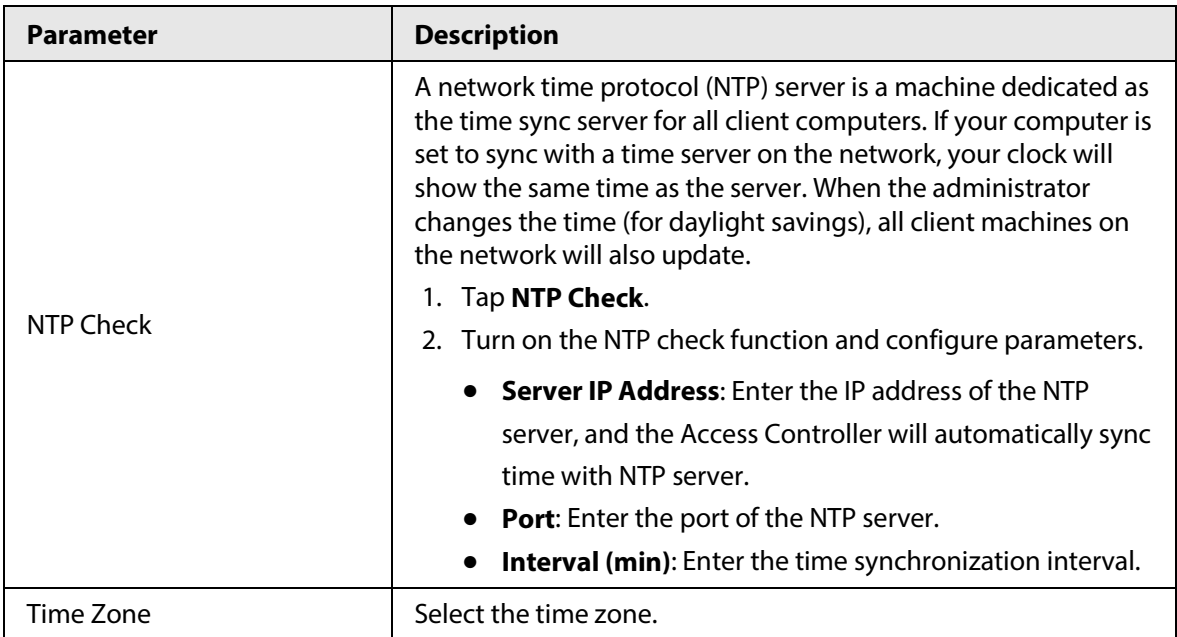

### <span id="page-26-0"></span>**2.10.2 Configuring Face Parameters**

- Step 1 On the main menu, select **System** > **Face Parameter**.
- Step 2 Configure the face parameters, and then tap  $\vee$ .

Figure 2-16 Face parameter (01)

|                             | Face Parameter |         |
|-----------------------------|----------------|---------|
| Face Threshold              |                | 85      |
| Max. Angle of Face          |                | 30      |
| <b>Pupillary Distance</b>   |                | 60      |
| Recognition Timeout (S)     |                | 3       |
| Invalid Prompt Interval (S) |                | 3       |
| Anti-fake Threshold         |                | General |

#### Figure 2-17 Face parameter (02)

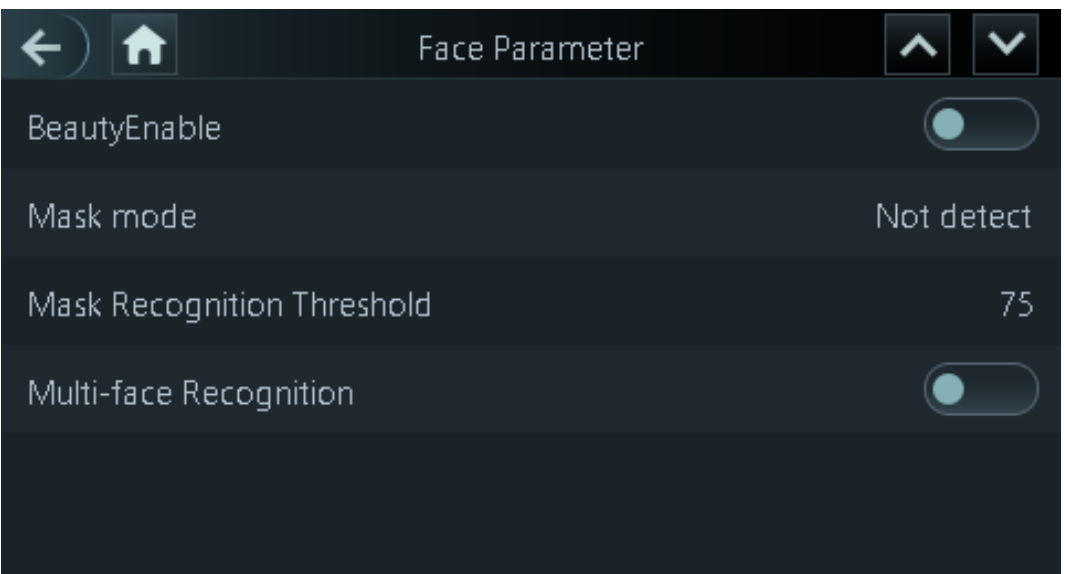

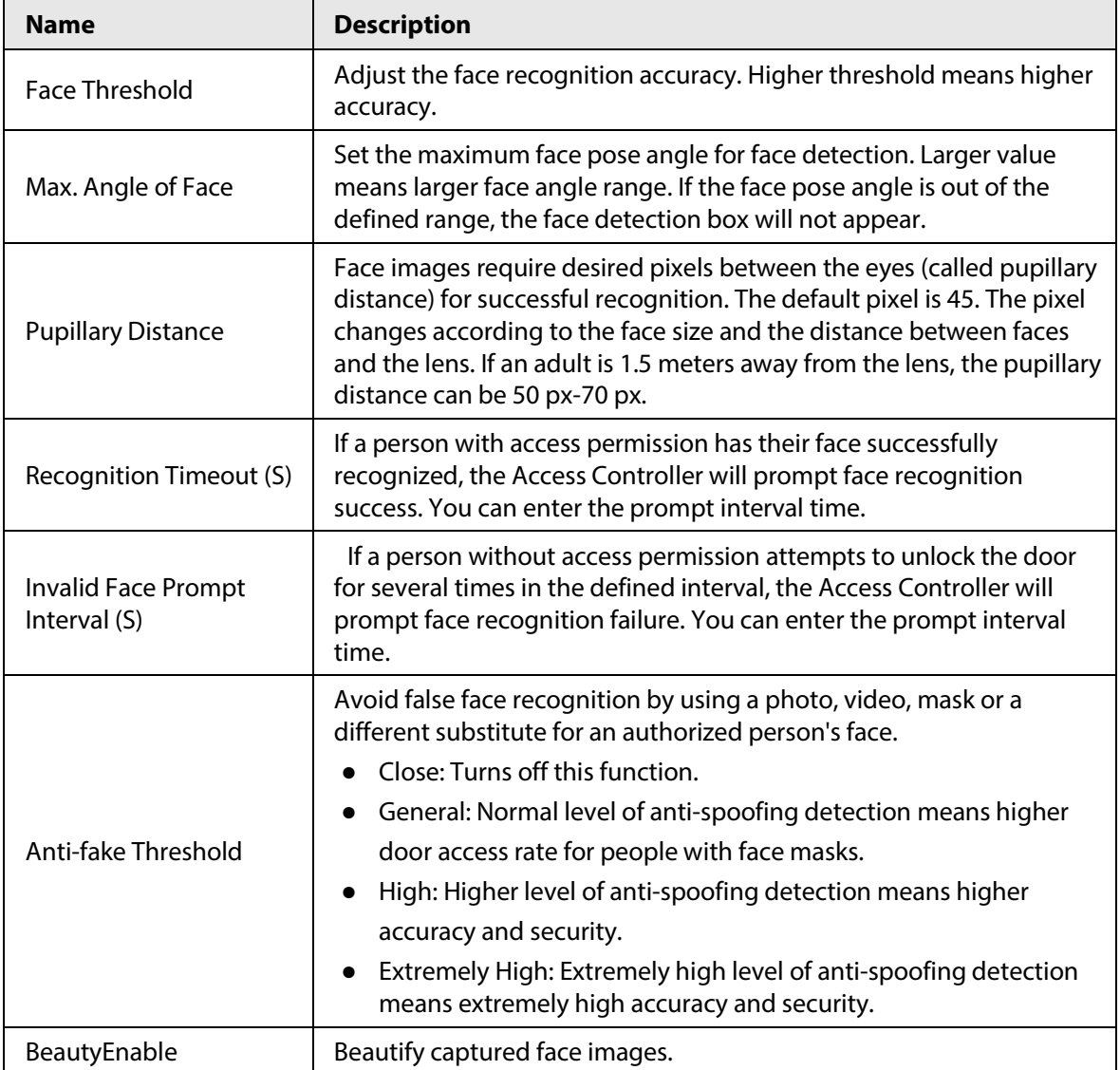

#### Table 2-11 Description of face parameters

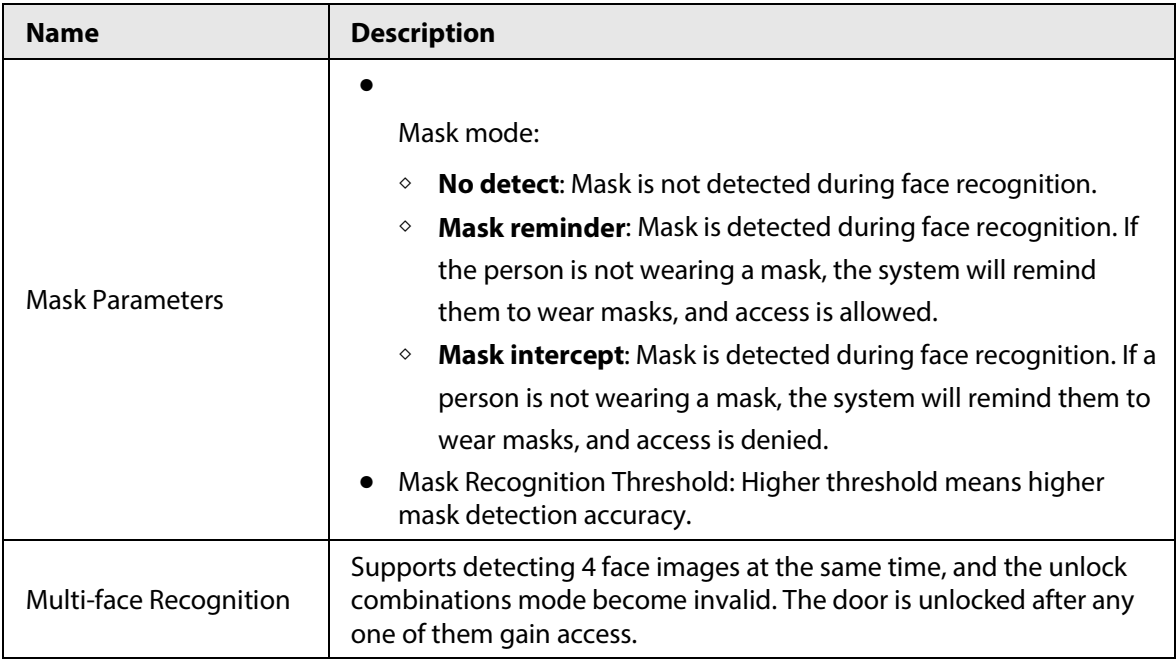

#### <span id="page-28-0"></span>**2.10.3 Setting Volume**

You can adjust the volume of the speaker and microphone.

- Step 1 On the **Main Menu**, select **System** > **Volume**.
- Step 2 Select **Beep Volume** or **Mic Volume**, and then tap  $\frac{1}{x}$  or  $\frac{1}{x}$  to adjust the volume.

#### <span id="page-28-1"></span>**2.10.4 (Optional) Configuring Fingerprint Parameters**

Configure fingerprint detection accuracy. Higher value means that higher threshold of similarity and higher accuracy.

 $\Box$ 

This function is only available on Access Controller that supports fingerprint unlock..

Step 1 On the **Main Menu**, select **System** > **FP Parameter**.

Step 2 Tap  $\pm$  or  $\pm$  to adjust the value.

#### <span id="page-28-2"></span>**2.10.5 Screen Settings**

Configure screen off time and logout time.

Step 1 On the **Main Menu**, select **System** > **Screen settings**.

**Step 2** Tap Logout Time or Screen Off Timeout, and then tap  $\mathbf{F}$  or  $\mathbf{F}$  to adjust the time.

#### <span id="page-28-3"></span>**2.10.6 Restoring Factory Defaults**

- Step 1 On the **Main Menu**, select **System** > **Restore Factory**.
- Step 2 Restore factory defaults if necessary.
	- **Restore Factory**: Resets all configurations and data.
	- **Restore Factory (Save user & log)**: Resets configurations except for user information

and logs.

### <span id="page-29-0"></span>**2.10.7 Restart the Device**

On the **Main Menu**, select **System** > **Reboot**, and the Access Controller will be restarted.

### <span id="page-29-1"></span>**2.10.8 Configuring the Language**

Change the language on the Access Controller.

On the **Main Menu**, select **System** > **Language**, select the language for the Access Controller.

### <span id="page-29-2"></span>**2.11 USB Management**

You can use a USB to update the Access Controller, and export or import user information through USB.

 $\Box$ 

- Make sure that a USB is inserted to the Access Controller before you export data or update the system. To avoid failure, do not pull out the USB or perform any operation of the Access Controller during the process.
- You have to use a USB to export the information from an Access Controller to other devices. Face images are not allowed to be imported through USB.

### <span id="page-29-3"></span>**2.11.1 Exporting to USB**

You can export data from the Access Controller to a USB. The exported data is encrypted and cannot be edited.

Step 1 On the **Main Menu**, select **USB** > **USB Export**.

Step 2 Select the data type you want to export, and then tap **OK**.

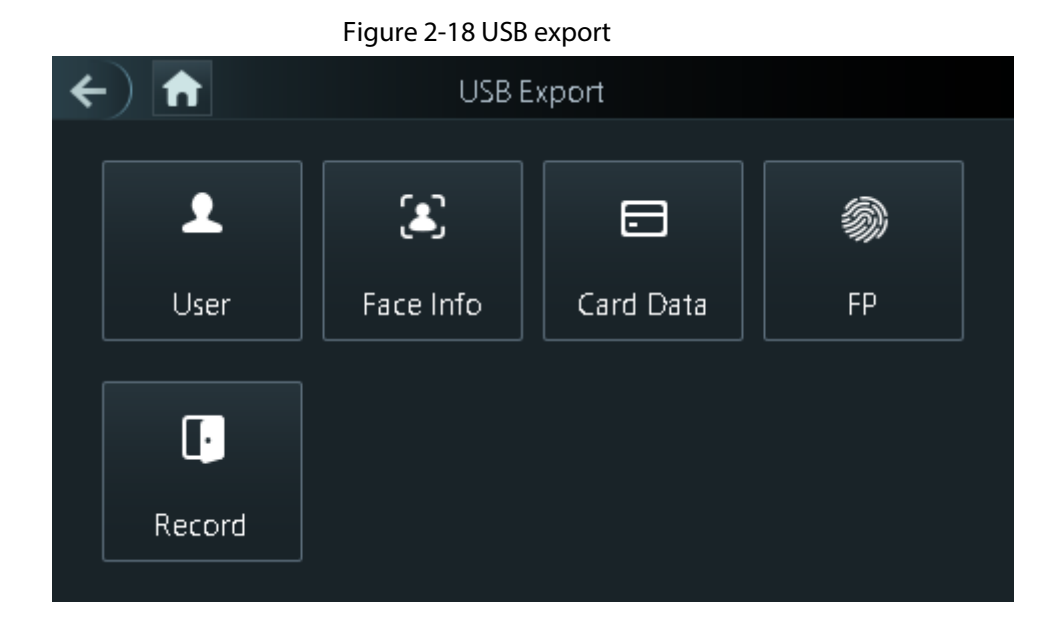

#### <span id="page-30-0"></span>**2.11.2 Importing From USB**

You can import data from USB to the Access Controller.

- Step 1 On the **Main Menu**, select **USB** > **USB Import**.
- Step 2 Select the data type that you want to export, and then tap **OK**.

Figure 2-19 USB import

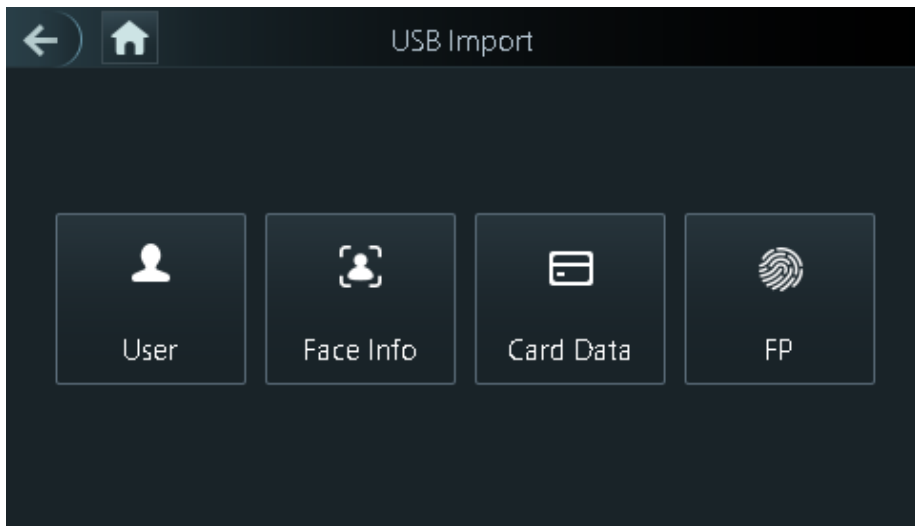

#### <span id="page-30-1"></span>**2.11.3 Updating System**

Use a USB to update the system of the Access Controller.

- Step 1 Rename the update file to "update.bin", put it in the root directory of the USB, and then insert the USB to the Access Controller.
- Step 2 On the **Main Menu**, select **USB** > **USB Update**.
- Step 3 Tap **OK**.

The Access Controller will restart when the updating completes.

## <span id="page-31-0"></span>**2.12 Configuring Features**

On the **Main Menu** screen, select **Features**.

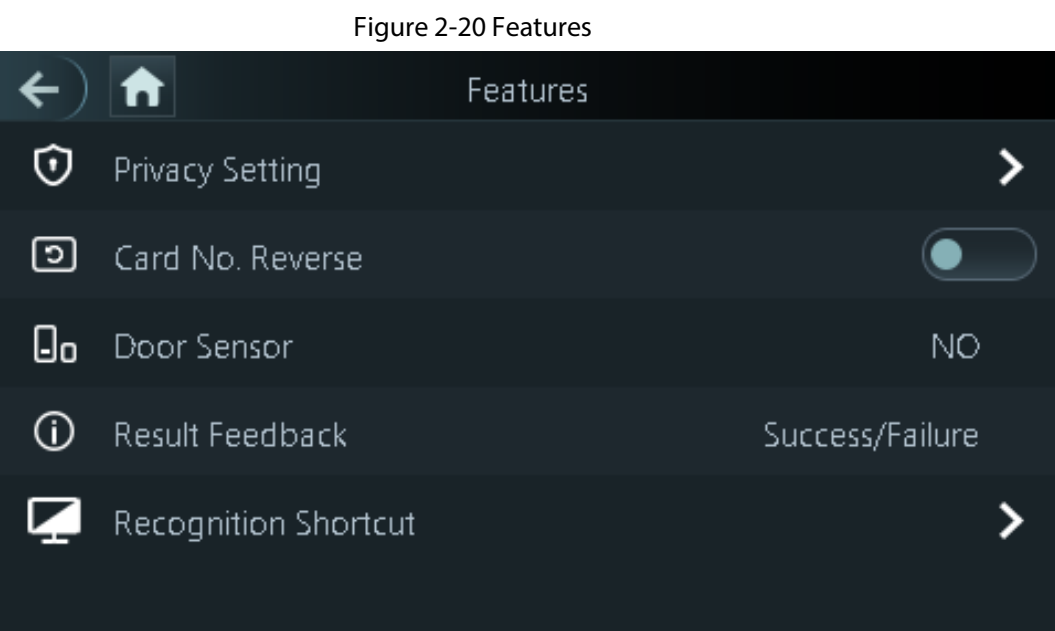

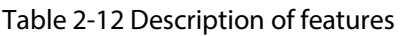

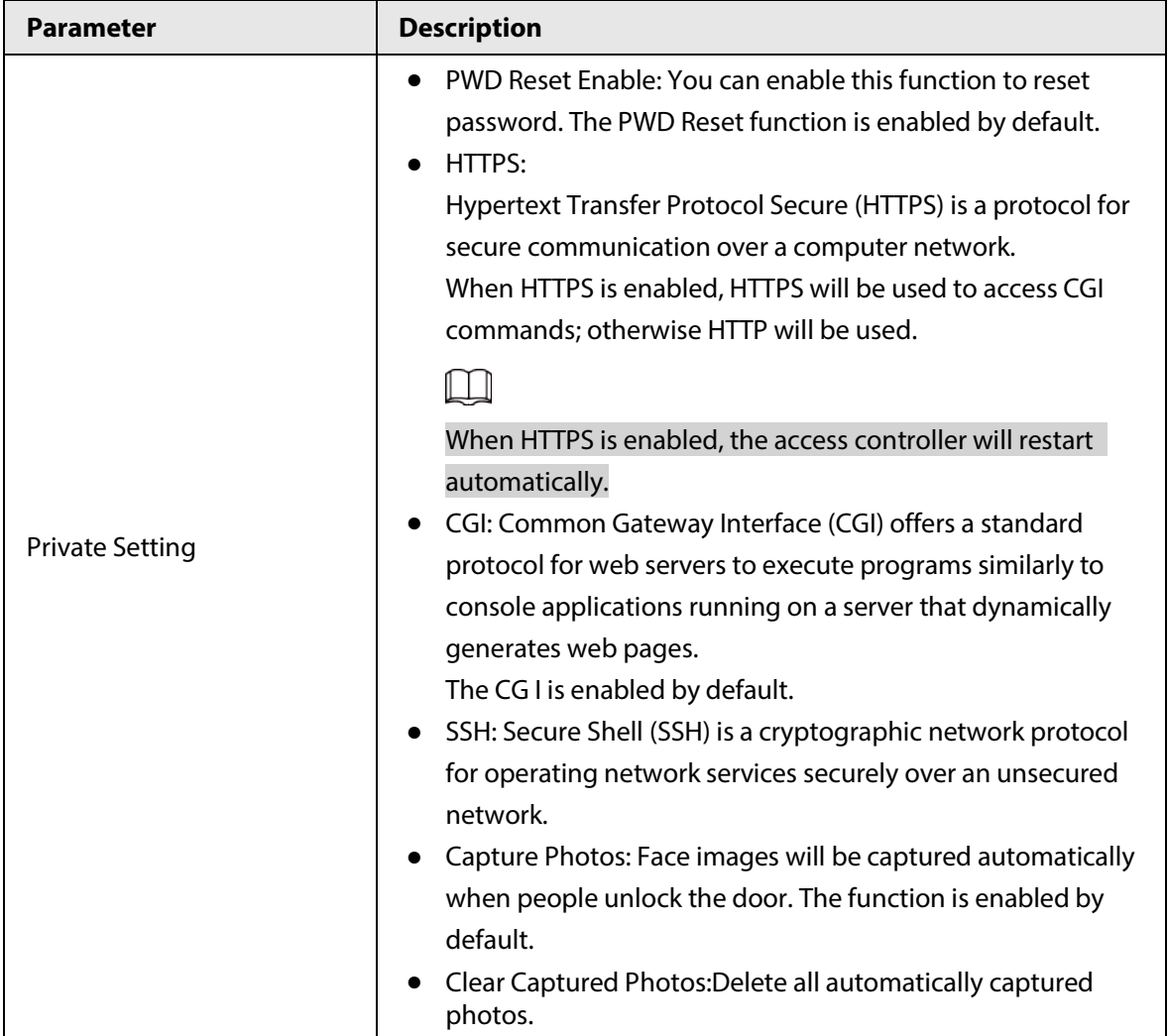

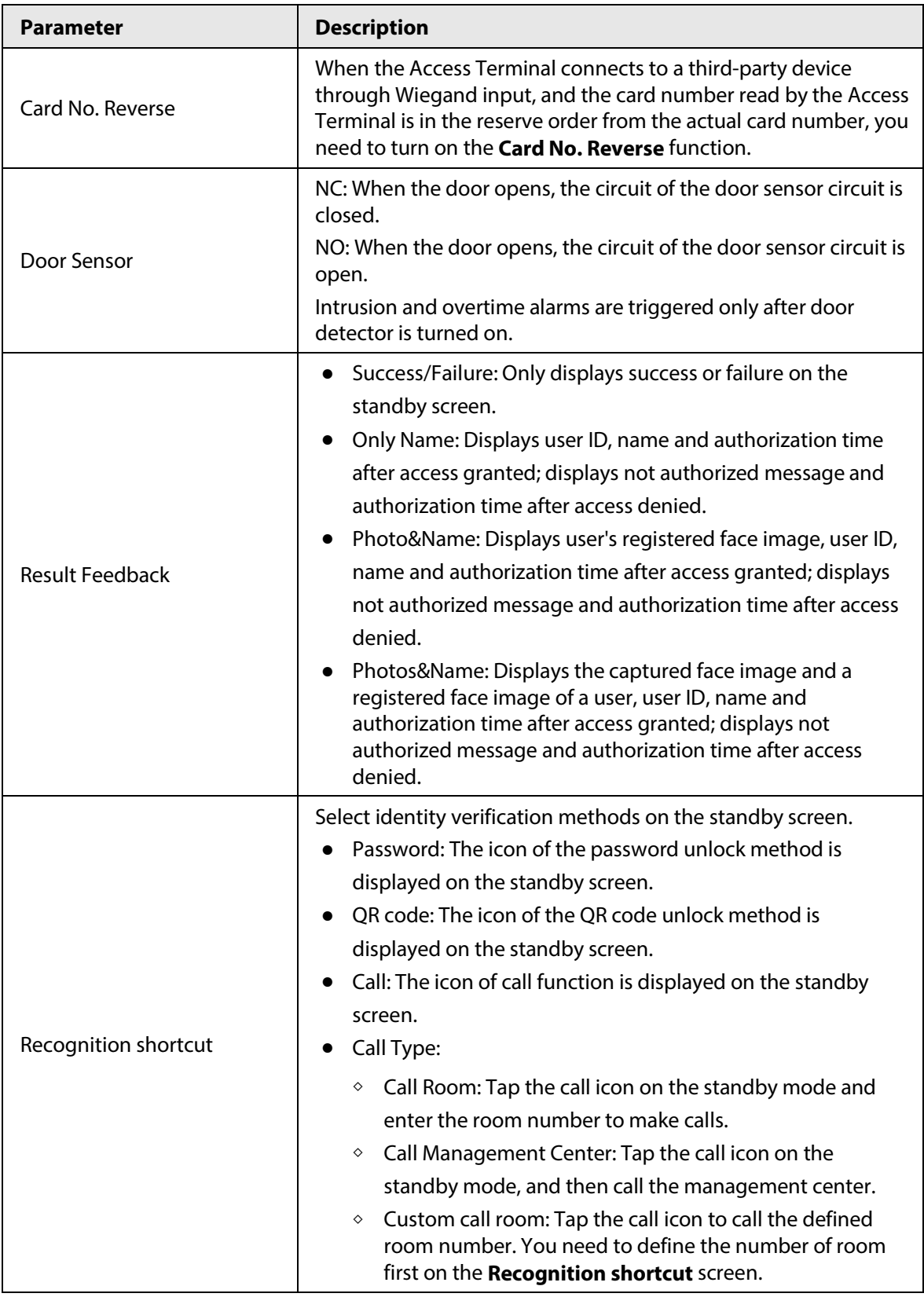

## <span id="page-32-0"></span>**2.13 Unlocking the Door**

You can unlock the door through faces, passwords, fingerprint, cards, and more.

### <span id="page-33-0"></span>**2.13.1 Unlocking by Cards**

Place the card at the swiping area to unlock the door.

#### <span id="page-33-1"></span>**2.13.2 Unlocking by Face**

Verify the identity of an individual by detecting their faces. Make sure that the face is centered on the face detection frame.

#### <span id="page-33-2"></span>**2.13.3 Unlocking by User Password**

Enter the user ID and password to unlock the door.

Step 1 Tap  $\Xi$  on the standby screen.

- Step 2 tap PWD Unlock, and then enter the user ID and password.
- Step 3 Tap **Yes**.

#### <span id="page-33-3"></span>**2.13.4 Unlocking by Administrator Password**

Enter only the administrator password to unlock the door. The access controller only allows for one administrator password. Using administrator password to unlock the door without being subject to user levels, unlock modes, periods, holiday plans, and anti-passback except for normally closed door. One device allows for only one admin password.

#### **Prerequisites**

The administrator password was configured. For details, see ["2.7.3 Configuring](#page-19-1)  [Administrator Password".](#page-19-1)

M

Administrator password cannot be used to unlock the door status is set to NC.

#### Procedure

- Step 1 Tap  $\Xi$  on the standby screen.
- Step 2 Tap **Admin PWD**, and then enter the admin password.
- Step 3 Tap  $\blacktriangleright$ .

#### <span id="page-33-4"></span>**2.13.5 Unlocking by QR code**

- Step 1 On the standby screen, tap  $\Box$ .
- Step 2 Place your QR code in front of the lens.

#### <span id="page-33-5"></span>**2.13.6 Unlocking by Fingerprint**

Place you finger on the fingerprint scanner. This function is only available on the Access Controller

that supports fingerprint unlocking.

## <span id="page-34-0"></span>**2.14 Viewing Unlock Logs**

View or search door unlocking logs. On the main menu, tap **Record**.

### <span id="page-34-1"></span>**2.15 System Information**

You can view data capacity and device version.

#### <span id="page-34-2"></span>**2.15.1 Viewing Data Capacity**

On the **Main Menu**, select **System Info** > **Data Capacity**, you can view storage capacity of each data type.

#### <span id="page-34-3"></span>**2.15.2 Viewing Device Version**

On the **Main Menu**, select **System Info** > **Data Capacity**, you can view the device version, such as serial No., software version and more.

## **3 Web Operations**

<span id="page-35-0"></span>On the webpage, you can also configure and update the Access Controller.

 $\Box$ 

Web configurations differ depending on models of the Access Controller.

### <span id="page-35-1"></span>**3.1 Initialization**

Initialize the Access Controller when you log in to the webpage for the first time or after the Access Controller is restored to the factory defaults.

#### **Prerequisites**

Make sure that the computer used to log in to the webpage is on the same LAN as the Access Controller.

Set a password and an email address before logging in to the webpage for the first time.

Step 1 Open a browser, go to the IP address (the default address is 192.168.1.108) of the Access Controller.

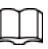

We recommend you use the latest version of Chrome or Firefox.

Step 2 Set the password and email address according to the screen instructions.

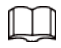

- The password must consist of 8 to 32 non-blank characters and contain at least two types of the following characters: upper case, lower case, numbers, and special characters (excluding ' " ; : &). Set a high-security password by following the password strength prompt.
- Keep the password safe after initialization and change the password regularly to improve security.

### <span id="page-35-2"></span>**3.2 Logging In**

Step 1 Open a browser, enter the IP address of the Access Controller in the address bar, and press the Enter key.
Figure 3-1 Login

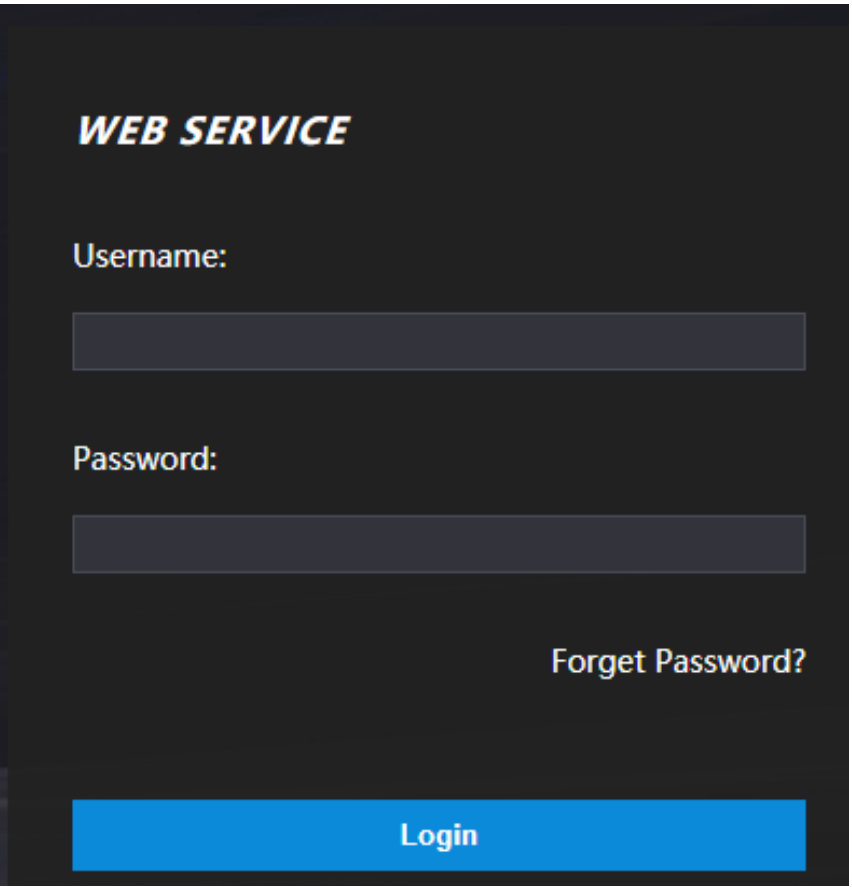

Step 2 Enter the user name and password.

### $\Box$

- The default administrator name is admin, and the password is the one you set up during initialization. We recommend you change the administrator password regularly to increase security.
- If you forget the administrator login password, you can click **Forget password?** For details, see ["3.3 Resetting the Password".](#page-36-0)

Step 3 Click **Login**.

# <span id="page-36-0"></span>**3.3 Resetting the Password**

Reset the password through the linked e-mail when you forget the admin password.

- Step 1 On the login page, click **Forgot password**.
- Step 2 Read the on-screen prompt carefully, and then click **OK**.
- $Step 3$  Scan the QR code, and you will get the security code.

### Figure 3-2 Reset password

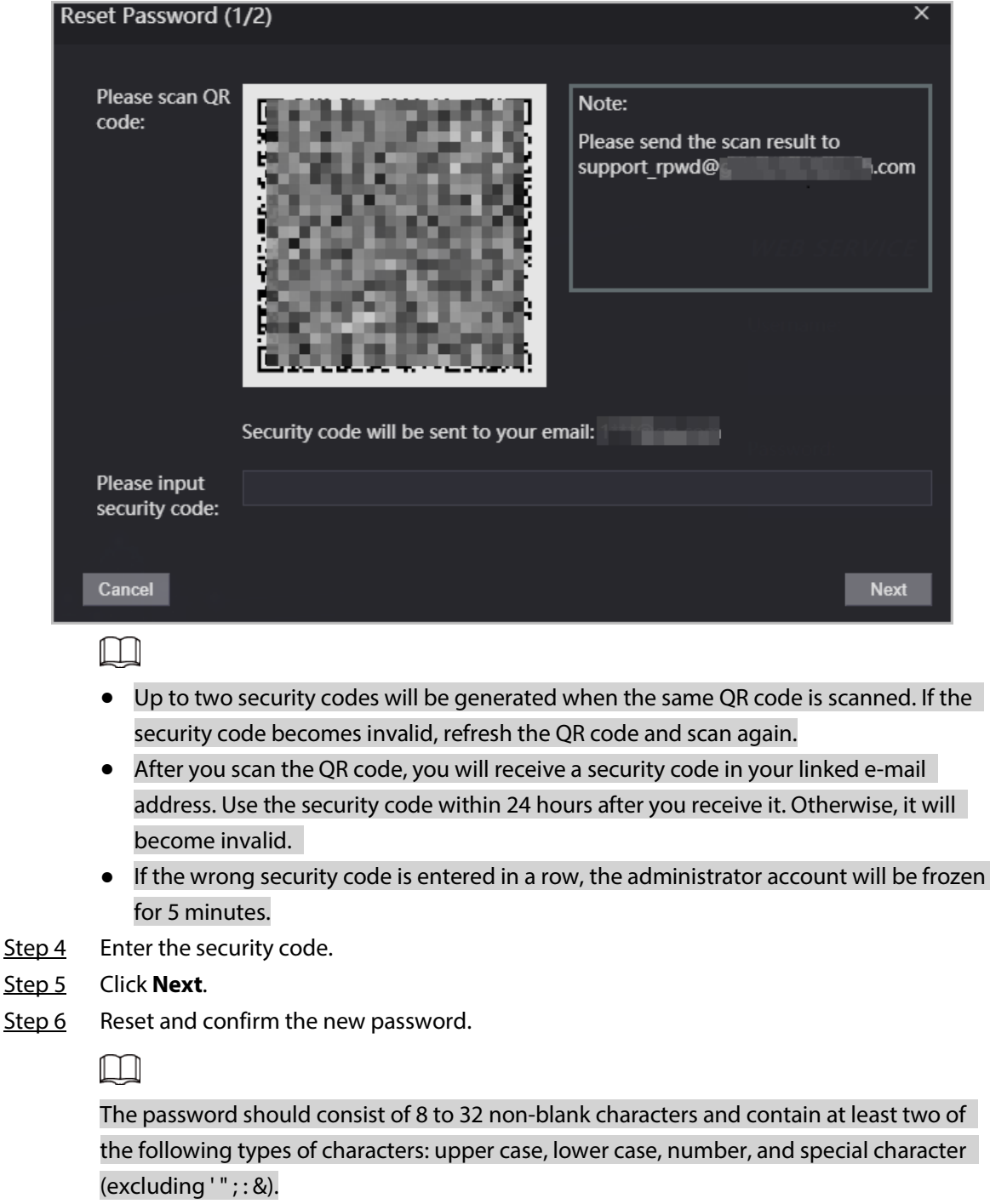

Step 7 Click **OK**.

# **3.4 Configuring Door Parameter**

Configure the access control parameters.

- Step 1 Log in to the webpage.
- Step 2 Select **Door Parameter.**

### Figure 3-3 Door parameter

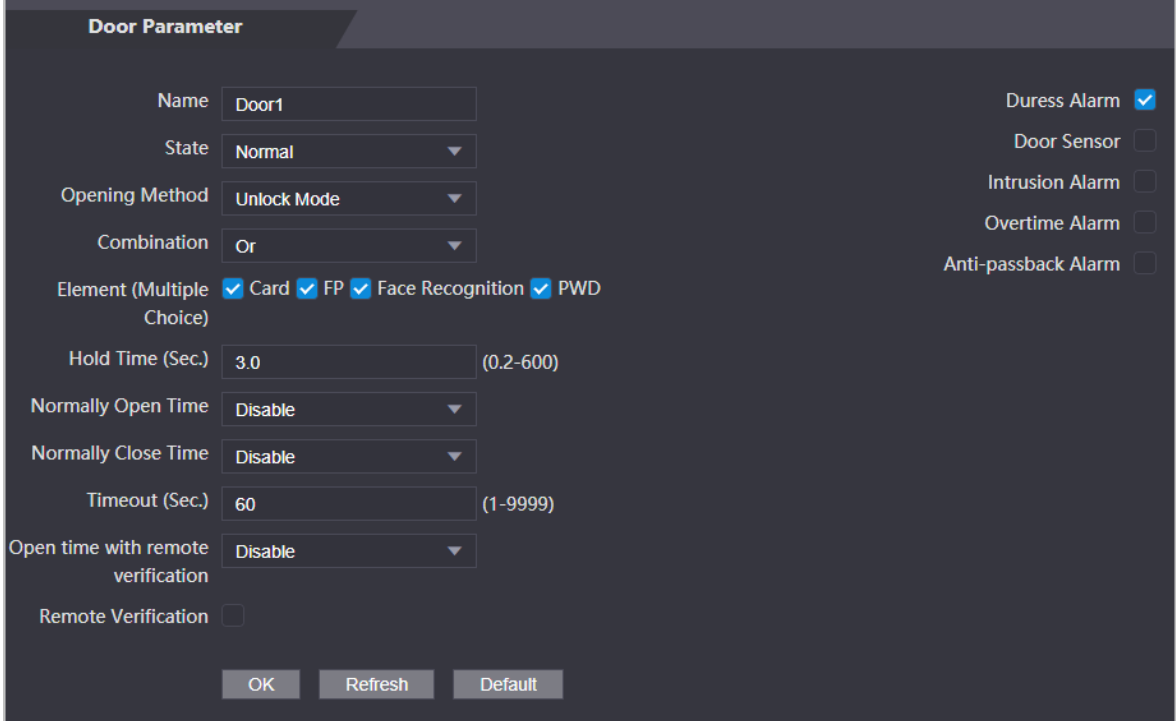

### Table 3-1 Description of door parameters

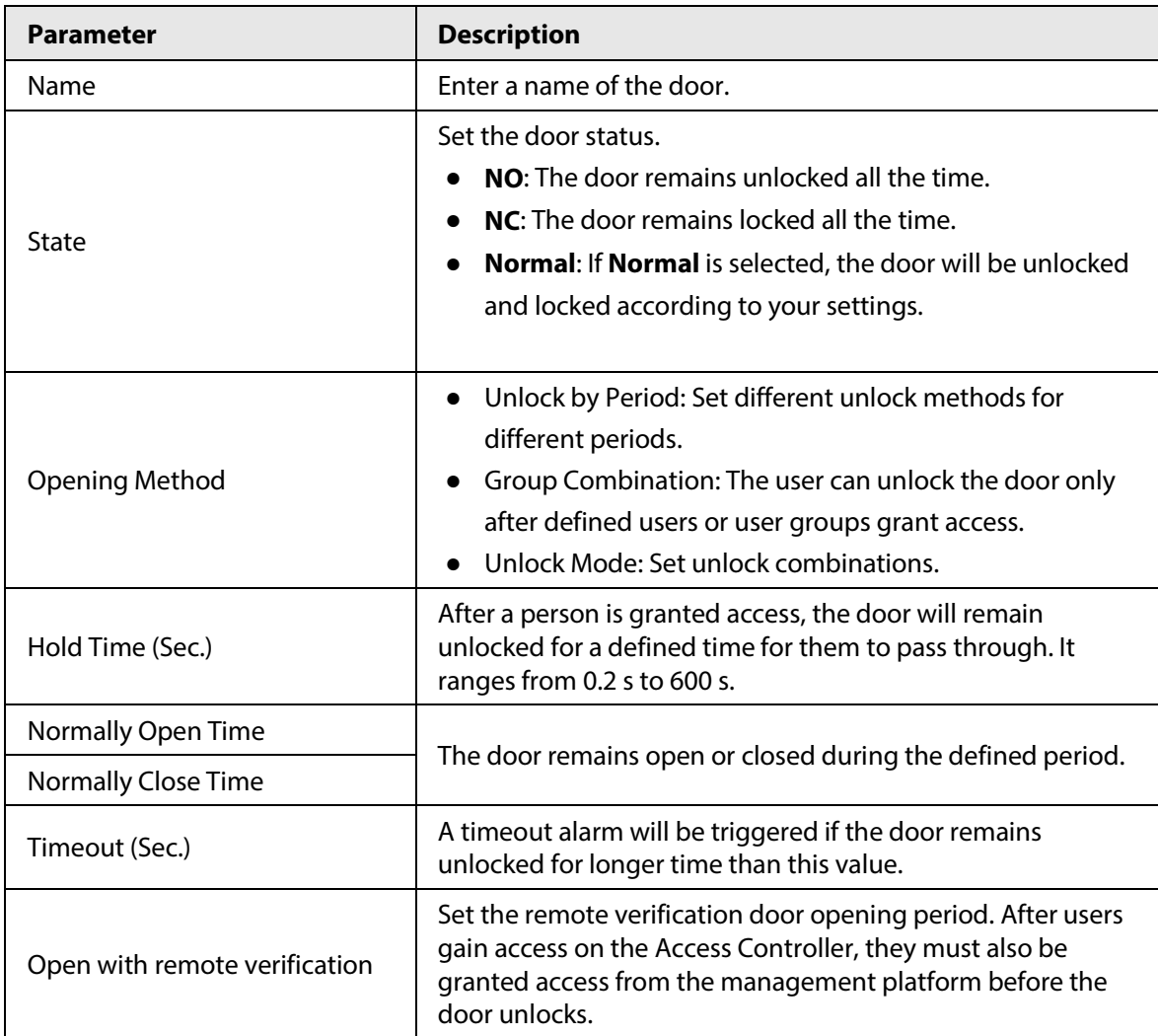

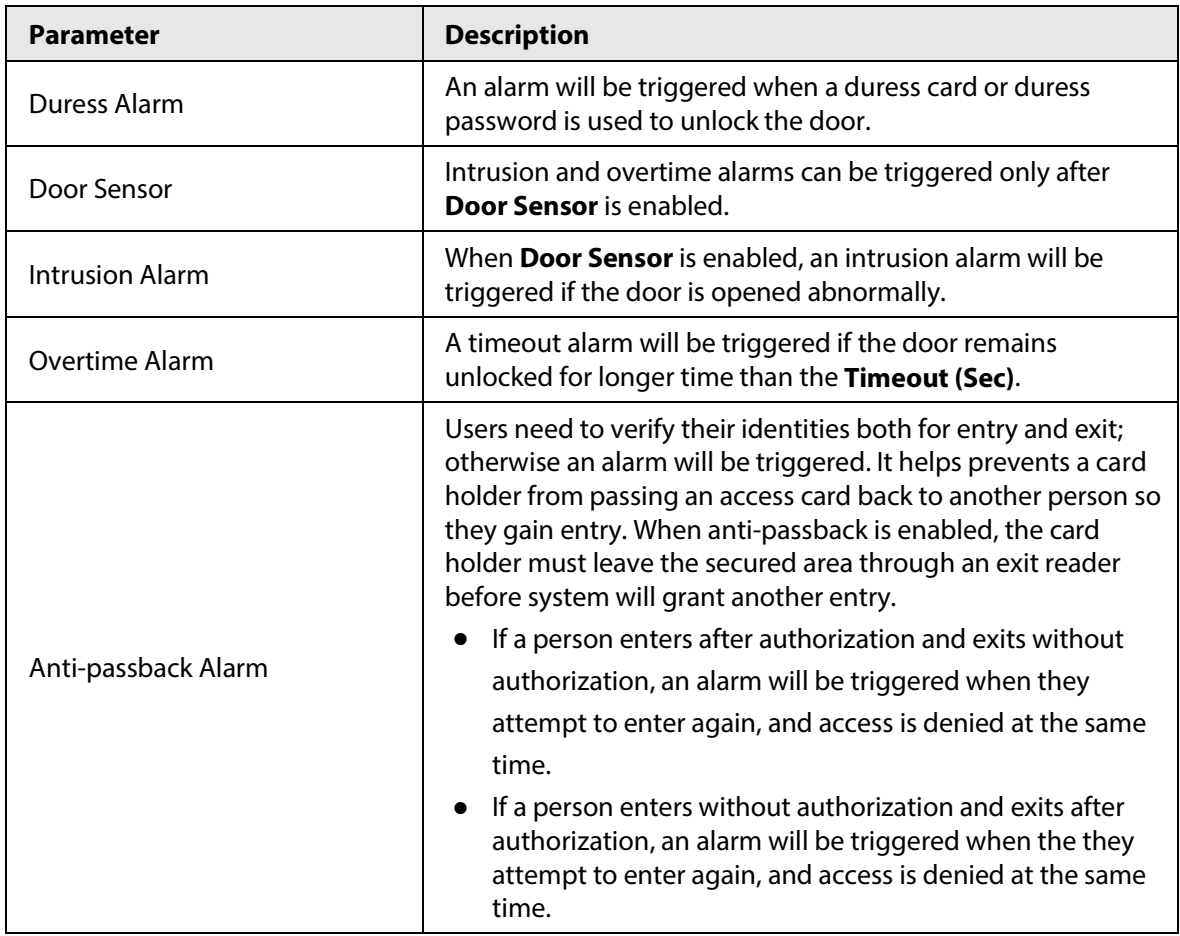

Step 3 Configure the opening method.

- Unlock by Period
	- 1. In the **Opening Method** list, select **Unlock by Period**, and then click .

#### Figure 3-4 Time section parameter

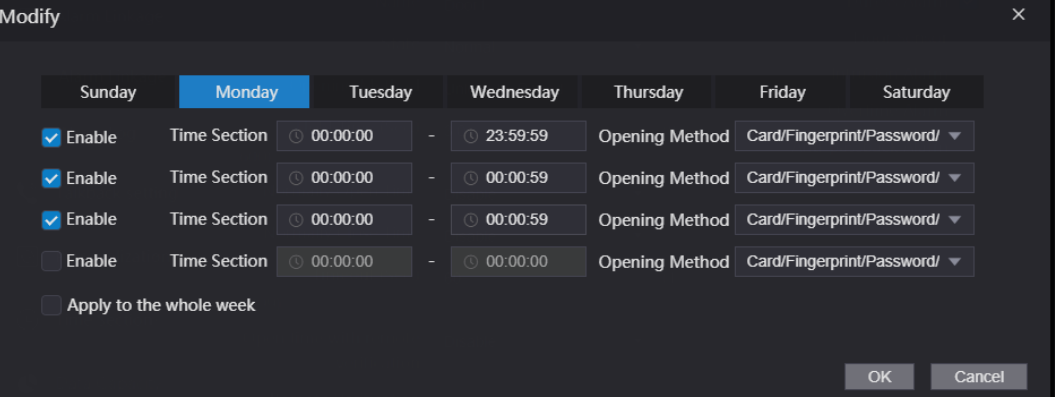

- 2. Configure the time and the opening method for a time section. You can configure up to four time sections for a single day.
- 3. Select **Apply to the whole week** to copy the defined time to the rest of days.
- Group Combination
	- 1. In the **Opening Method** list, select **Group Combination**, and then click .
	- 2. Click **Add**.
	- 3. Select an unlocking method in the **Opening Method** list., and enter the number of valid users.

If the number of valid users is 2, and there are 3 users in the defined user list. Two users in the list are required to grant access.

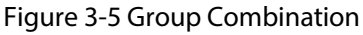

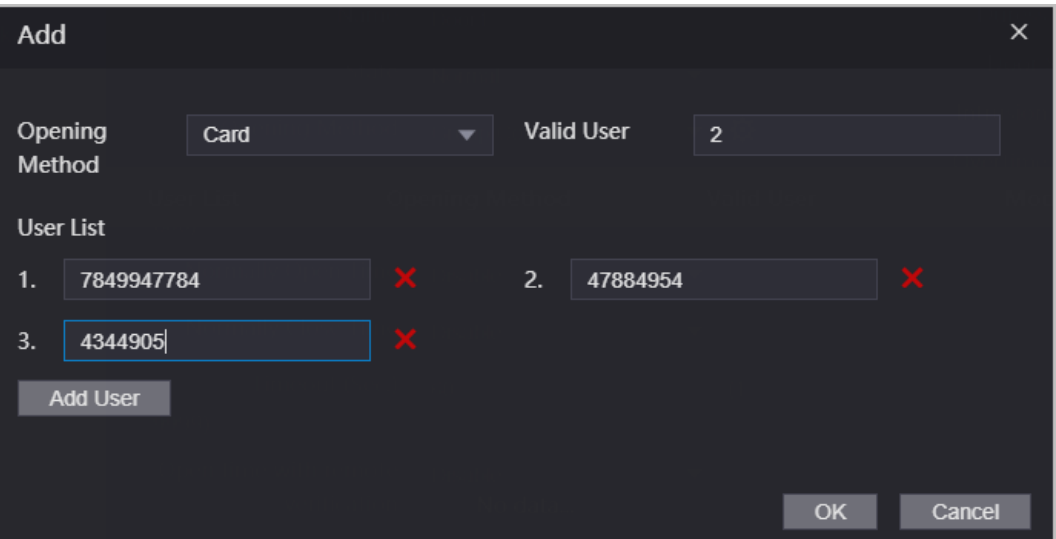

- 4. In the **User List** area, click **Add User**, enter the user ID of existing users.
	- $\square$
	- ◇ VIP, patrol, and blocklist users cannot be added.
	- ◇ Valid users in all groups must verify their identities to grant access in the group order.
- 5. Click **OK**.
- Unlock mode
	- 1. In the **Opening Method** list, select **Group Combination**, and then click .
	- 2. In the **Combination** list, select **Or** or **And**.
		- ◇ **And** means you must use all the selected methods to open the door.
		- ◇ **Or** means you can open the door with any of the selected methods.
	- 3. In the **Element** list, select the unlock method.
- Step 4 Configure other parameters.
- Step 5 Click **OK**.

# **3.5 Intercom Configuration**

The Access Controller can function as a door station to realize video intercom function.

## **3.5.1 Configuring SIP Server**

When connected to the same SIP server, all VTOs and VTHs can call each other. You can use the Access Controller or other VTOs or the management platform as the SIP server.

 $\square$ 

When the Access Controller functions as the SIP server, it can connect up to 500 access control devices and VTHs.

Step 1 Select **Intercom** > **SIP Server**.

Step 2 Select a server type.

● Use the Access Controller as the SIP server.

#### Turn on **SIP Server** and keep other parameters as default.

Figure 3-6 Use the Access Controller as the SIP server

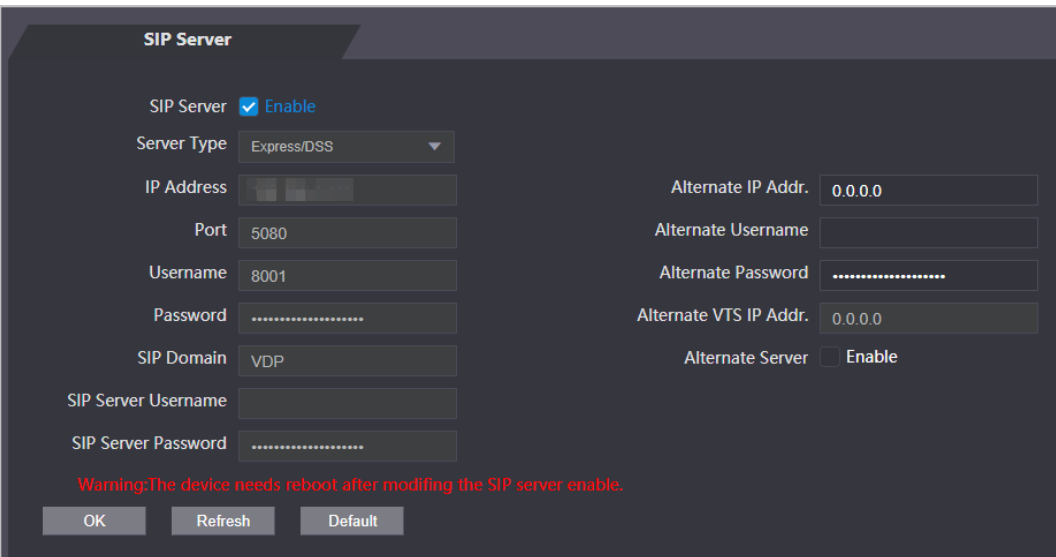

- Use another VTO as the SIP server:
	- 1. Do not enable **SIP server**. Select **VTO** from the **Server Type**.
	- 2. Configure the parameters, and then click **Save**.

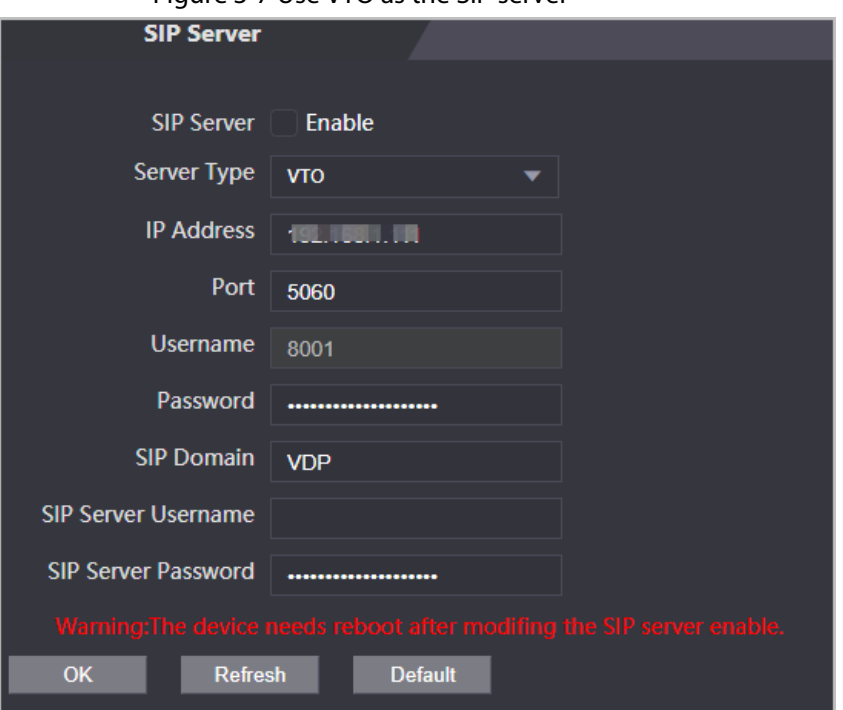

#### Figure 3-7 Use VTO as the SIP server

Table 3-2 SIP server configuration

| <b>Parameter</b>  | <b>Description</b>                                                                                                    |  |
|-------------------|----------------------------------------------------------------------------------------------------|--|
| <b>IP Address</b> | IP address of the platform.                                                                                                    |  |
| Port              | 5060 by default when VTO work as SIP server.<br>$\bullet$<br>5080 by default when the platform works as SIP server.<br>$\bullet$ |  |
| Username          | Leave them as default.                                                                                                    |  |
| Password          |                                                                                                    |  |

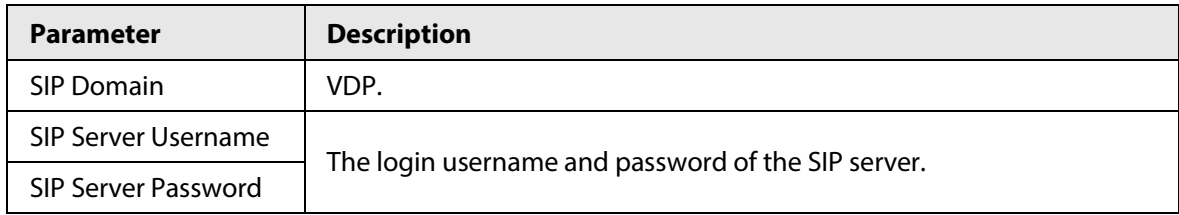

● Use the DSS Express or DSS pro as the SIP server.

### Do not enable **SIP server**. Select **Express/DSS** from the **Server Type**.

### Figure 3-8 Use DSS Express or DSS pro as the SIP server

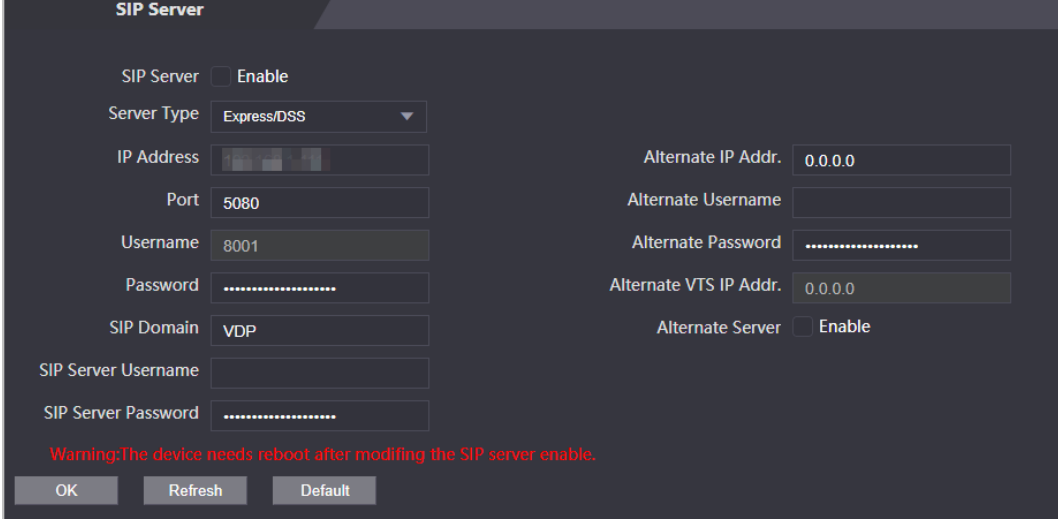

#### Table 3-3 SIP server configuration

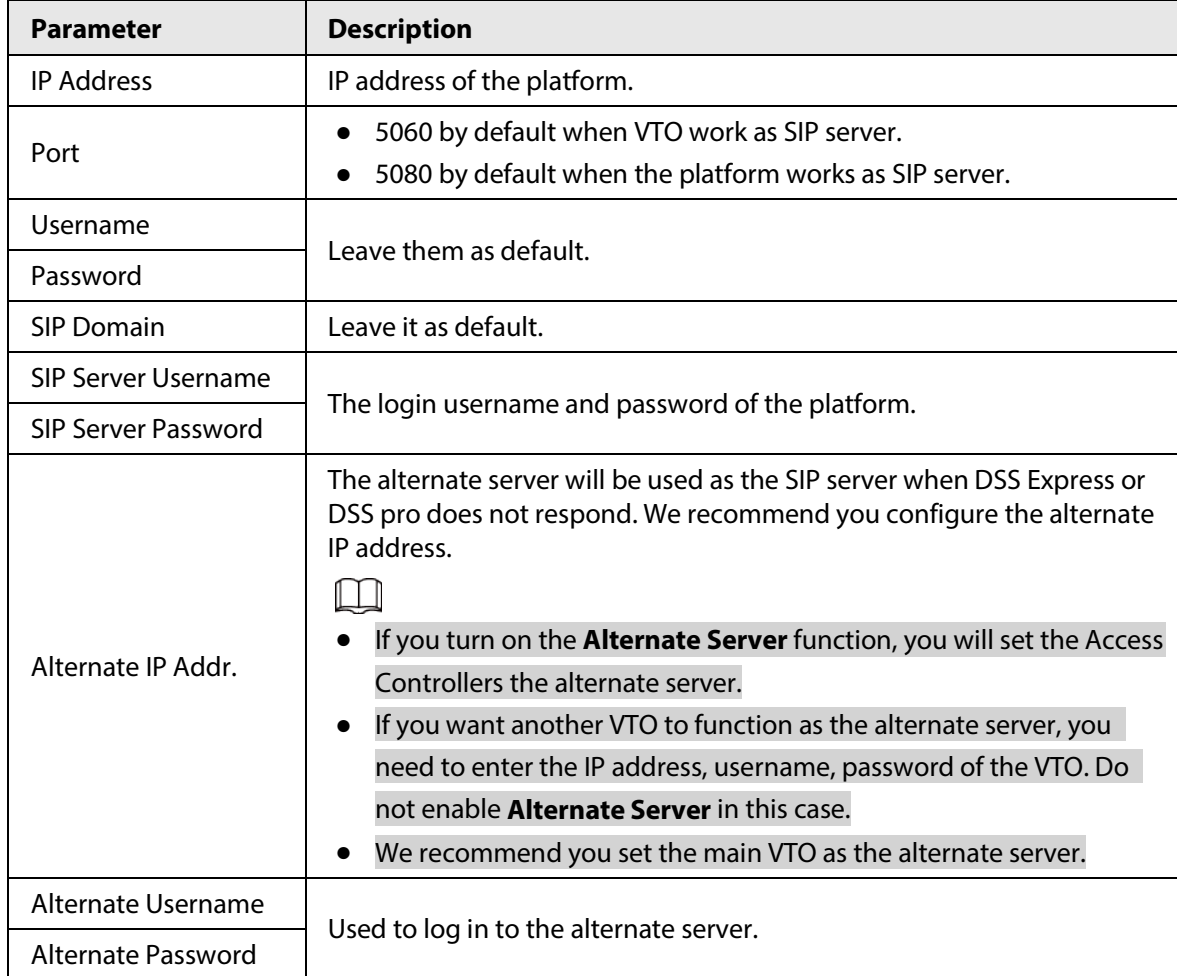

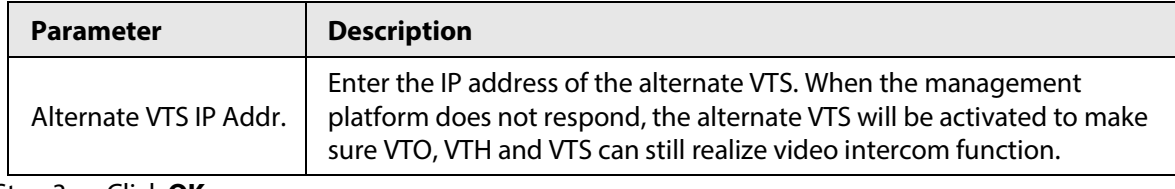

Step 3 Click **OK**.

# <span id="page-43-0"></span>**3.5.2 Configuring Basic Parameters**

Configure the basic information of VTO, such as device type and device number.

#### Step 1 Select **Talkback** > **Local**.

- Step 2 Configure the parameters.
	- Use the Access Controller as the SIP server.

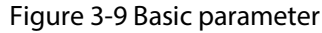

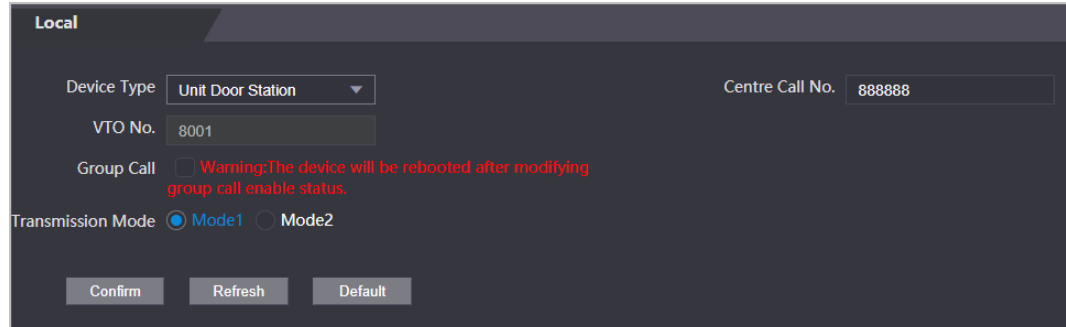

Table 3-4 Basic parameter description

| <b>Parameter</b>         | <b>Description</b>                                                                                                    |
|--------------------------|----------------------------------------------------------------------------------------------------|
| Device Type              | Select Unit Door Station.                                                                                                    |
| VTO No.                  | The number of the VTO, which cannot be configured.                                                                                                    |
| Group Call               | When you turn on the group call function, the VTO calls the main VTH<br>and the extensions at the same time.                                           |
| Centre Call No.          | The default phone number is 888888+VTS No. when the VTO calls the<br>VTS. You can check the number of the VTS from the <b>Device</b> screen of<br>VTS. |
| <b>Transmission Mode</b> | Mode 1 is selected by default.                                                                                                    |

● Use other VTO as the SIP server.

Figure 3-10 Basic parameter

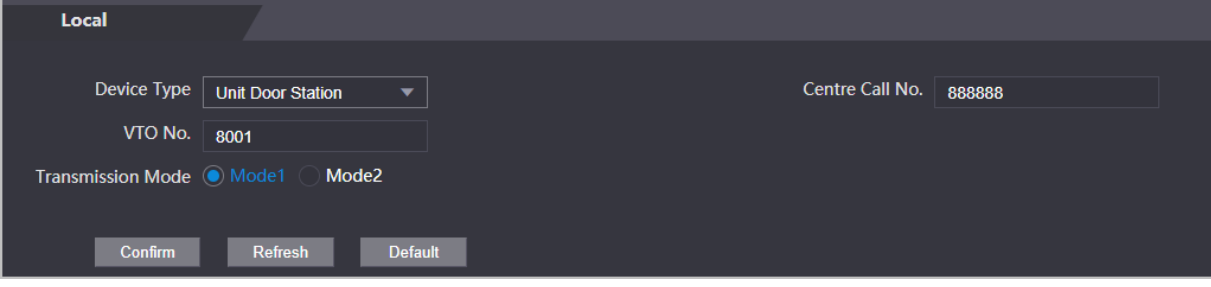

Table 3-5 Basic parameter description

| <b>Parameter</b> | <b>Description</b>        |
|------------------|---------------------------|
| Device Type      | Select Unit Door Station. |

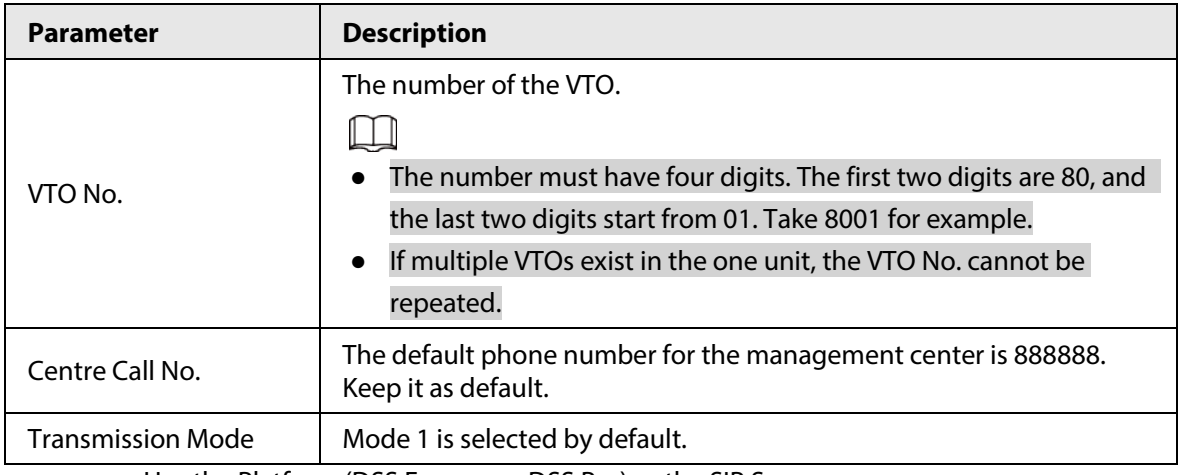

● Use the Platform (DSS Express or DSS Pro) as the SIP Server.

### Figure 3-11 Basic parameter

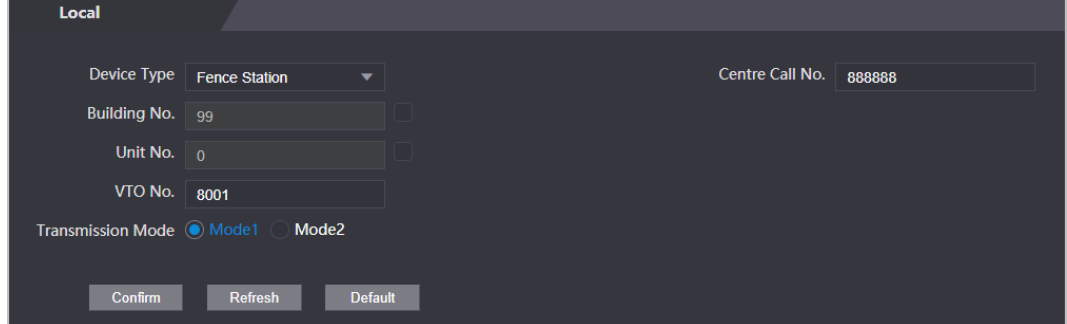

Table 3-6 Basic parameter description

| <b>Parameter</b>     | <b>Description</b>                                                                                                    |                                                                                                    |
|----------------------|----------------------------------------------------------------------------------------------------|----------------------------------------------------------------------------------------------------|
| Device Type          |                                                                                                    | Select the device type based on the installation position.                                                                                                    |
| Building No.         | Select the checkbox and<br>then enter the number<br>of the building where<br>the unit door station is<br>installed.      | If building and unit are enabled on DSS, enter<br>the building number and unit number on the<br>web page. The building number, unit number<br>and VTO number must conform to the                                                      |
| Unit No.             | Select the checkbox and<br>then enter the number<br>of the unit where the<br>unit door station is<br>installed.          | configured parameters on DSS.<br>Take room 1001, unit 2, and building 1 as an<br>example. If building number is enabled on the<br>DSS and the unit is not enabled, the room                                                           |
| VTO No.              | The number of the unit<br>door station.<br>If multiple VTOs exist in<br>the one unit, the VTO<br>No. cannot be repeated. | number is "1#1001". If building and unit are<br>both enabled, the room number is "1#2#1001".<br>If building is not enabled, and unit is not<br>enabled either, the room number is "1001". For<br>details, see the user manual of DSS. |
| Centre Call No.      | default.                                                                                                    | The default phone number is 888888 when the VTO calls the VTS. Keep it as                                                                                                    |
| Transmission<br>Mode | Mode 1 is selected by default.                                                                                           |                                                                                                    |

Step 3 Click **Confirm**.

# **3.5.3 Adding the VTO**

When the Access Controller functions as the SIP Server and you have other VTOs, you need to add other VTOs to the SIP server to make sure they can call each other.

Step 1 On the webpage of the Access Controller, select **Talkback setting** > **VTO No.** 

### **Management**.

Step 2 Click **Add**, and then configure the VTO.

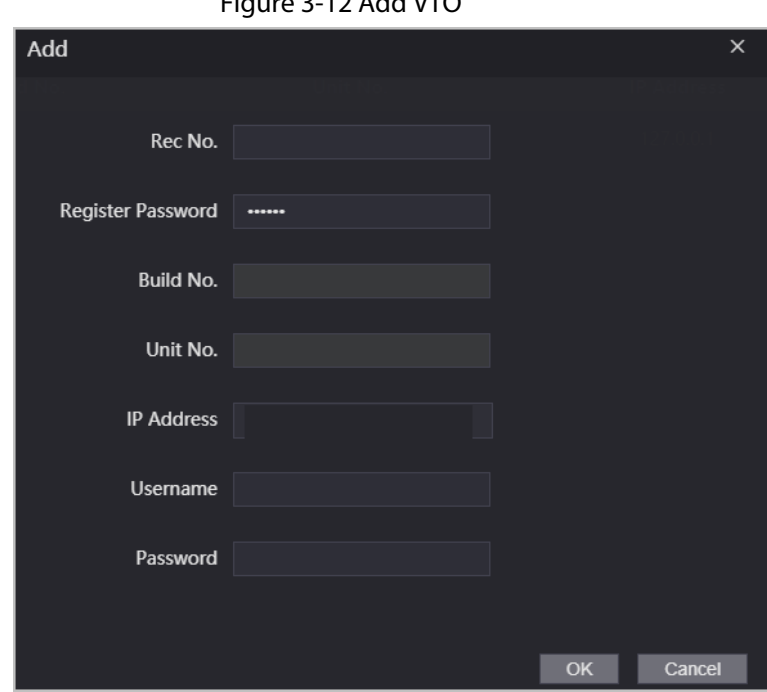

 $F_{\text{GUTO}}$  3-12 Add VTO

Table 3-7 Add VTO configuration

| <b>Parameter</b>         | <b>Description</b>                                                                                              |  |
|--------------------------|----------------------------------------------------------------------------------------------------|--|
| Rec No.                  | The number of the added VTO. You can check the number from the<br><b>Device</b> page on the webpage of the VTO. |  |
| Registration<br>Password | Keep it default.                                                                                                |  |
| Build No.                |                                                                                                    |  |
| Unit No.                 | Cannot be configured.                                                                                           |  |
| <b>IP Address</b>        | The IP address of the added VTO.                                                                                |  |
| Username                 | The username and password used to log in to the webpage of the added                                            |  |
| Password                 | VTO.                                                                                                    |  |

Step 3 Click **OK**.

# **3.5.4 Adding the VTH**

When the Access Controller functions as the SIP Server, you can add all VTHs in the same unit to the

SIP server to make sure they can call each other.

### Background Information

 $\Box$ 

- When there are main VTH and extension, you need to turn on the group call function first and then add main VTH and extension on the **VTH Management** page. For how to turn on the group call function, refer t[o "3.5.2 Configuring Basic Parameters".](#page-43-0)
- Extension cannot be added when the main VTHs are not added.
- Step 1 On the home page, select **Talkback setting** > **Room No. Management**.
- Step 2 Add the VTH.
	- Add individually
		- 1. Click **Add**.
		- 2. Configure parameters, and then click **OK**.

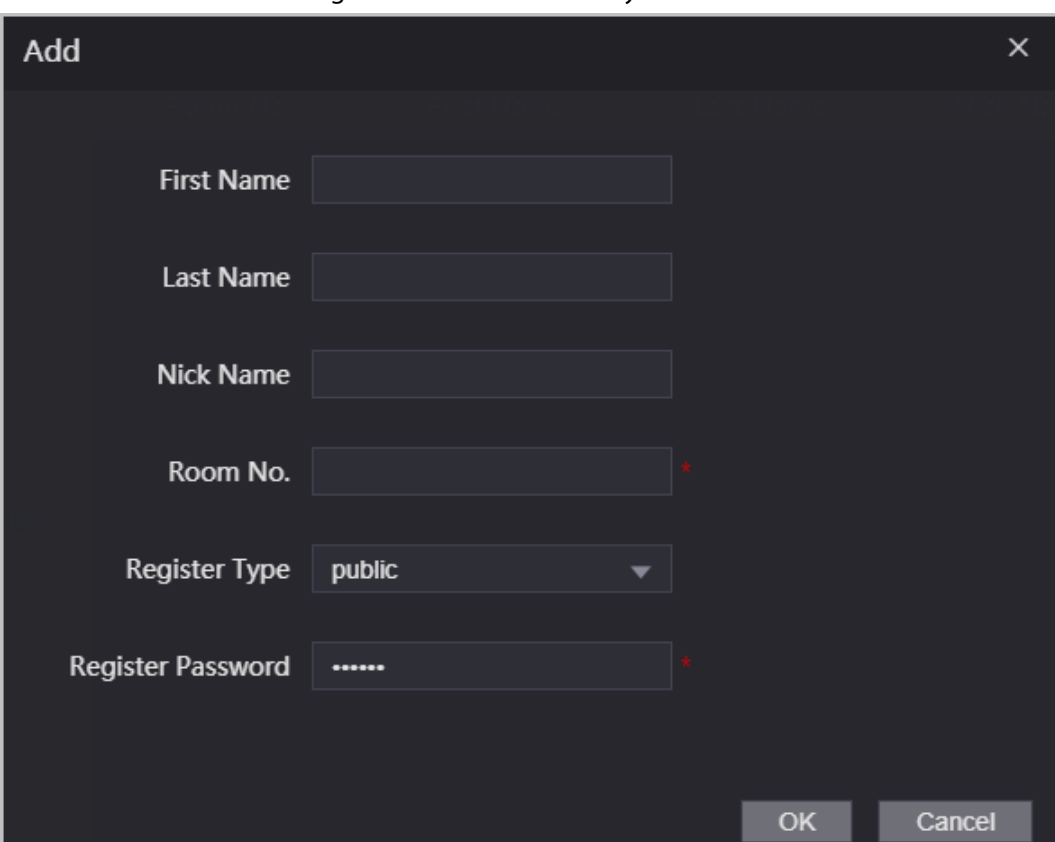

Figure 3-13 Add individually

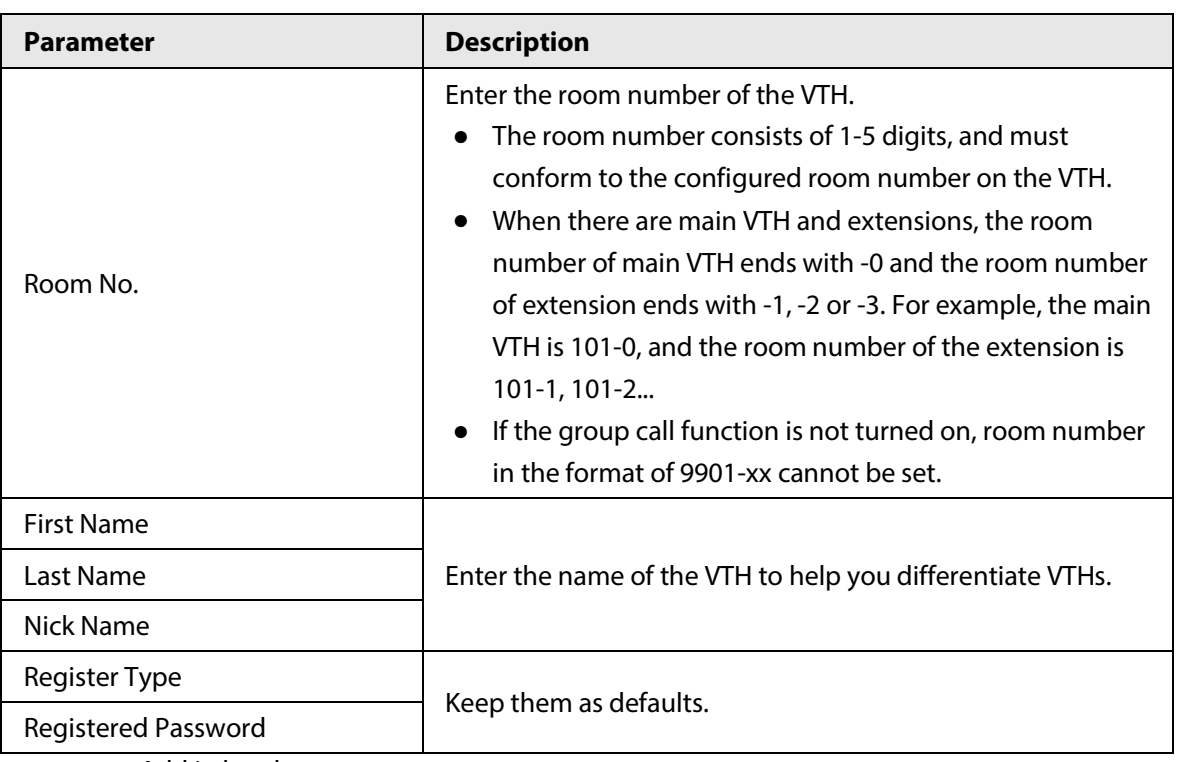

#### Table 3-8 Room information

- Add in batches
	- 1. Click **Batch Add**
	- 2. Configure the parameters.

### Figure 3-14 Batch add

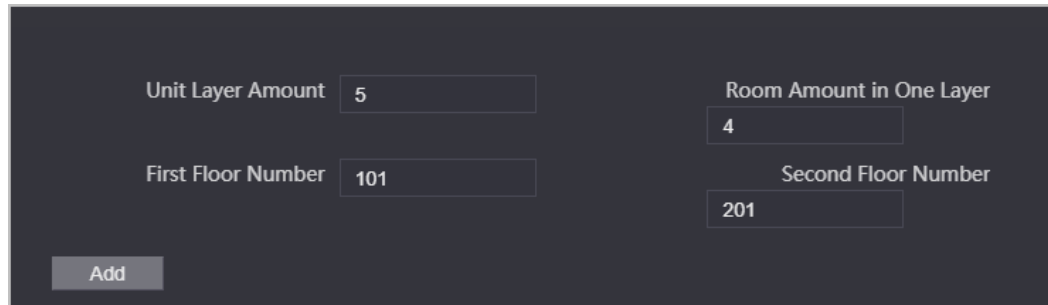

#### Table 3-9 Batch add

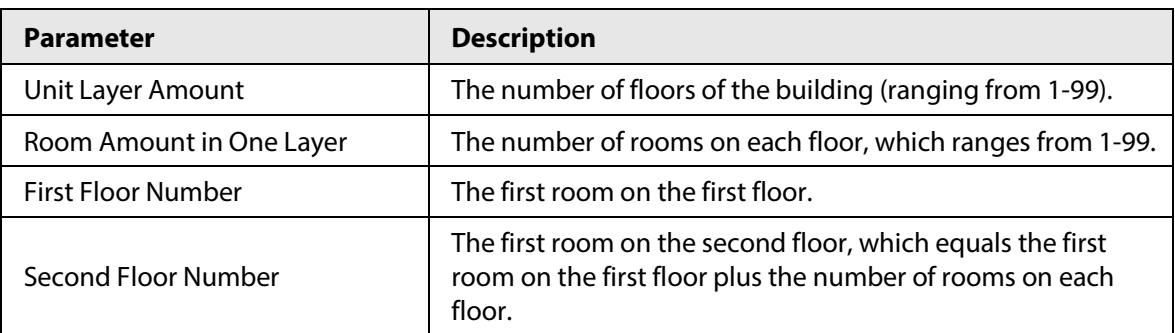

# **3.5.5 Adding the VTS**

When the Access Controller functions as the SIP Server, you can add VTSs to the SIP server to make sure they can call each other.

Step 1 On the Homepage, select **Talkback setting** > **VTS Management**.

Step 2 Click **Add** and set parameters.

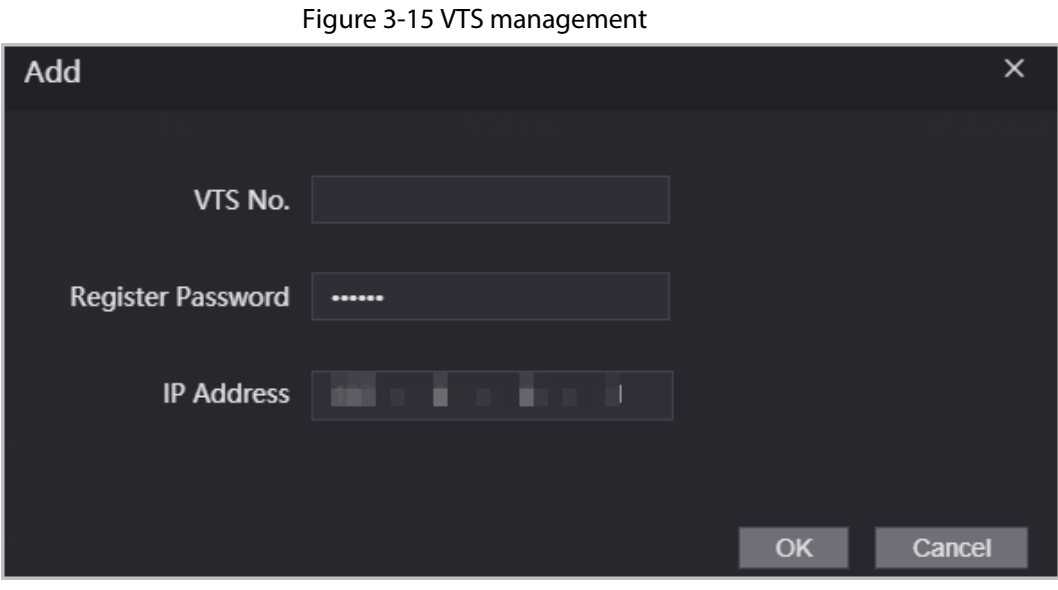

Step 3 Click **OK**.

# **3.5.6 Viewing Device Status**

When the Access Controller works as the SIP Server, you can view the status of devices that are connected the SIP server.

On the Homepage, select **Talkback setting** > **Status**.

# **3.5.7 Viewing Call Logs**

View all the record of outgoing calls and incoming calls. On the Homepage, select **Talkback setting** > **Call**.

# **3.6 Configuring Time Sections**

Configure time sections and holiday plans, and then you can define when a user has the permissions to unlock doors.

# **3.6.1 Configuring Time Sections**

You can configure up to 128 groups (from No.0 through No.127) of time section. In each group, you need to configure door access schedules for a whole week. A user can only unlock the door during the scheduled time.

- Step 1 Log in to the webpage.
- Step 2 Select **Time Section** > **Time Section**.
- Step 3 Click **Add**.

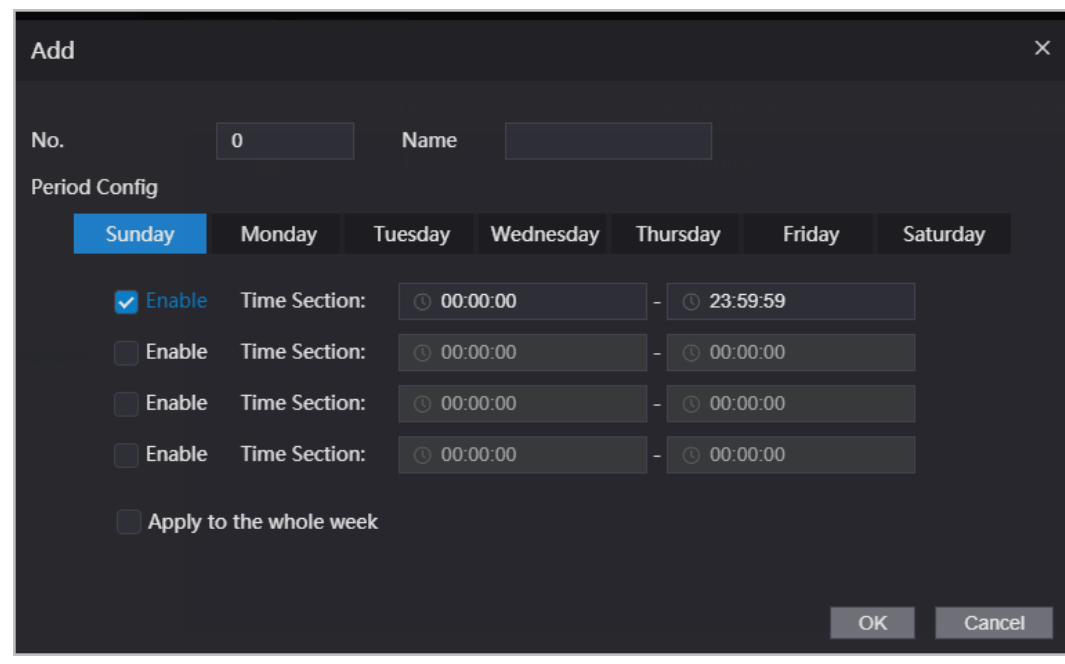

Figure 3-16 Time section parameters

 $Step 4$  Enter No. and name for the time section.

- **No.**: Enter a section number It ranges from 0 through 127.
- **Name**: Enter a name for each time section. You can enter a maximum of 32 characters (contain number, special characters and English characters).
- Step 5 Configure time sections for each day.
- Step 6 You can configure up to four time sections for a single day.
- Step 7 (Optional) Click **Apply to the whole week** to copy the configuration to the rest of days.
- Step 8 Click **OK**.

## **3.6.2 Configuring Holiday Groups**

Set time sections for different holiday groups. You can configure up to 128 holiday groups (from No.0 through No.127). and up to 16 time sections for a single holiday group. Users can unlock doors in the defined time sections.

- $Step 1$  Log in to the web page.
- Step 2 Select **Time Section** > **Holiday Group** > **Config**.
- Step 3 Click **Add**.

Figure 3-17 Add a holiday group

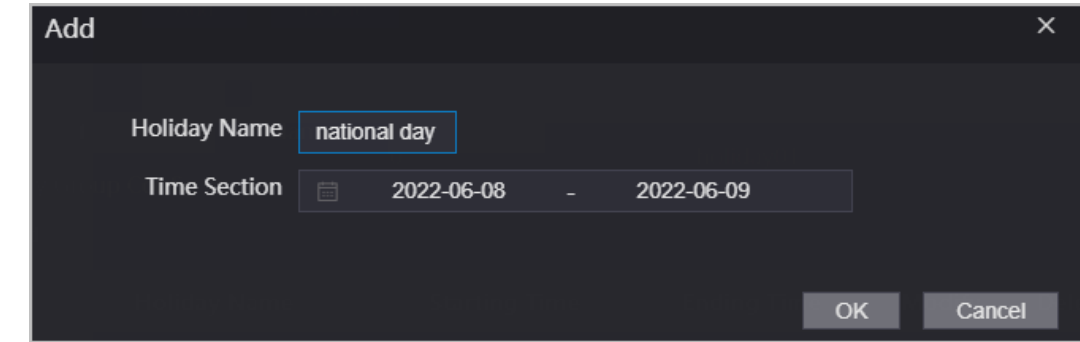

 $Step 4$  Set the name and the time for the holiday group.

● **Holiday Name**: Enter the name of the holiday group. Enter a name for each time

section. You can enter a maximum of 32 characters (contain numbers, special characters and English characters).

● **Time Section**: Select the start time and end time of the holiday.

Step 5 Click **OK**.

 $\Box$ 

You can add multiple holidays in a holiday group.

Step 6 Click **OK**.

# **3.6.3 Configuring Holiday Plans**

Assign the configured holiday groups to the holiday plan. Users can only unlock the door in the defined time in the holiday plan.

- $Step 1$  Log in to the webpage.
- Step 2 Select **Time Section** > **Holiday Plan Config**.
- Step 3 Click **Add**.

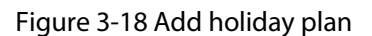

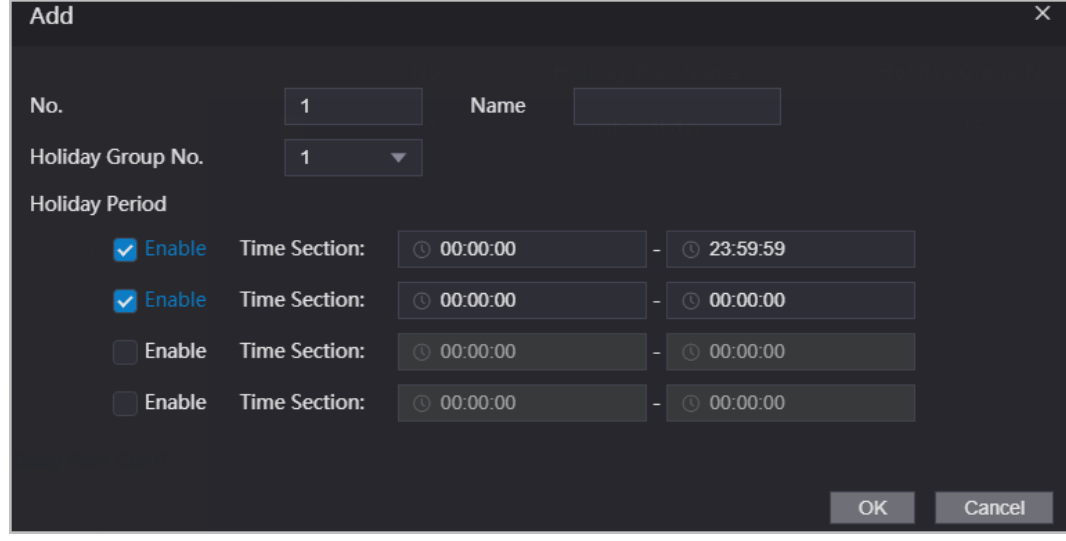

Step  $4$  Enter a number and name for the holiday plan.

- **No.**: Enter a section number. It ranges from 0 through 127.
- **Name**: Enter a name for each time section. You can enter a maximum of 32 characters (contain numbers, special characters and English characters).
- Step 5 In the **Holiday Group No.** list, select the number of the defined holiday group.

### Ш

Select **255** if you do not want to select a holiday group.

- Step 6 In the **Holiday Period** area, configure time sections in the holiday group. You can configure up to four time sections.
- Step 7 Click **OK**.

# **3.7 Data Capacity**

You can see how many users, cards and face images that the Access Controller can store.

Log in to the webpage and select **Data Capacity**.

# **3.8 Configuring Video and Image**

Configure video and image parameters, such as stream and brightness.

 $\Box$ 

We recommend you use the default parameters in this section.

# **3.8.1 Configuring Video**

On the home page, select **Video Setting**, and then configure the video stream, status, image and exposure.

- Video Standard: Select **NTSC**.
- Channel Id: Channel 1 is for configurations of visible light image. Channel 2 is for configurations of infrared light image.
- Default: Restore to defaults settings.
- Capture: Take a snapshot of the current image.

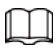

PAL video standard is 25 fps and the NTSC video standard is 30 fps.

### **3.8.1.1 Configuring Channel 1**

- Step 1 Select **Video Setting** > **Video Setting**.
- Step 2 Select **1** from the **Channel No.** list.
- Step 3 Configure the date rate.

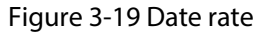

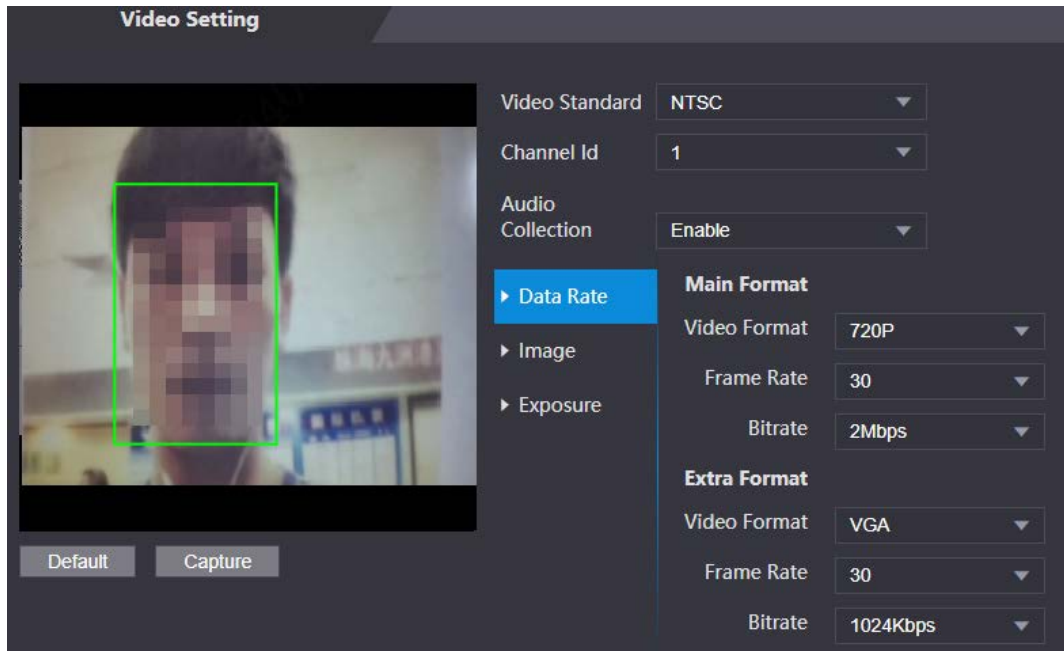

| Parameter          |                   | <b>Description</b>                                                                                                    |
|--------------------|-------------------|----------------------------------------------------------------------------------------------------|
| <b>Main Format</b> | Video Format      | When the Access Controller functions as<br>the a VTO and connects the VTH, the<br>acquired stream limit of VTH is 720p. When<br>resolution is changed to 1080p, the call<br>and monitor function might be affected. |
|                    | <b>Frame Rate</b> | The number of frames (or images) per<br>second. The frame rate range is 1-25 fps.                                                                                                    |
|                    | <b>Bitrate</b>    | It indicates the amount of data transmitted<br>over an internet connection in a given<br>amount of time. Select a proper bandwidth<br>based on your network speed.                                                  |
| Sub Stream         | Video Format      | The sub-stream supports D1, VGA and<br>QVGA.                                                                                                    |
|                    | <b>Frame Rate</b> | The number of frames (or images) per<br>second. The frame rate range is 1-25 fps.                                                                                                    |
|                    | <b>Bitrate</b>    | It indicates the amount of data transmitted<br>over an internet connection in a given<br>amount of time.                                                                                                    |

Table 3-11 Date rate description

Step 4 Configure the image.

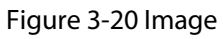

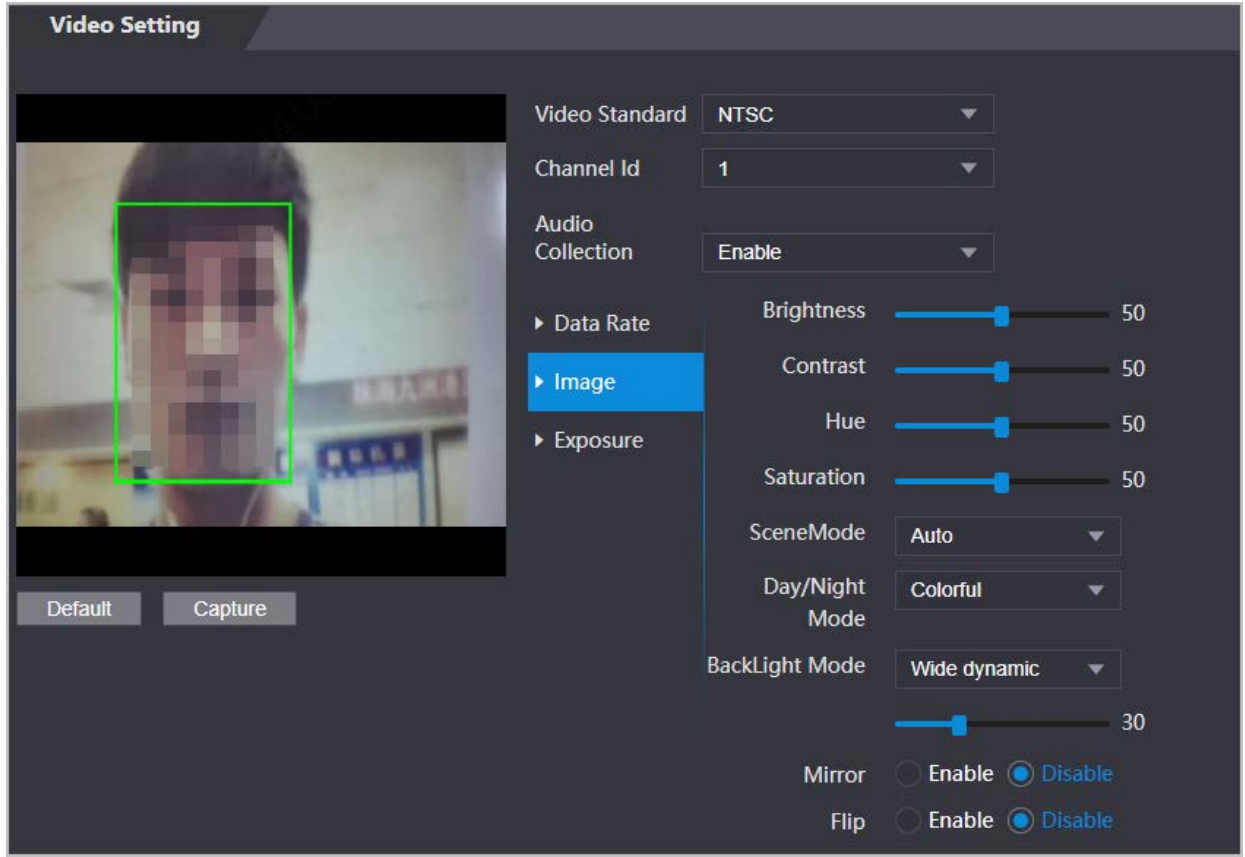

**Parameter Description** Contrast is the difference in the luminance or color that makes an Contrast object distinguishable. The larger the contrast value is, the greater the color contrast will be. Hue Refers to the strength or saturation of a color. It describes the color intensity, or how pure it is. Color saturation indicates the intensity of color in an image. As the saturation increases, the appear stronger, for example being more red or more blue. **Saturation**  $\Box$ The saturation value does not change image brightness. The image hue is different in different scene mode. ● **Close**: Scene mode function is turned off. ● **Auto**: The system automatically adjusts the scene mode based Scene Mode on the photographic sensitivity. ● **Sunny**: In this mode, image hue will be reduced. ● **Night**: In this mode, image hue will be increased. Day/Night mode affects light compensation in different situations. ● **Auto**: The system automatically adjusts the day/night mode Day/Night based on the photographic sensitivity. ● **Colorful**: In this mode, images are colorful. ● **Black and white**: In this mode, images are in black and white. ● **Close**: Backlight compensation is turned off. ● **Backlight**: Backlight compensation automatically brings more light to darker areas of an image when bright light shining from behind obscures it. ● **Wide dynamic**: The system dims bright areas and compensates for dark areas to create a balance to improve the overall image Backlight Mode quality. ● **Inhibition**: Highlight compensation (HLC) is a technology used in CCTV/IP security cameras to deal with images that are exposed to lights like headlights or spotlights. The image sensor of the camera detects strong lights in the video and reduces exposure in these spots to enhance the overall quality of the image. Mirror Mirror When the function is turned on, images will be displayed with the left and right side reversed. Flip When this function is turned on, images can be flipped over.

Table 3-12 Image description

Step 5 Configure the exposure parameters.

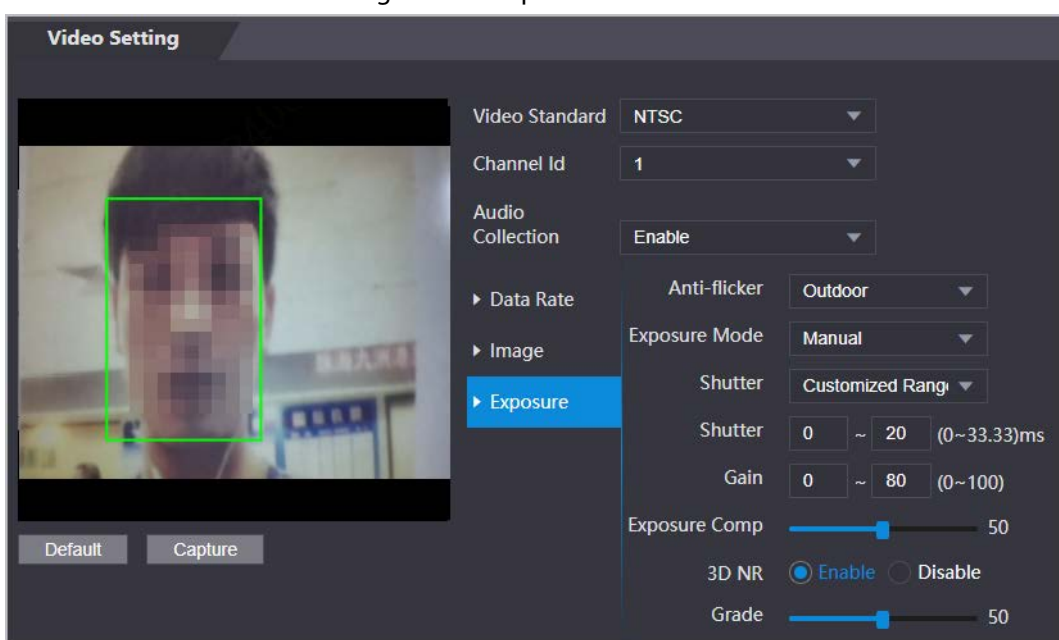

Figure 3-21 Exposure

Table 3-13 Exposure parameter description

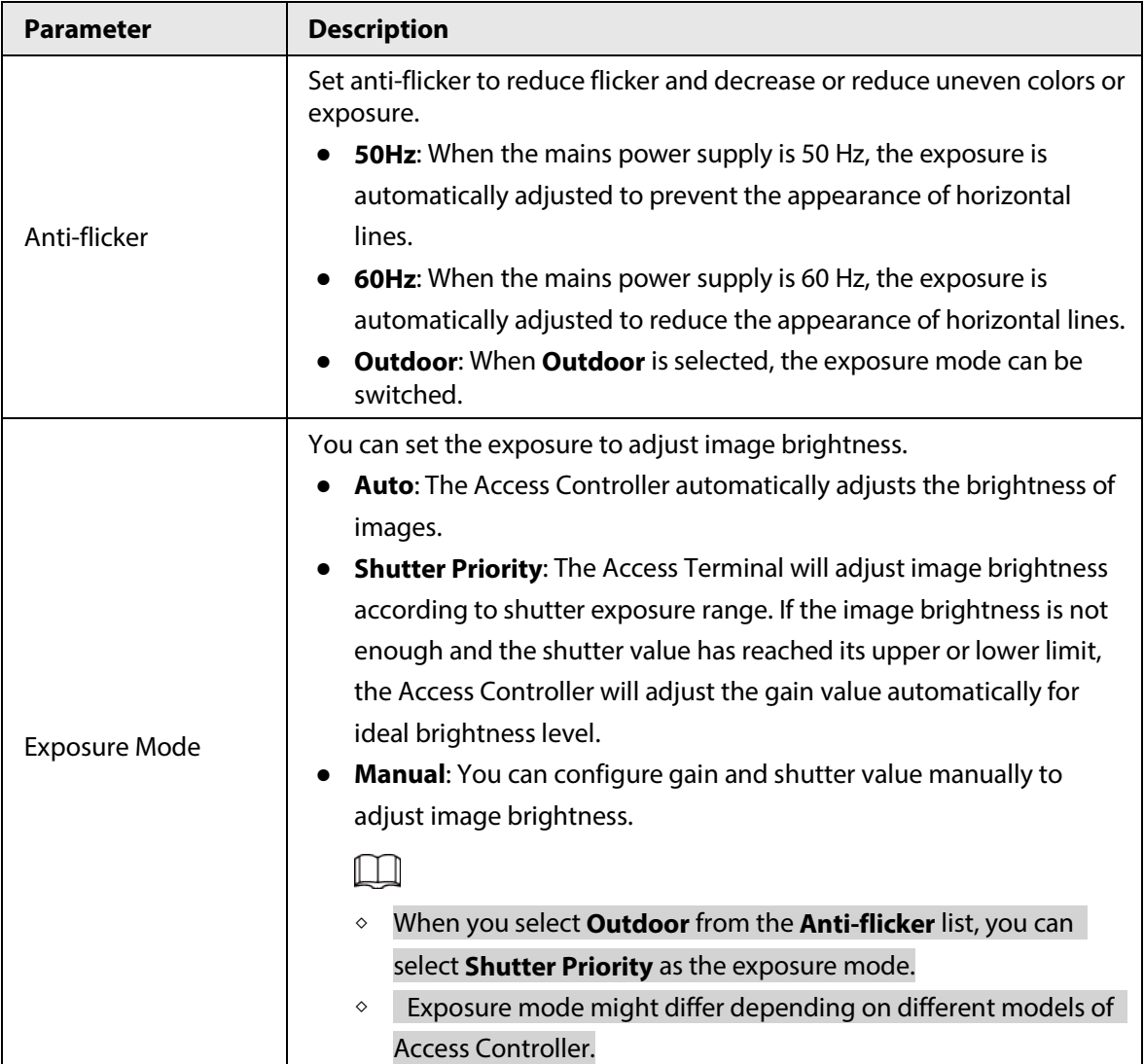

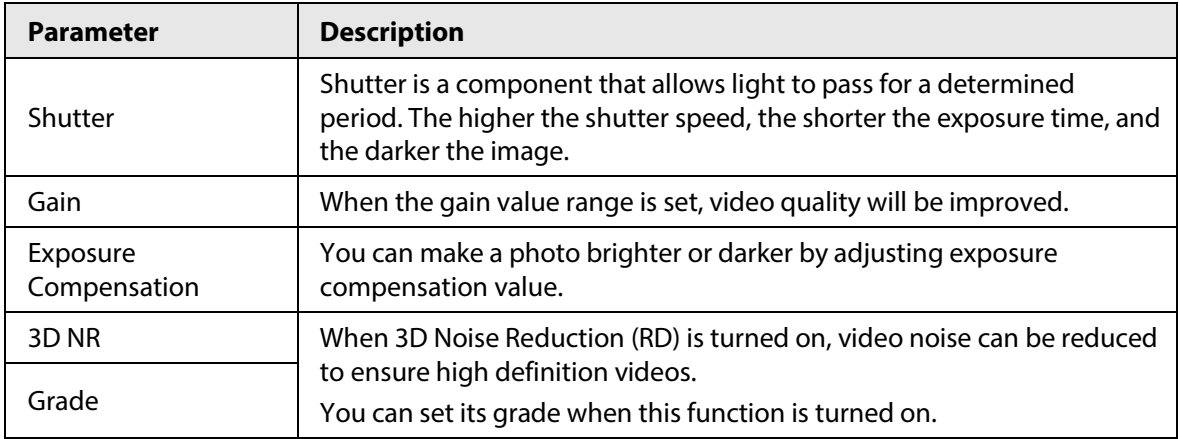

## **3.8.1.2 Configuring Channel 2**

- Step 1 Select **Video Setting** > **Video Setting**.
- Step 2 Select 2 from the **Channel No.**.
- Step 3 Configure the video status.

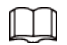

We recommend you turn on the WDR function when the face is in back-lighting.

### Figure 3-22 Image

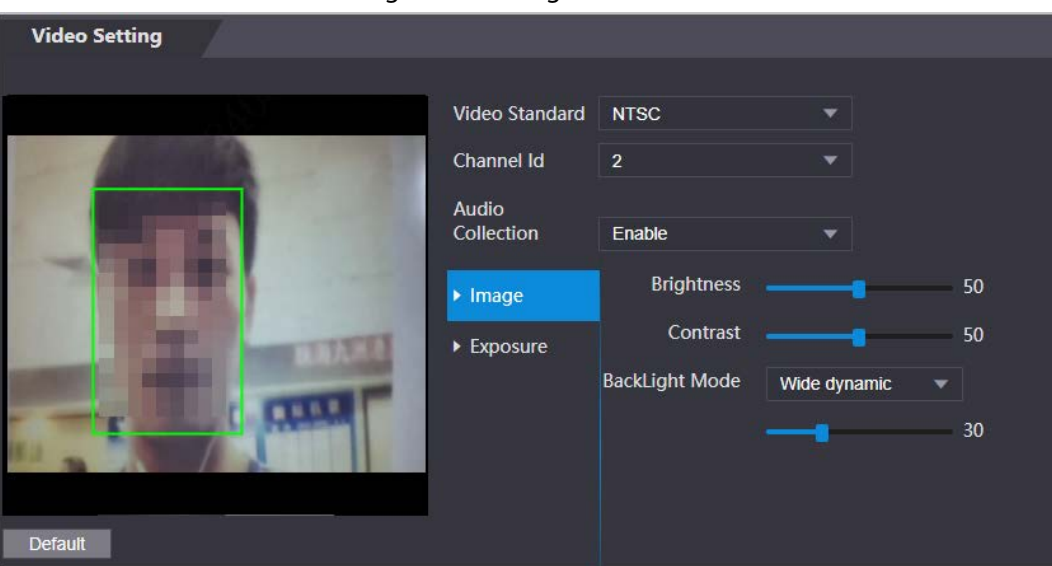

Table 3-14 Image description

| <b>Parameter</b>  | <b>Description</b>                                                                                                    |
|-------------------|----------------------------------------------------------------------------------------------------|
| <b>Brightness</b> | Brightness is the relative lightness or darkness of a particular color.<br>The larger the value is, the brighter the image will be.                                        |
| Contrast          | Contrast is the difference in the luminance or color that makes an<br>object distinguishable. The larger the contrast value is, the greater<br>the color contrast will be. |

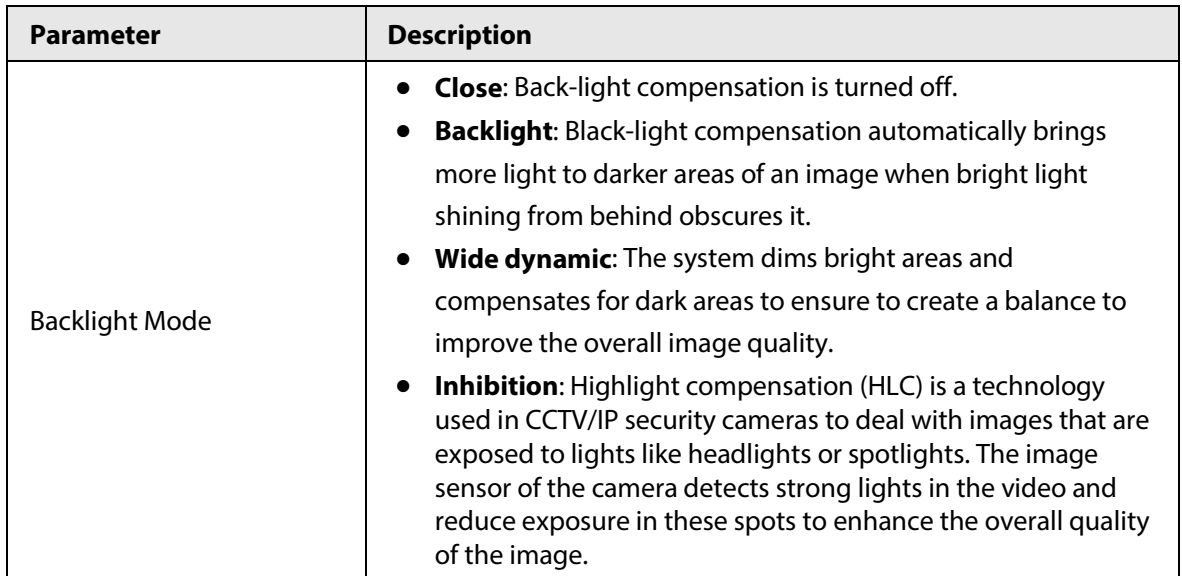

Step 4 Configure the exposure parameters.

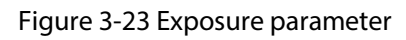

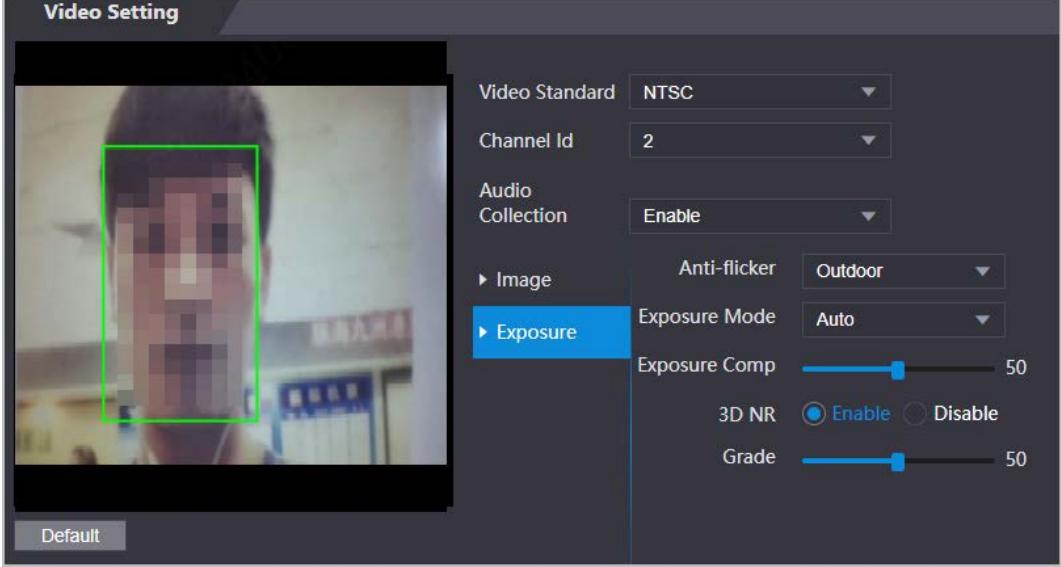

Table 3-15 Exposure parameter description

| <b>Parameter</b> | <b>Description</b>                                                                                  |
|------------------|----------------------------------------------------------------------------------------------------|
|                  | Set anti-flicker to reduce flicker and decrease or eliminate uneven<br>colors or exposure.          |
|                  | <b>50Hz:</b> When the mains power supply is 50 Hz, the exposure is<br>$\bullet$                     |
|                  | automatically adjusted to prevent the appearance of                                                 |
| Anti-flicker     | horizontal lines.                                                                                   |
|                  | • 60 Hz: When the mains power supply is 60 Hz, the exposure is                                      |
|                  | automatically adjusted to reduce the appearance of horizontal                                       |
|                  | lines.                                                                                              |
|                  | <b>Outdoor:</b> When <b>Outdoor</b> is selected, the exposure mode can<br>$\bullet$<br>be switched. |

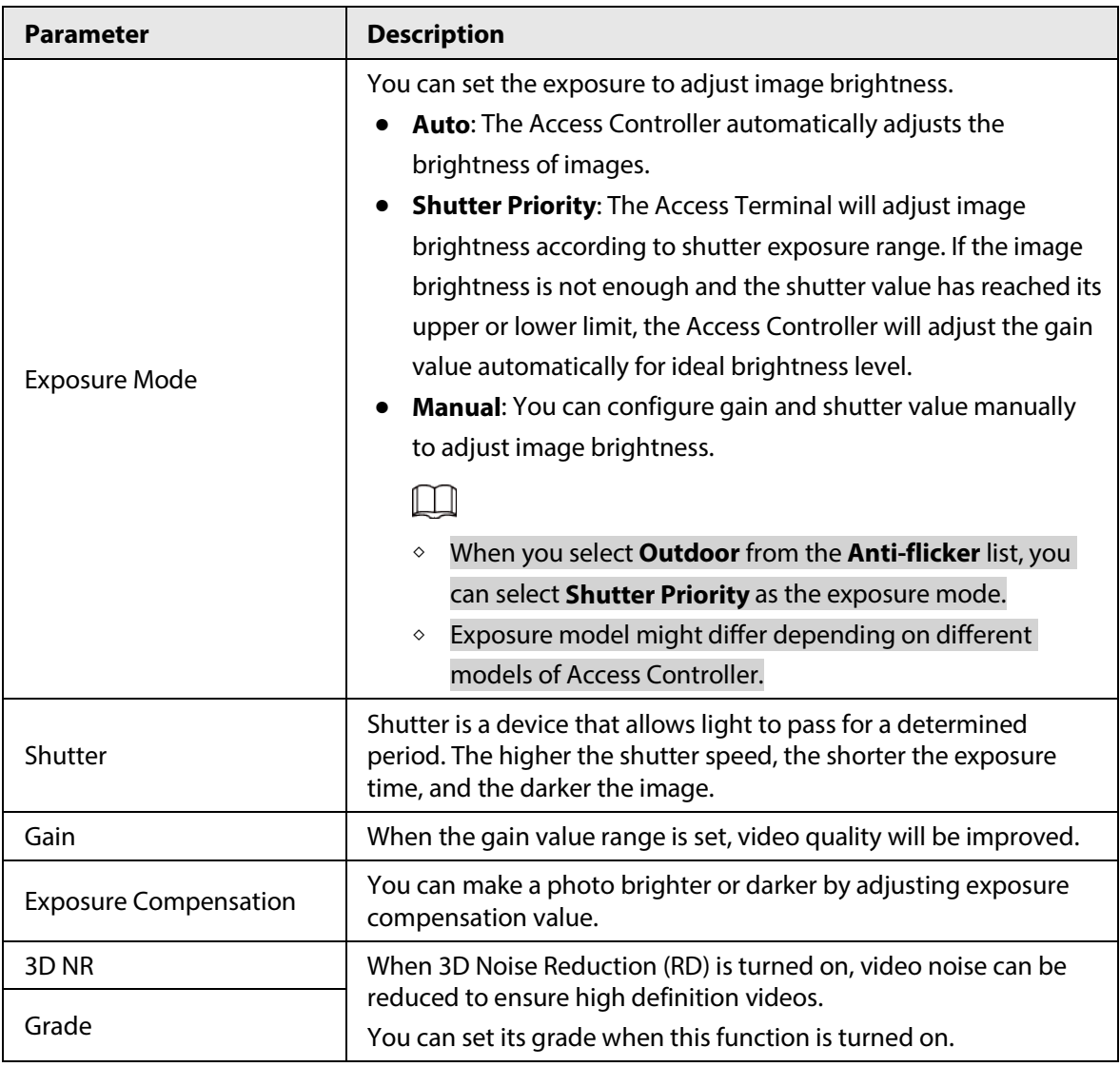

# **3.8.2 Setting Volume**

You can adjust the volume of the speaker.

- Step 1 Log in to the webpage.
- Step 2 Select **Video Setting** > **Volume Setting**.
- Step 3 Drag the slider the adjust the volume.
- Step 4 Click **OK**.

# **3.9 Configuring Face Detection**

You can configure human face related parameters on this interface to increase the accuracy of the face recognition.

- Step 1 Log in to the webpage.
- Step 2 Select **Face Detect**.

### Figure 3-24 Face detect

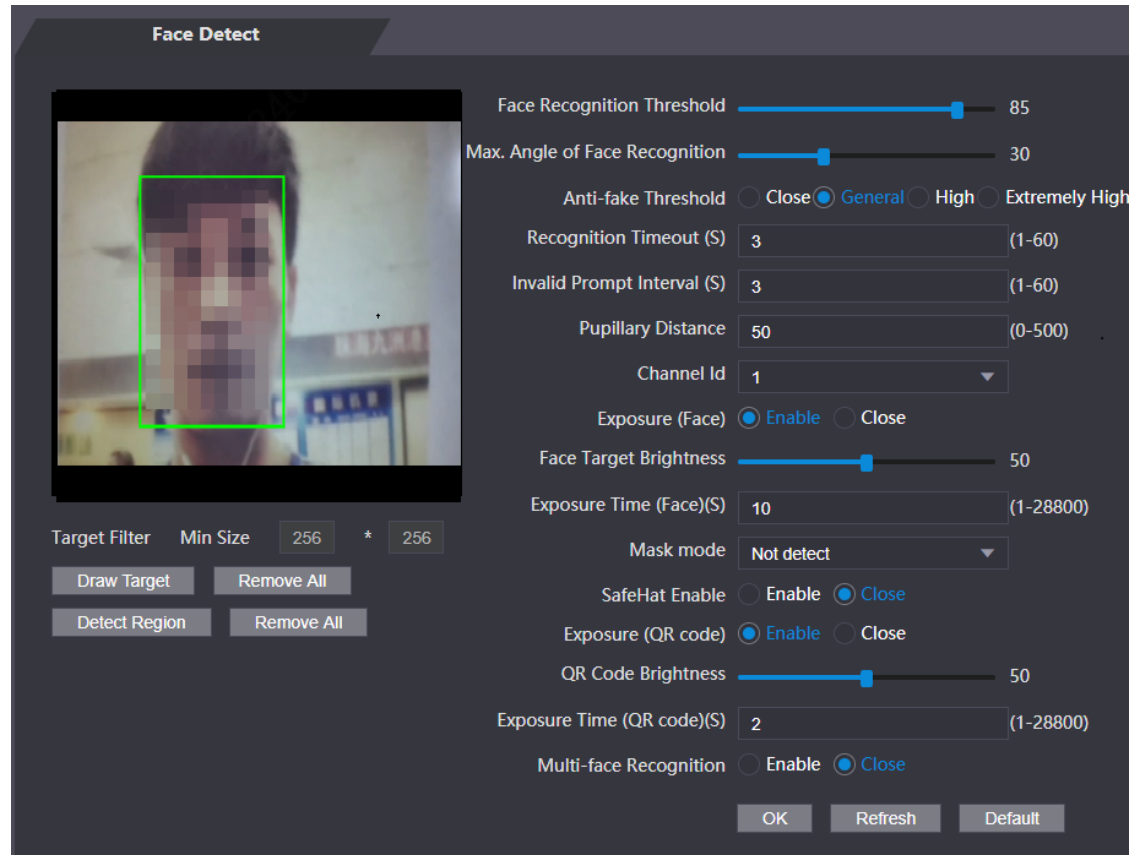

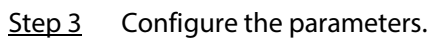

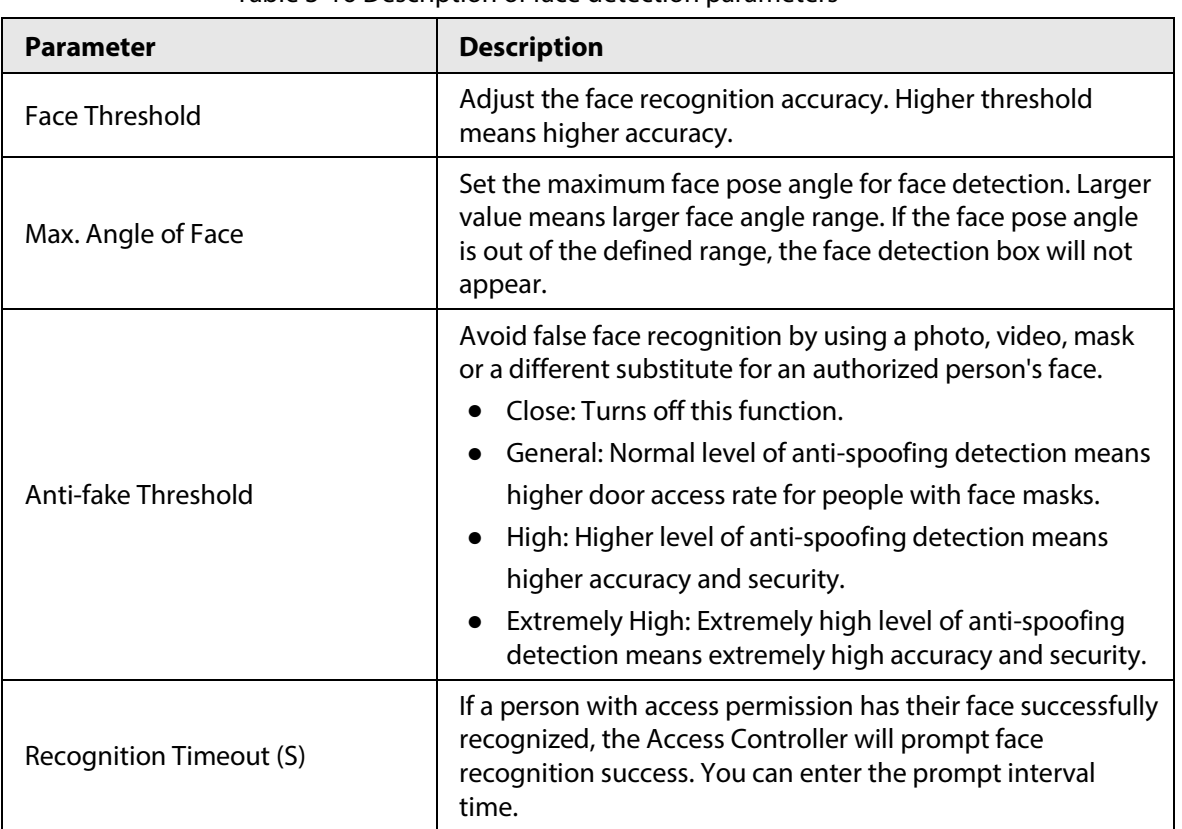

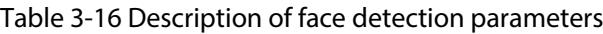

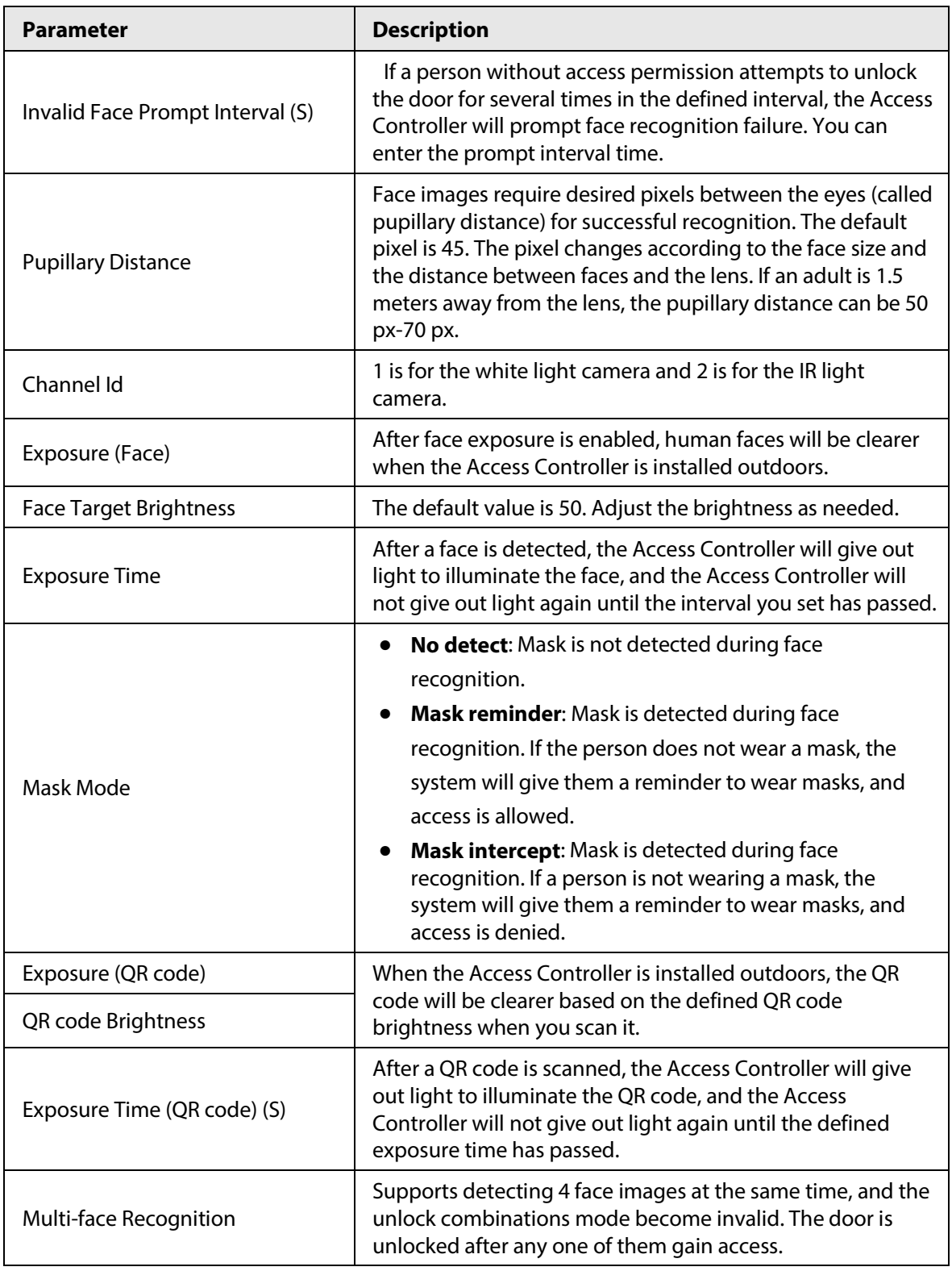

Step 4 Draw the face detection area.

1. Click **Detect Region**,

2. Right-click to draw the detection area, and then release the left button of the mouse to complete drawing.

The face in the defined area will be detected.

- Step 5 Draw the target size.
	- 1) Click **Draw target**
	- 2) Right-click to draw the face recognition box to define the minimum size of detected face.

Only when the size of the face is larger than the defined size, the face can be detected by the Access Controller.

Step 6 Click **OK**.

# **3.10 Configuring Network**

# **3.10.1 Configuring TCP/IP**

You need to configure IP address of Access Controller to make sure that it can communicate with other devices.

Step 1 Select **Network Setting** > **TCP/IP**.

Step 2 Configure parameters.

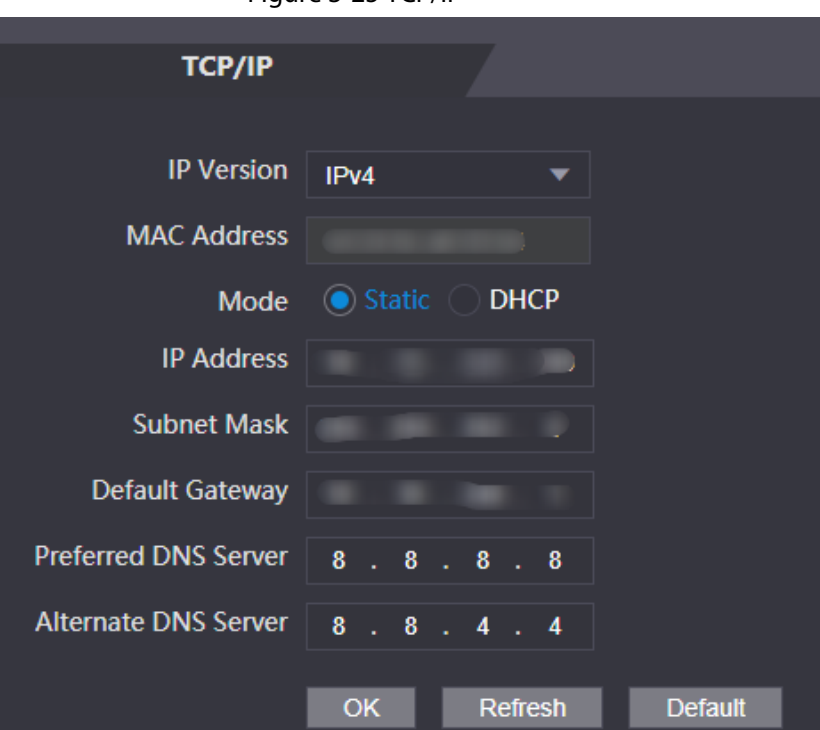

Figure 3-25 TCP/IP

Table 3-17 Description of TCP/IP

| <b>Parameter</b>                        | <b>Description</b>                                                                                                    |  |
|-----------------------------------------|----------------------------------------------------------------------------------------------------|--|
| <b>IP</b> Version                       | IPv4                                                                                                    |  |
| <b>MAC Address</b>                      | MAC address of the Access Controller.                                                                                                    |  |
| Mode                                    | <b>Static:</b> Manually enter IP address, subnet mask, and gateway.<br>DHCP:<br>It stands for Dynamic Host Configuration Protocol.<br>When DHCP is turned on, the Access Controller will<br>automatically be assigned with IP address, subnet mask, and<br>gateway. |  |
| <b>IP Address</b><br><b>Subnet Mask</b> | If you select static mode, configure the IP address, subnet mask<br>and gateway.                                                                                                    |  |

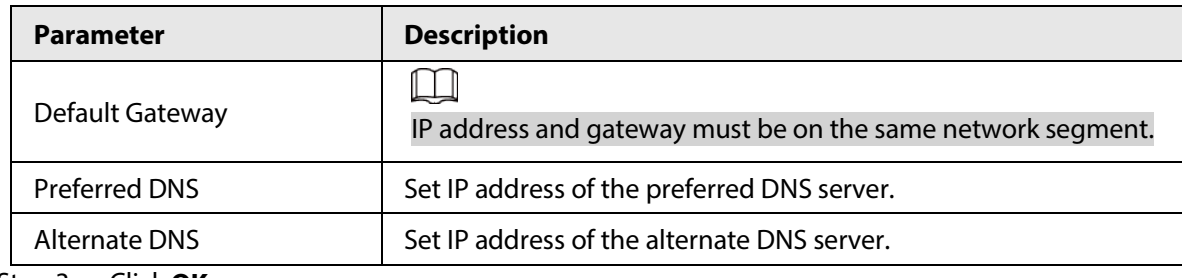

Step 3 Click **OK**.

# **3.10.2 Configuring Port**

You can limit access to the Access Controller at the same through web, desktop client and phone.

- Step 1 Select **Network Setting** > **Port**.
- Step 2 Configure port numbers.

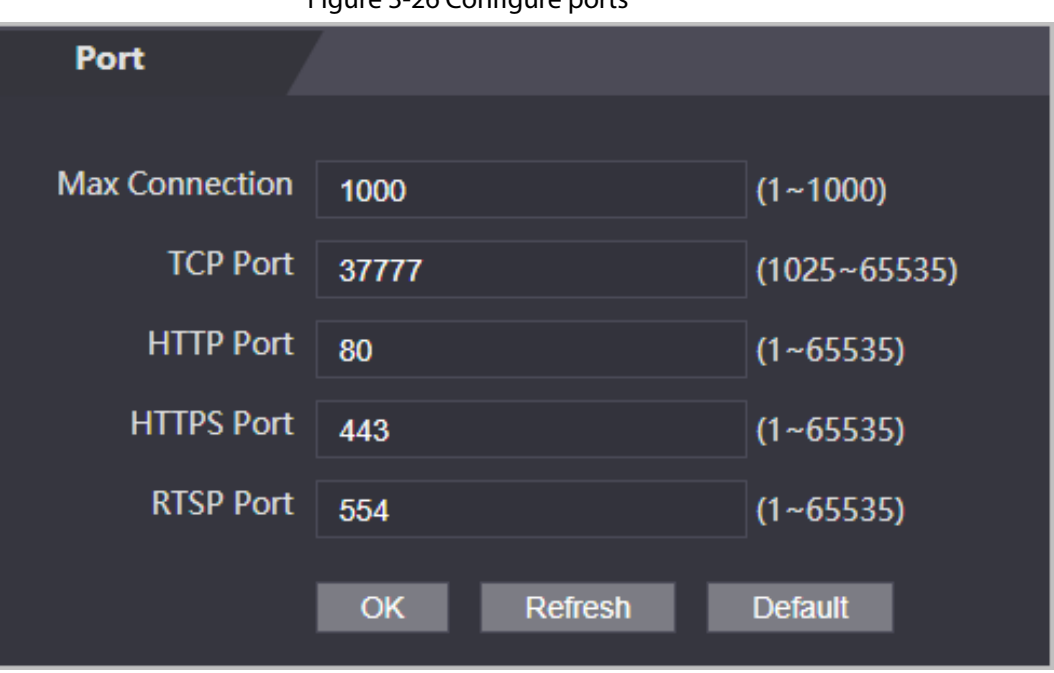

Figure 3-26 Configure ports

 $\square$ 

Except **Max Connection** and **RTSP Port**, you need to restart the Access Controller to make the configurations effective after you change other parameters.

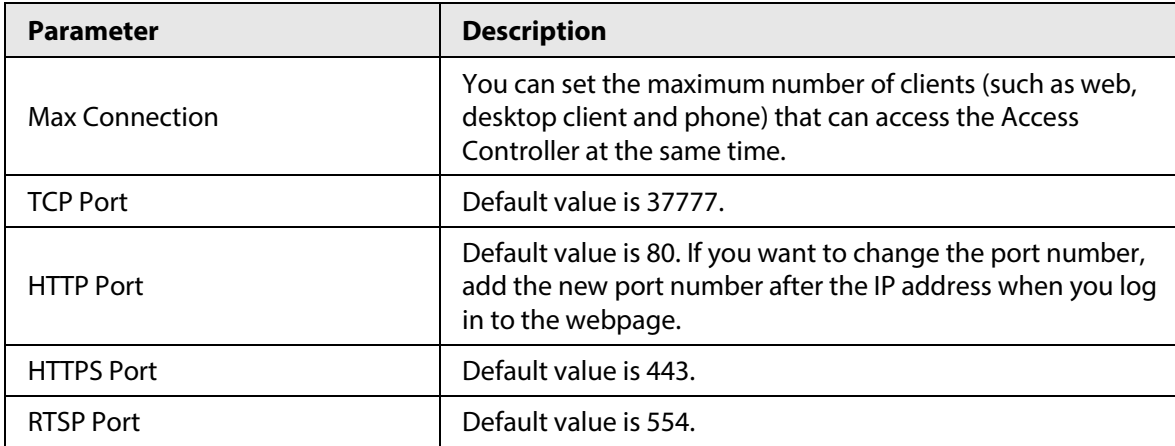

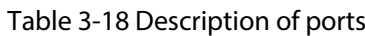

Step 3 Click **OK**.

# **3.10.3 Configuring Automatic Registration**

The Access Controller reports its address to the designated server so that you can get access to the Access Controller through the management platform.

- Step 1 On the home page, select **Network Setting** > **Register**.
- Step 2 Enable the automatic registration function and configure the parameters.

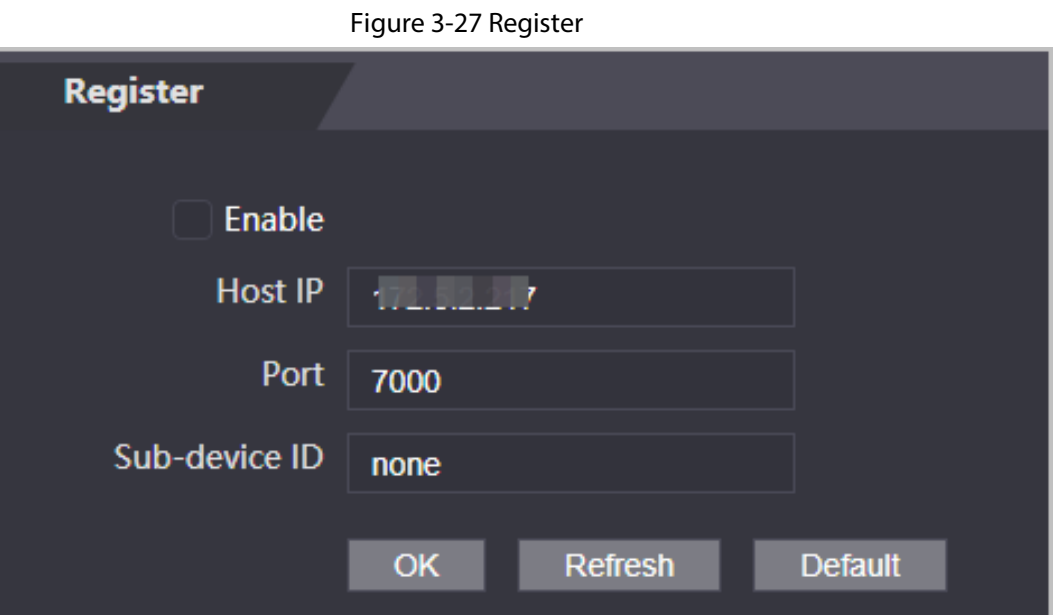

Table 3-19 Automatic registration description

| <b>Parameter</b> | <b>Description</b>                                                                                                    |
|------------------|----------------------------------------------------------------------------------------------------|
| Host IP          | The IP address or the domain name of the server.                                                                                                    |
| Port             | The port of the server used for automatic registration.                                                                                                    |
| Sub-Device ID    | Enter the sub-device ID (user defined).<br>When you add the Access Controller to the management platform,<br>the sub-device ID on the management platform must conform to<br>the defined sub-device ID on the Access Controller. |

Step 3 Click **Apply**.

## **3.10.4 Configuring Cloud Service**

The cloud service provides a NAT penetration service. Users can manage multiple devices through DMSS. You do not have to apply for dynamic domain name, configuring port mapping or deploying server.

### Procedure

- Step 1 On the home page, select **Network Setting** > **Cloud Service**.
- Step 2 Turn on the cloud service function.

#### Figure 3-28 Cloud service

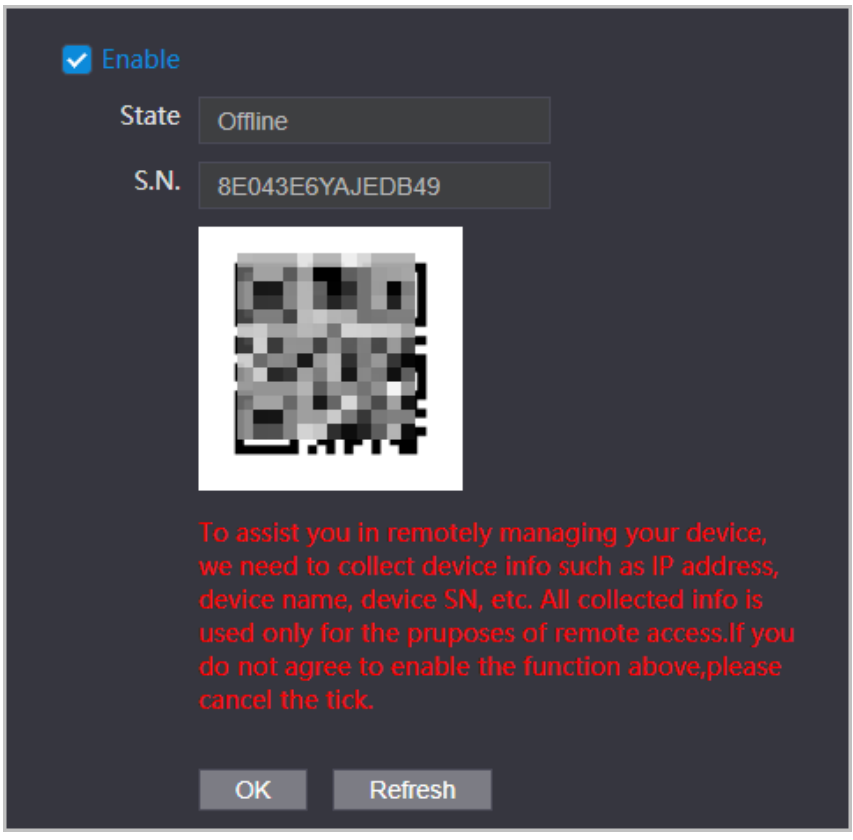

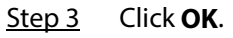

### Related Operations

Download DMSS and sign up, you can scan the QR code through DMSS to add the Access Controller to it.

# **3.10.5 Configuring Serial Port**

- Step 1 On the home page, select **Network Setting** > **Wiegand serial port setting**.
- Step 2 Select a port type.

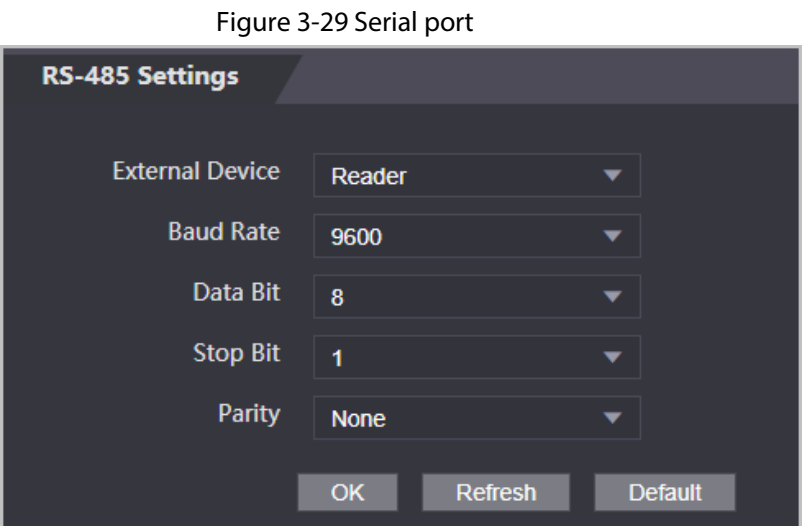

- Select **Reader** when the Access Controller connects to a card reader.
- Select **Controller** when the Access Controller functions as a card reader, and the Access

Controller will send data to the Access Controller to control access. Output Data type:

- ◇ Card: Outputs data based on card number when users swipe card to unlock door; outputs data based on user's first card number when they use other unlock methods.
- ◇ No.: Outputs data based on the user ID.
- Select **Reader (OSDP)** when the Access Controller is connected to a card reader based on OSDP protocol.
- Security Module: When a security module is connected, the exit button, lock will be not effective.

# **3.10.6 Configuring Wiegand**

The Access Controller allows for both Wiegand input and Output mode.

- Step 1 On the **Main Menu**, select **Connection** > **Wiegand**.
- Step 2 Select a Wiegand.

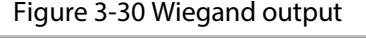

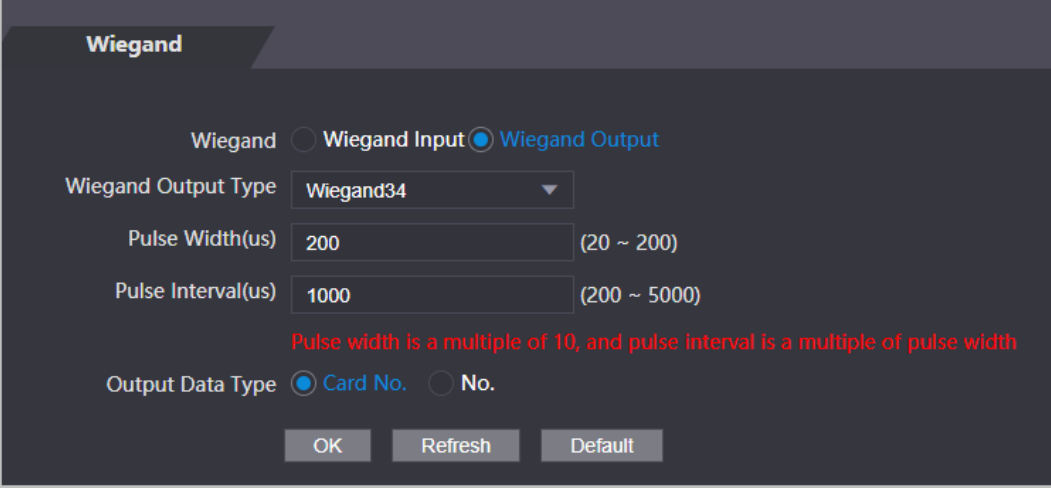

- Select **Wiegand Input** when you connect an external card reader to the Access Controller.
- Select **Wiegand Output** when the Access Controller functions as a card reader, and you need to connect it to a controller or another access terminal.

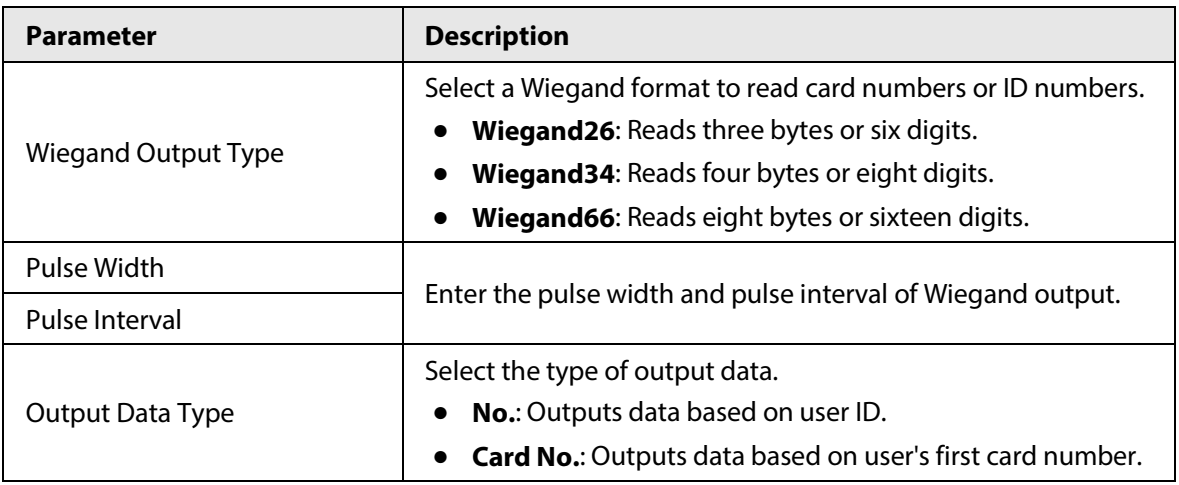

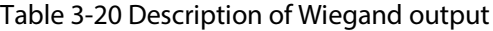

# **3.11 Safety Management**

# **3.11.1 Configuring IP Authority**

- Step 1 Log in to the webpage.
- Step 2 Click **Safety Mgmt.** > **IP Authority**.
- Step 3 Select a cybersecurity mode from the Type list.
	- **Network Access**: Set allowlist and blocklist to control access to the access controller.
	- **Prohibit PING**: Enable **PING prohibited** function, and the access controller will not respond to the Ping request.
	- **Anti Half Connection**: Enable **Anti Half Connection** function, and the access controller can still function properly under half connection attack.

### **3.11.1.1 Network Access**

- Step 1 Select **Network Access** from the Type list.
- Step 2 Select the **Enable** check box.

Figure 3-31 Network access

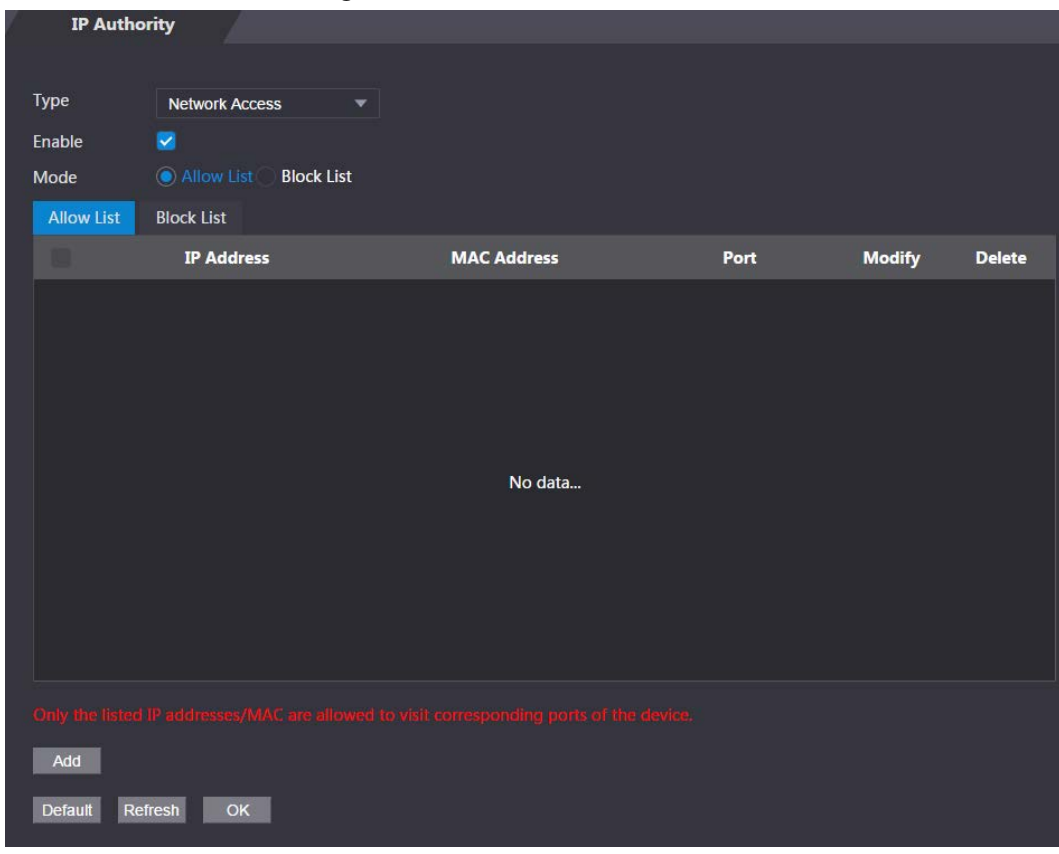

Step 3 Select **Allow List** or **Block List**.

Step 4 Click **Add**.

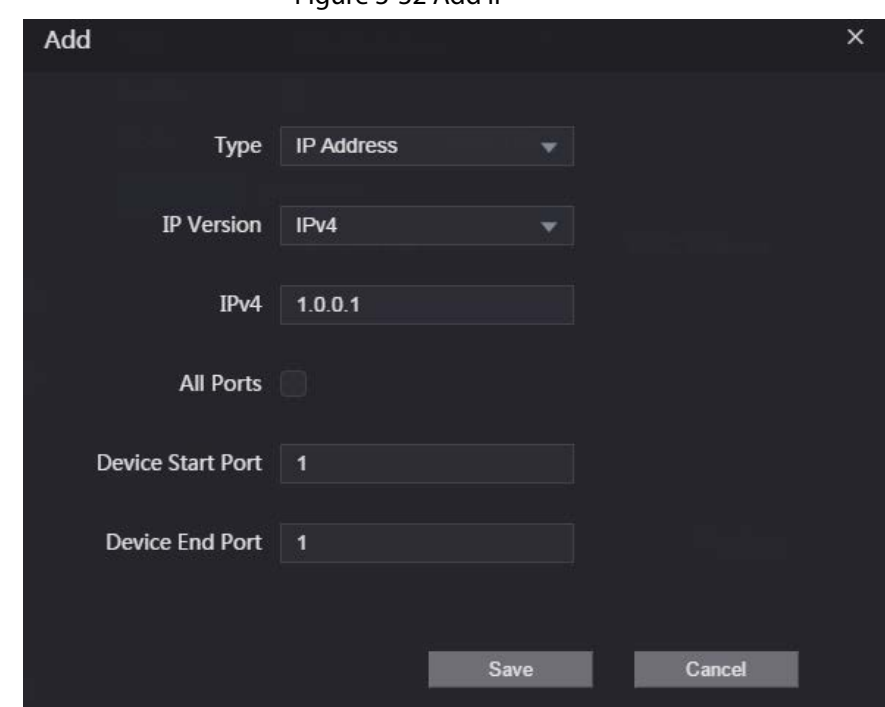

Figure 3-32 Add IP

Step 5 Configure parameters.

Table 3-21 Description of adding IP parameters

| <b>Parameter</b>  | <b>Description</b>                                                                  |
|-------------------|-------------------------------------------------------------------------------------|
| Type              | Select the address type from the Type list.                                         |
| <b>IP Version</b> | IPv4 by default.                                                                    |
| <b>All Ports</b>  | Select All Ports check box, and your settings will apply to all<br>ports.           |
| Device Start Port | If you clear All Ports check box, set the device start port and<br>device end port. |
| Device End Port   |                                                                                     |

Step 6 Click **Save**, and the **IP Authority** interface is displayed.

Step 7 Click **OK**.

- $\bullet$  Click  $\bullet$  to edit the allowlist or blocklist.
- Click  $\mathbf{\times}$  to delete the allowlist or blocklist

### **3.11.1.2 Prohibit PING**

- Step 1 Select **Prohibit PING** from the **Type** list.
- Step 2 Select the **Enable** check box.

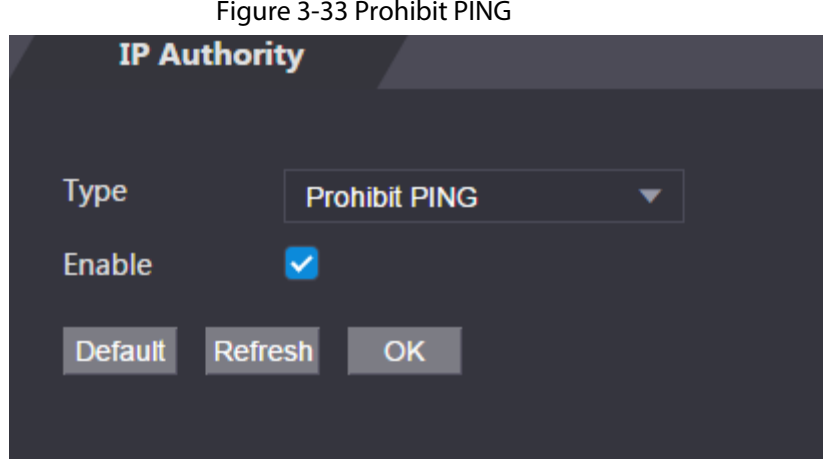

Step 3 Click **OK**.

## **3.11.1.3 Anti Half Connection**

- Step 1 Select the **Anti Half Connection** from the **Type** list.
- Step 2 Select the **Enable** check box.
- Step 3 Click **OK**.

# **3.11.2 Configuring System**

- Step  $1$  Log in to the web interface.
- Step 2 Select **Safety Mgmt.** > **System Service**.
- Step 3 Enable or disable the system services as needed.

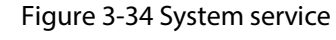

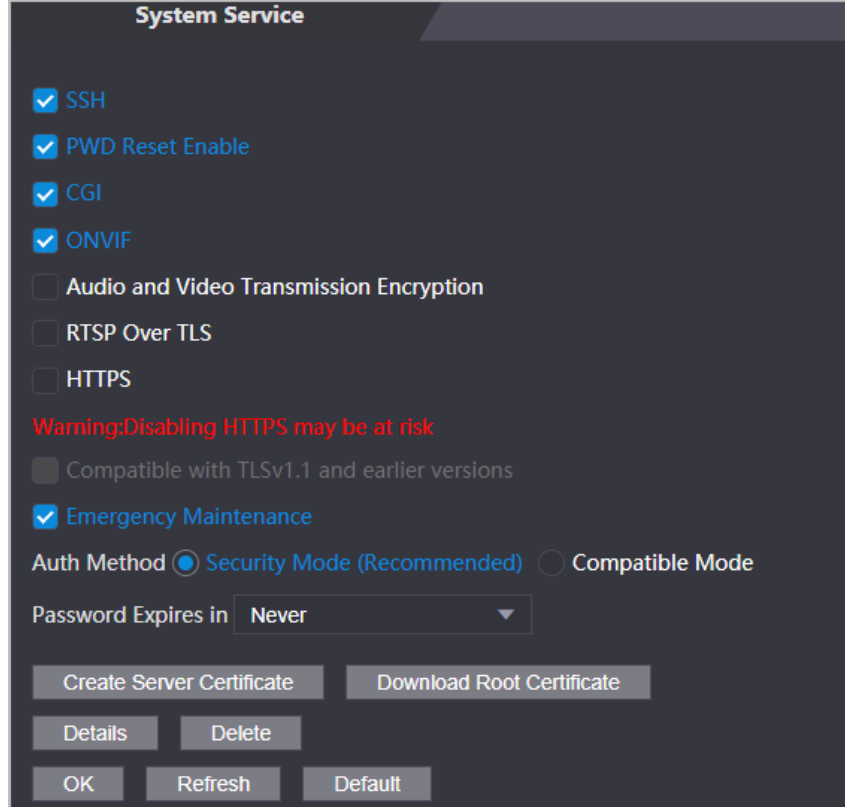

| <b>Parameter</b>                                   | <b>Description</b>                                                                                                    |
|----------------------------------------------------|----------------------------------------------------------------------------------------------------|
| <b>SSH</b>                                         | Secure Shell (SSH) is a cryptographic network protocol for operating<br>network services securely over an unsecured network.                                                                    |
|                                                    | When SSH is enabled, SSH provides cryptographic service for the data<br>transmission.                                                                                                    |
| <b>PWD Reset Enable</b>                            | If enabled, you can reset the password. This function is enabled by<br>default.                                                                                                    |
| CGI                                                | Common Gateway Interface (CGI) offers a standard protocol for web<br>servers to execute programs similarly to console applications running<br>on a server that dynamically generates web pages. |
|                                                    | When CGI is enabled, CGI commands can be used. The CGI is enabled<br>by default.                                                                                                    |
| <b>ONVIF</b>                                       | Enable other devices to pull the video stream of the VTO via the ONVIF<br>protocol.                                                                                                    |
| Audio and Video<br>Transmission<br>Encryption      | If this function is enabled, audio and video transmission is automatically<br>encrypted.                                                                                                    |
| <b>RTSP Over TLS</b>                               | If this function is enabled, audio and video transmission is encrypted via<br>THE RTSP protocol.                                                                                                |
| <b>HTTPS</b>                                       | Hypertext Transfer Protocol Secure (HTTPS) is a protocol for secure<br>communication over a computer network.                                                                                   |
|                                                    | When HTTPS is enabled, HTTPS will be used to access CGI commands;<br>otherwise HTTP will be used.                                                                                               |
| Compatible with<br>TLSv1.1 and earlier<br>versions | Enable this function if your browser is using TLS V1.1 or earlier versions.                                                                                                    |
| Emergency<br>Maintenance                           | Enable it for faults analysis and maintenance.                                                                                                    |
| <b>Auth Method</b>                                 | We recommend you select the security mode.                                                                                                    |

Table 3-22 Description of system service

Step 4 Click **OK**.

## **3.11.2.1 Creating Server Certificate**

Configure HTTPS server to improve your website security with server certificate.

 $\Box$ 

- If you use HTTPS for the first time or the IP address of the Access Controller is changed, create a server certificate and install a root certificate.
- If you use another computer to log in to the webpage of the Access Controller, you need to download and install the root certificate again on the new computer or copy the root certificate to the it.
- Step 1 On the **System Service** page, click **Create Server Certificate**.
- Step 2 Enter information and click **OK**.

The Access Controller will restart.

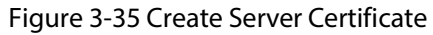

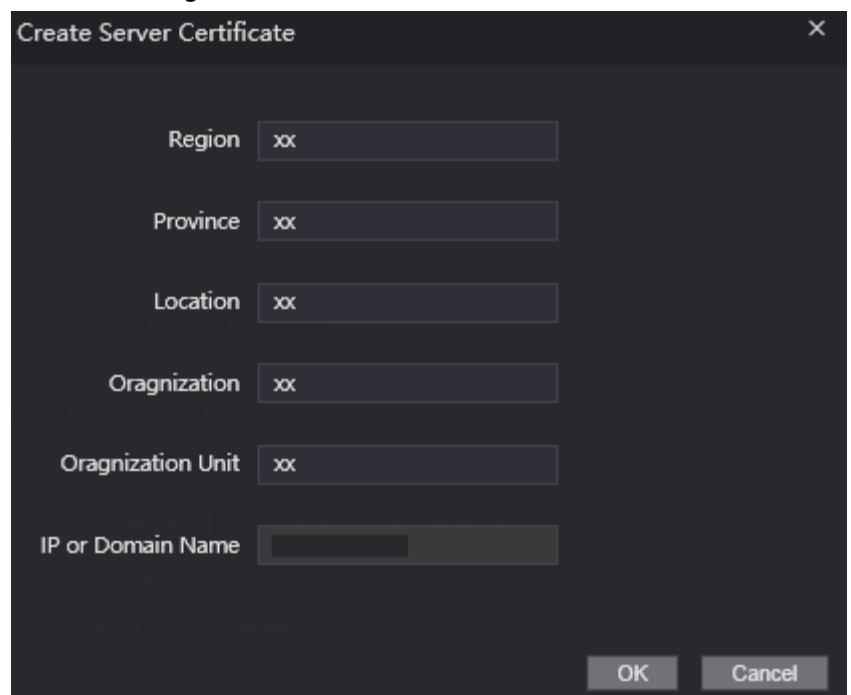

# **3.11.2.2 Downloading Root Certificate**

- Step 1 On the **System Service** page, click **Download Root Certificate**.
- Step 2 Double-click the file that you have downloaded, and then click **Open**.

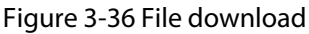

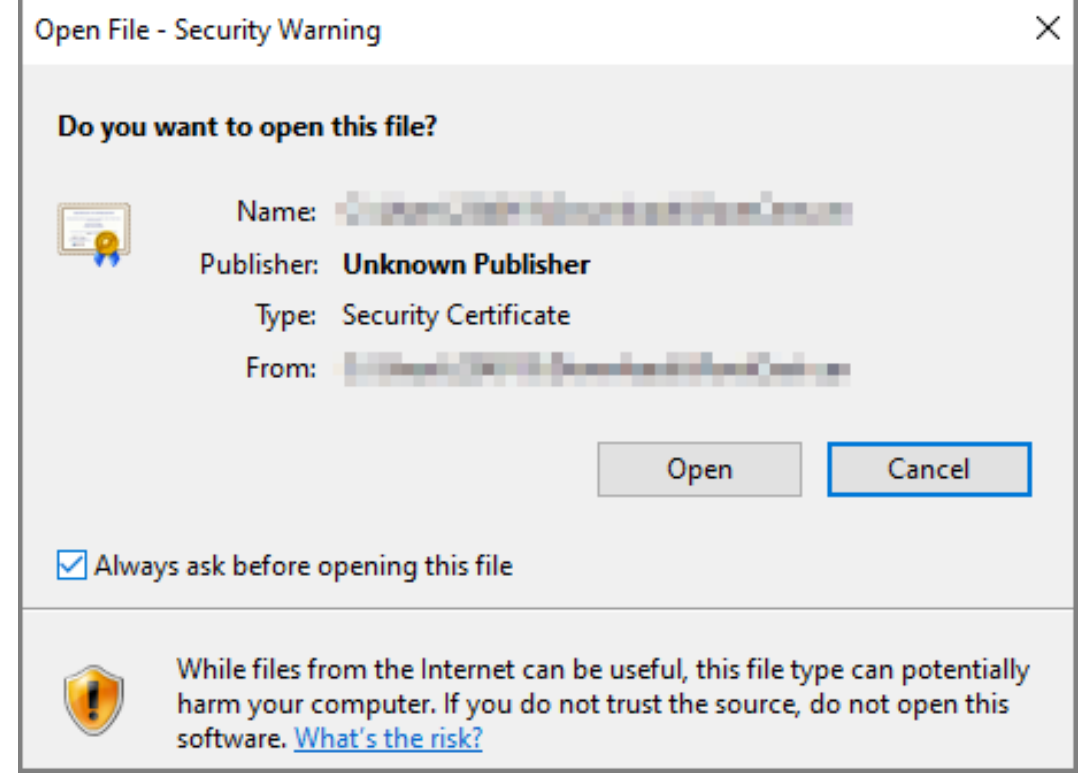

Step 3 Click **Install Certificate**.

Figure 3-37 Certificate information

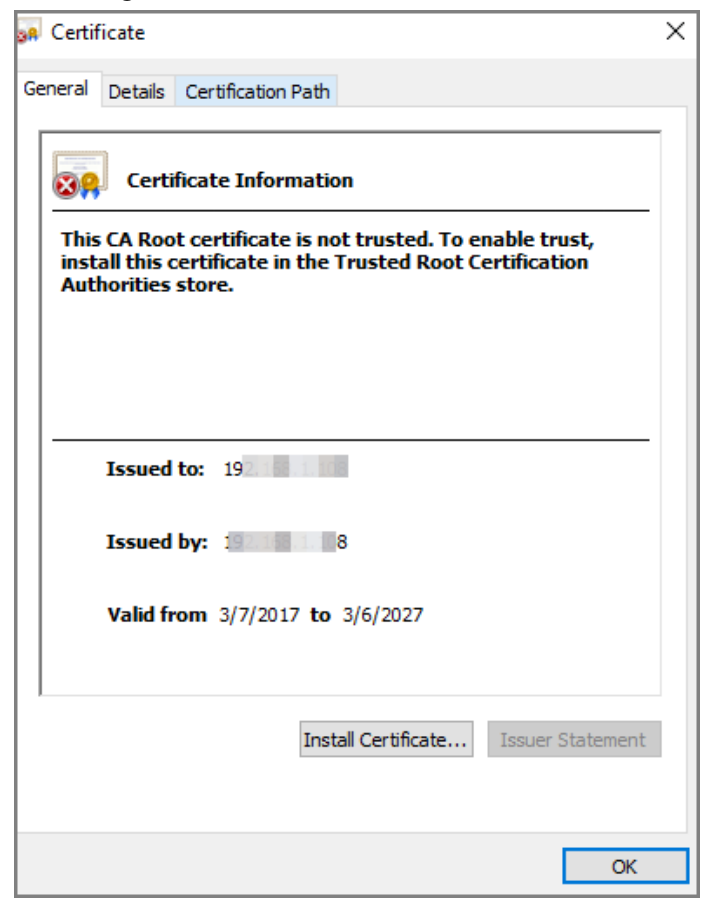

Step 4 Select **Current User** or **Local Machine**, and then click **Next**.

Figure 3-38 Certificate import wizard (1)

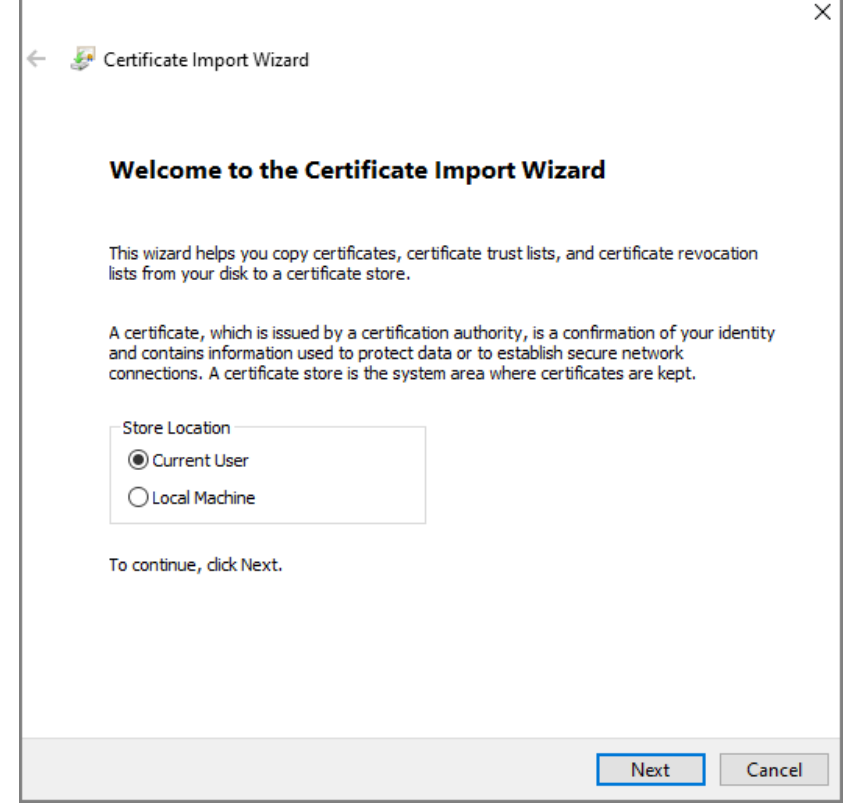

Step 5 Select the appropriate storage location.

1) Select **Place all certificates in the following store**.

2) Click **Browse** to import the certificate to the **Trusted Root Certification Authorities**  store, and then click **Next**.

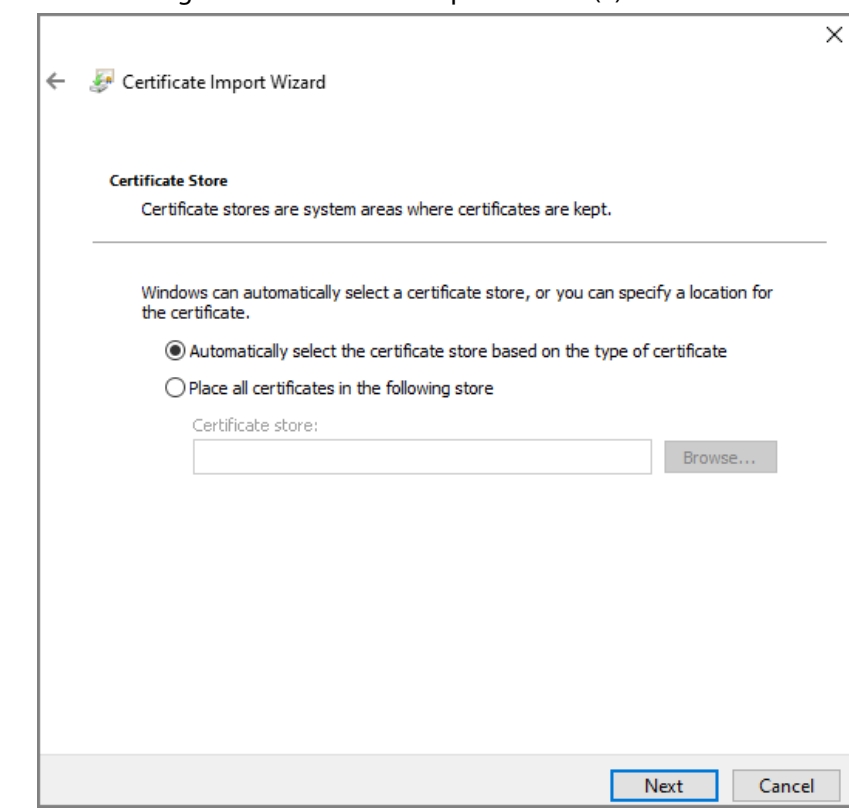

Figure 3-39 Certificate Import Wizard (2)

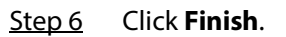

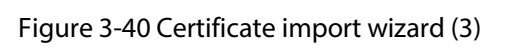

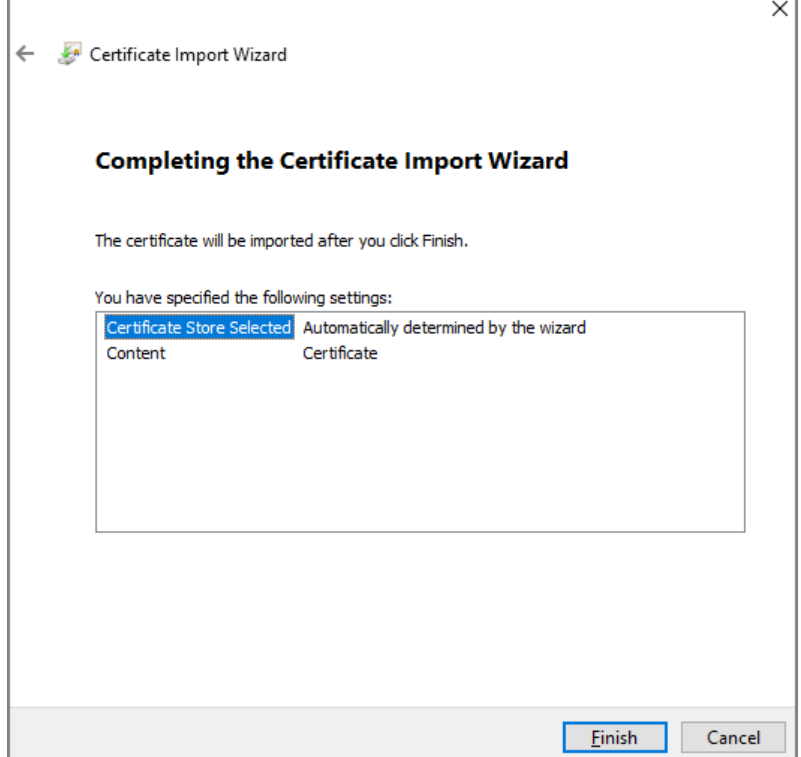
# **3.12 User Management**

You can add or delete users, change users' passwords, and enter an email address for resetting the password when you forget your password.

# **3.12.1 Adding Users**

You can add new users and then they can log in to the webpage of the Access Controller.

## Procedure

- Step 1 On the home page, select **User Mgmt.** > **User Mgmt.**.
- Step 2 Click **Add**, and enter the user information.
	- $\Box$
	- The username cannot be the same with existing account. The username consists of up to 31 characters and only allows for numbers, letters, underscores, midlines, dots, or @.
	- The password must consist of 8 to 32 non-blank characters and contain at least two types of the following characters: Upper case, lower case, numbers, and special characters (excluding '"; : &).

Set a high-security password by following the password strength prompt.

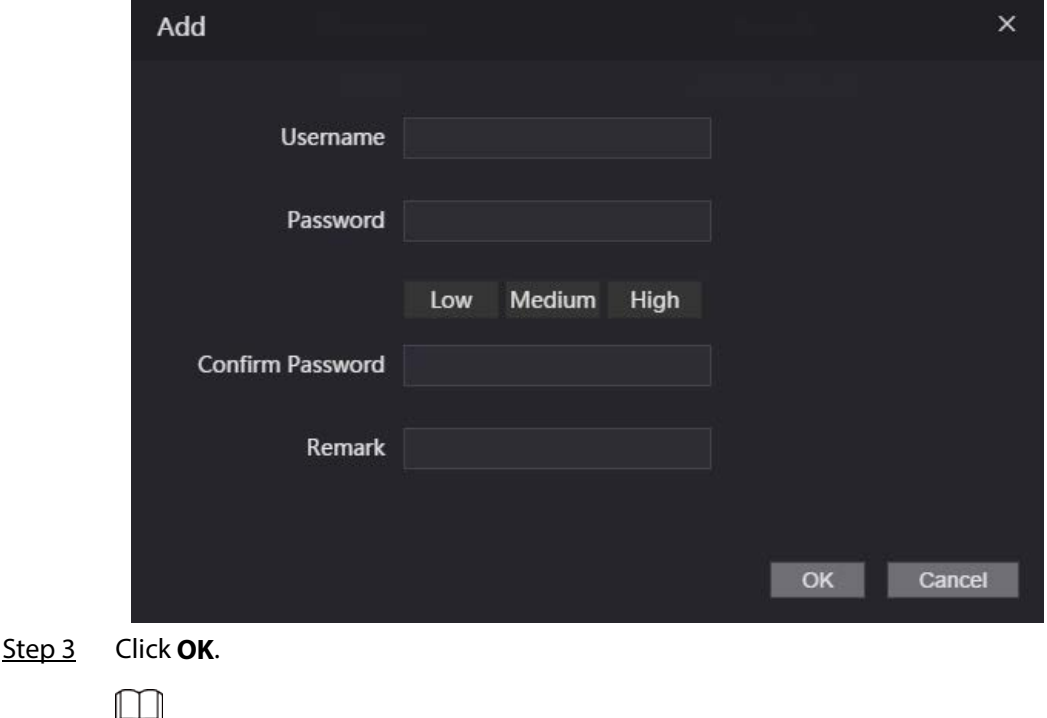

Figure 3-41 Add user

Only admin account can change password and admin account cannot be deleted.

## **3.12.2 Adding ONVIF Users**

Open Network Video Interface Forum (ONVIF), a global and open industry forum that is established for the development of a global open standard for the interface of physical IP-based security products, which allows the compatibility from different manufactures. ONVIF users have their

identities verified through ONVIF protocol. The default ONVIF user is admin.

## Procedure

- Step 1 On the home page, select **User Mgmt.** > **Onvif User**.
- Step 2 Click **Add** and then configure parameters.

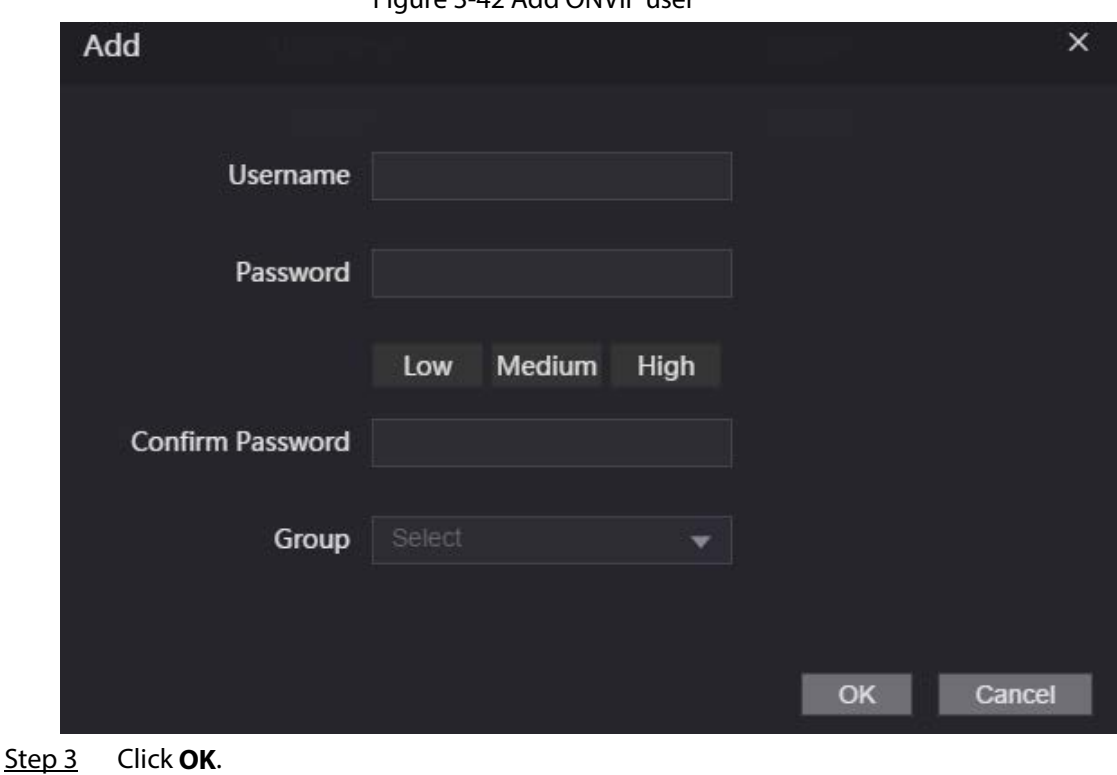

Figure 3-42 Add ONVIF user

## **3.12.3 Viewing Online Users**

You can view online users who currently log in to the webpage. On the home page, select **Online User**.

# **3.13 Configuring Voice Prompts**

Set voice prompts during identity verification.

- Step 1 On the home page, select **Audio Custom**.
- Step 2 Select a prompt message from the Type list
- Step 3 Click **Browse** to select an audio file, and then click **Upload**.

# **3.14 Maintenance**

You can regularly restart the Access Controller during the idle time to improve its performance.

- Step  $1$  Log in to the webpage.
- Step 2 Select **Maintenance**.

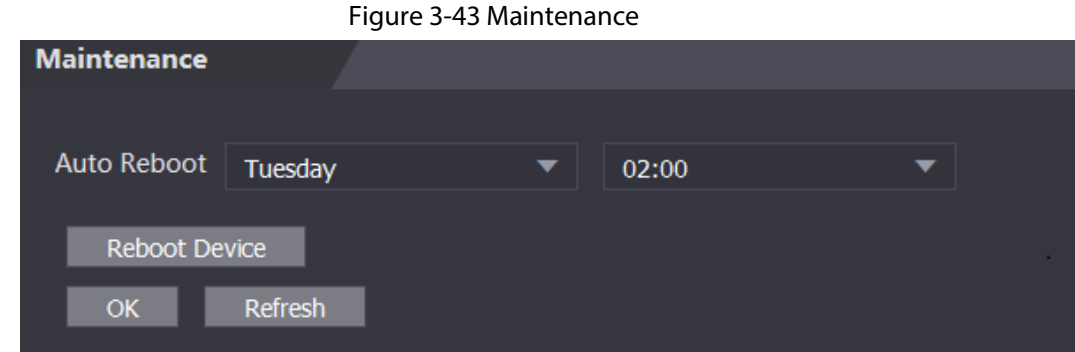

Step 3 Set the time, and then click **OK**.

Step 4 (Optional) Click **Reboot Device**, the Access Controller will restart immediately.

# **3.15 Configuration Management**

When more than one Access Controller need the same configurations, you can configure parameters for them by importing or exporting configuration files.

# **3.15.1 Exporting/Importing Configuration Files**

You can import or export the configuration file of the Access Controller. When you want to apply the same configurations to multiple devices, you can import the configuration file to them.

- $Step 1$  Log in to the webpage.
- Step 2 Select **Config Mgmt.** > **Config Mgmt.**.

#### Figure 3-44 Configuration management

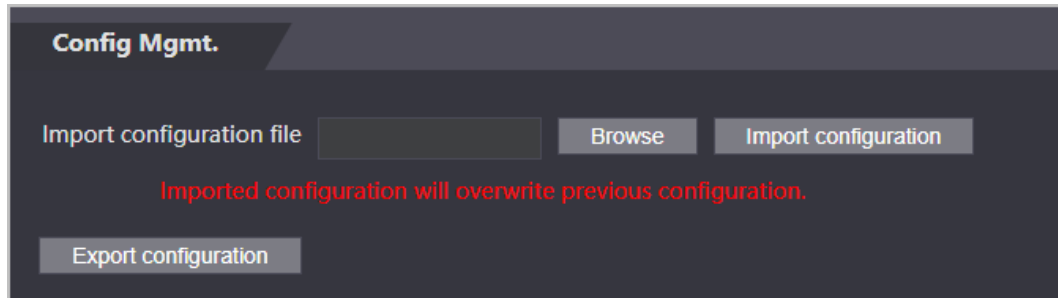

- Step 3 Export or import configuration files.
	- Export configuration file.

Click **Export Configuration** to download the file to the local.

 $\Box$ 

IP will not be exported.

- Import configuration file.
	- 1. Click **Browse** to select the configuration file.
	- 2. Click **Import configuration**.

 $\Box$ 

Configuration file can only be imported to the device with the same model.

# **3.15.2 Restoring Factory Defaults**

# ∧

Restoring the **Access Controller** to default configurations will cause data loss. Please be advised.

Step 1 Select **Config Mgmt.** > **Default**

Step 2 Restore factory defaults if necessary.

- **Restore Factory**: Resets configurations of the Access Controller and delete all data.
- **Restore Factory (Save user & log)**: Resets configurations of the Access Controller and deletes all data except for user information and logs.

# **3.16 Upgrading System**

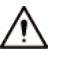

- Use the correct update file. Make sure you get the correct update file from the technical support.
- Do not disconnect the power supply or network, or restart or shut down the Access Controller during the update.

# **3.16.1 File Update**

- Step 1 On the home page, select **Upgrade**.
- Step 2 In the **File Upgrade** area, click **Browse**, and then upload the update file.

 $\Box$ 

The upgrade file should be a .bin file.

Step 3 Click **Update**.

The Access Controller will restart after update completes.

# **3.16.2 Online Update**

- Step 1 On the home page, select **Upgrade**.
- Step 2 In the **Online Upgrade** area, select an update method.
	- Select **Auto Check**, the Access Controller will automatically check whether the its latest version is available.
	- Select **Manual Check**, and you can immediately check whether the latest version is available.
- Step 3 Update the Access Controller when the latest version is available.

# **3.17 Viewing Version Information**

On the home page, select **Version Info**, and you can view version information, such as device model, serial number, hardware version, legal information and more.

# **3.18 Viewing Logs**

View logs such as system logs, admin logs, and unlock records.

## **3.18.1 System Logs**

View and search for system logs.

- $Step 1$  Log in to the webpage.
- Step 2 Select **System Log** > **System Log**.
- Step 3 Select the time range and the log type, and then click **Query**. Click **Backup** to download the system log.

## **3.18.2 Admin Logs**

Search for admin logs by using admin ID.

- $Step 1$  Log in to the webpage.
- Step 2 Select **System Log** > **Admin Log**.
- Step 3 Enter the admin ID, and then click **Query**.

## **3.18.3 Unlocking Logs**

Search for unlock records and export them.

- $Step 1$  Log in to the webpage.
- Step 2 Select **System Log** > **Search Records**.
- Step 3 Select the time range and the log type, and then click **Query**. You can click **Export Data** to download the log.

## **3.18.4 Alarm Logs**

View alarm logs. On the home page, select **System Log** > **Alarm Log**.

# **4 Smart PSS Lite Configuration**

This section introduces how to manage and configure the Access Controller through Smart PSS Lite. You can also configure time attendance rules on the platform, such as shifts, modes, schedules and more. For details, see the user's manual of Smart PSS Lite.

# **4.1 Installing and Logging In**

Install and log in to Smart PSS Lite. For details, see the user manual of Smart PSS Lite.

- Step 1 Get the software package of the Smart PSS Lite from the technical support, and then install and run the software according to instructions.
- Step 2 Initialize Smart PSS Lite when you log in for the first time, including setting password and security questions.

 $\Box$ 

Set the password is for the first-time use, and then set security questions to reset your password when you forgot it.

Step 3 Enter your username and password to log in to Smart PSS Lite.

# **4.2 Adding Devices**

You need to add the Access Controller to Smart PSS Lite. You can add them in batches or individually.

# **4.2.1 Adding Individually**

You can add Access Controller individually by entering their IP addresses or domain names.

- Step 1 Log in to Smart PSS Lite.
- Step 2 Click **Device Manager** and click **Add**.
- Step 3 Enter the device information.

## Figure 4-1 Device information

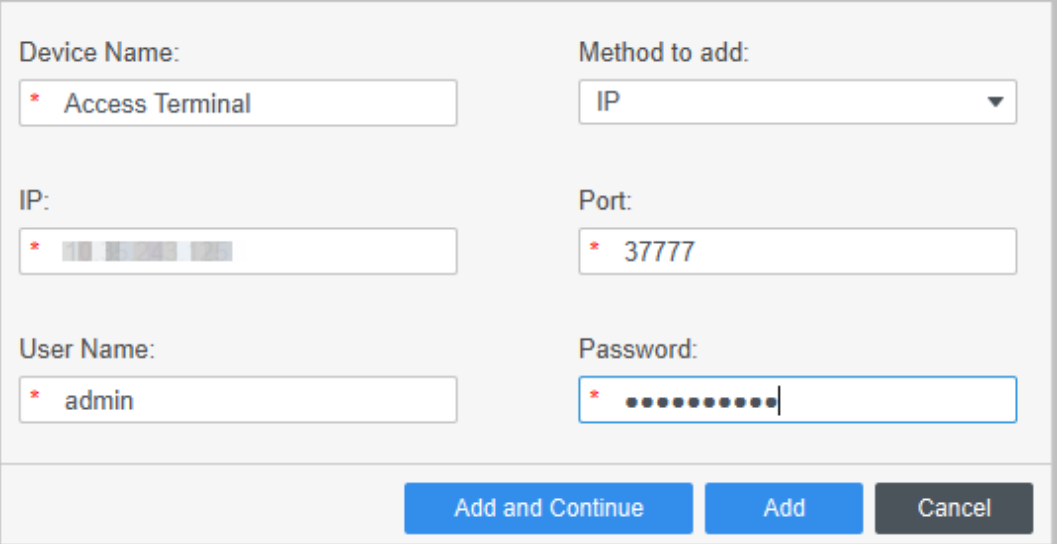

Table 4-1 Device parameters Description

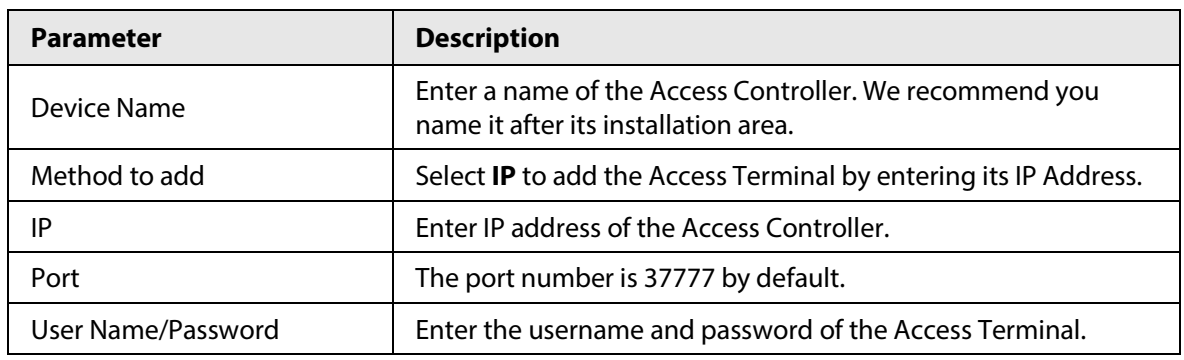

Step 4 Click **Add**.

The added Access Controller displays on the **Devices** page. You can click **Add and Continue** to add more Access Controllers.

## **4.2.2 Adding in Batches**

We recommend you use the auto-search function when you add want to Access Controllers in batches. Make sure the Access Controllers you add must be on the same network segment.

Step 1 Log in to Smart PSS Lite.

Step 2 Click **Device Manager** and search for devices.

- Click **Auto Search**, to search for devices on the same LAN.
- Enter the network segment range, and then click **Search**.

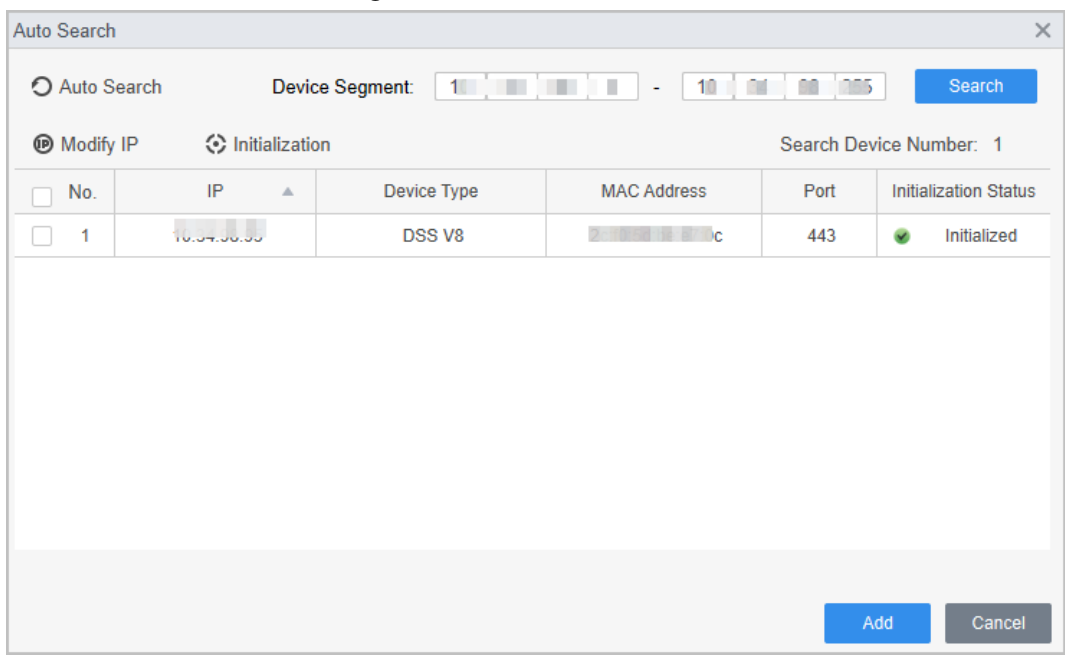

Figure 4-2 Auto search

A device list will be displayed.

 $\Box$ 

Select a device, and then click **Modify IP** to modify its IP address.

Step 3 Select the Access Controller that you want to add to Smart PSS Lite, and then click **Add**.

Step 4 Enter the username and the password of the Access Controller. You can view the added Access Controller on the **Devices** page.

## $\square$

The Access Controller automatically logs in to Smart PSS Lite after being added. **Online** is displayed after successful login.

# **4.3 User Management**

Add users, assign cards to them, and configure their access permissions.

# **4.3.1 Configuring Card Type**

Set the card type before you assign cards to users. For example, if the assigned card is an ID card, set card type to ID card.

- Step 1 Log in to Smart PSS Lite.
- Step 2 Click **Access Solution** > **Personnel Manager** > **User**.
- Step 3 On the **Card Issuing Type** and then select a card type.

 $\Box$ 

Make sure that the card type is same to the actually assigned card; otherwise, the card number cannot be read.

Step 4 Click **OK**.

# **4.3.2 Adding Users**

## **4.3.2.1 Adding Individually**

You can add users individually.

- Step 1 Log in to Smart PSS Lite.
- Step 2 Click **Access Solution** > **Personnel Manger** > **User** > **Add**.
- Step 3 Click **Basic Info** tab, and enter the basic information of the user, and then import the face image.

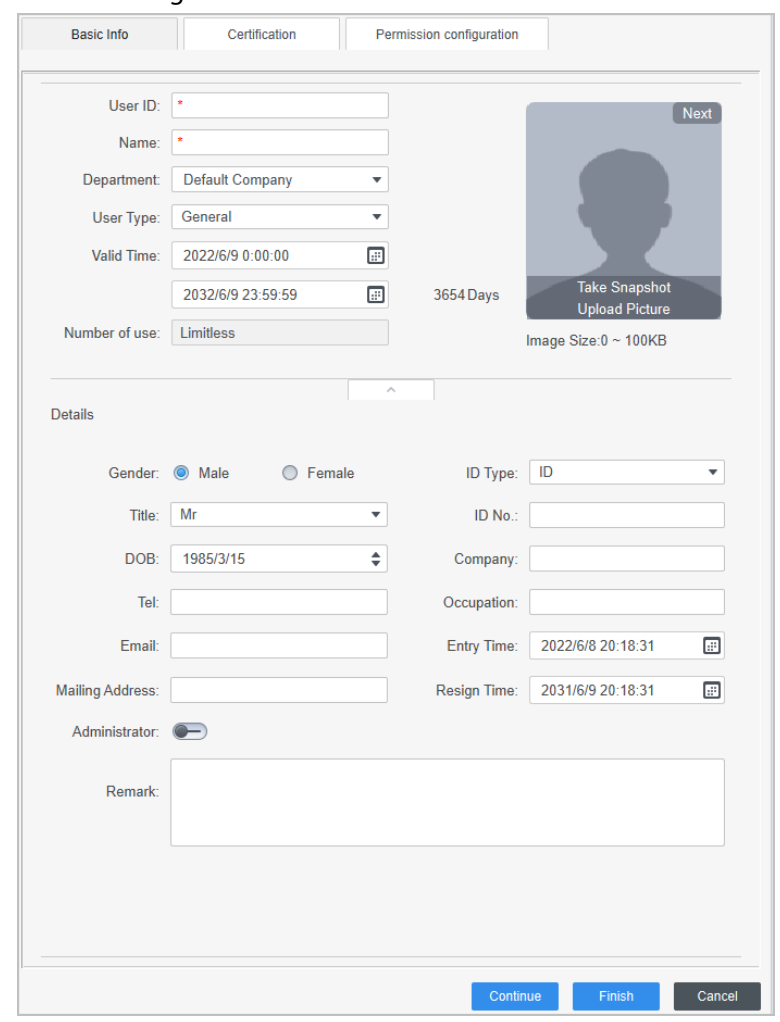

Figure 4-3 Add basic information

Step 4 Click the **Certification** tab to add certification information of the user.

- Configure password: The password must consist of 6–8 digits.
- Configure card: The card number can be read automatically or entered manually. To read the card number automatically, select a card reader, and then place the card on the card reader.
	- 1. On the **Card** area, click **and select Card issuer**, and then click OK.
	- 2. Click **Add**, swipe a card on the card reader.

The card number is displayed.

3. Click **OK**.

After adding a card, you can set the card to main card or duress card, or replace the card with a new one, or delete the card.

- Configure fingerprint.
	- 1. On the Fingerprint area, click **and select Fingerprint Scanner**, and then click **OK**.
	- 2. Click **Add Fingerprint**, press your finger on the scanner three times in a row.

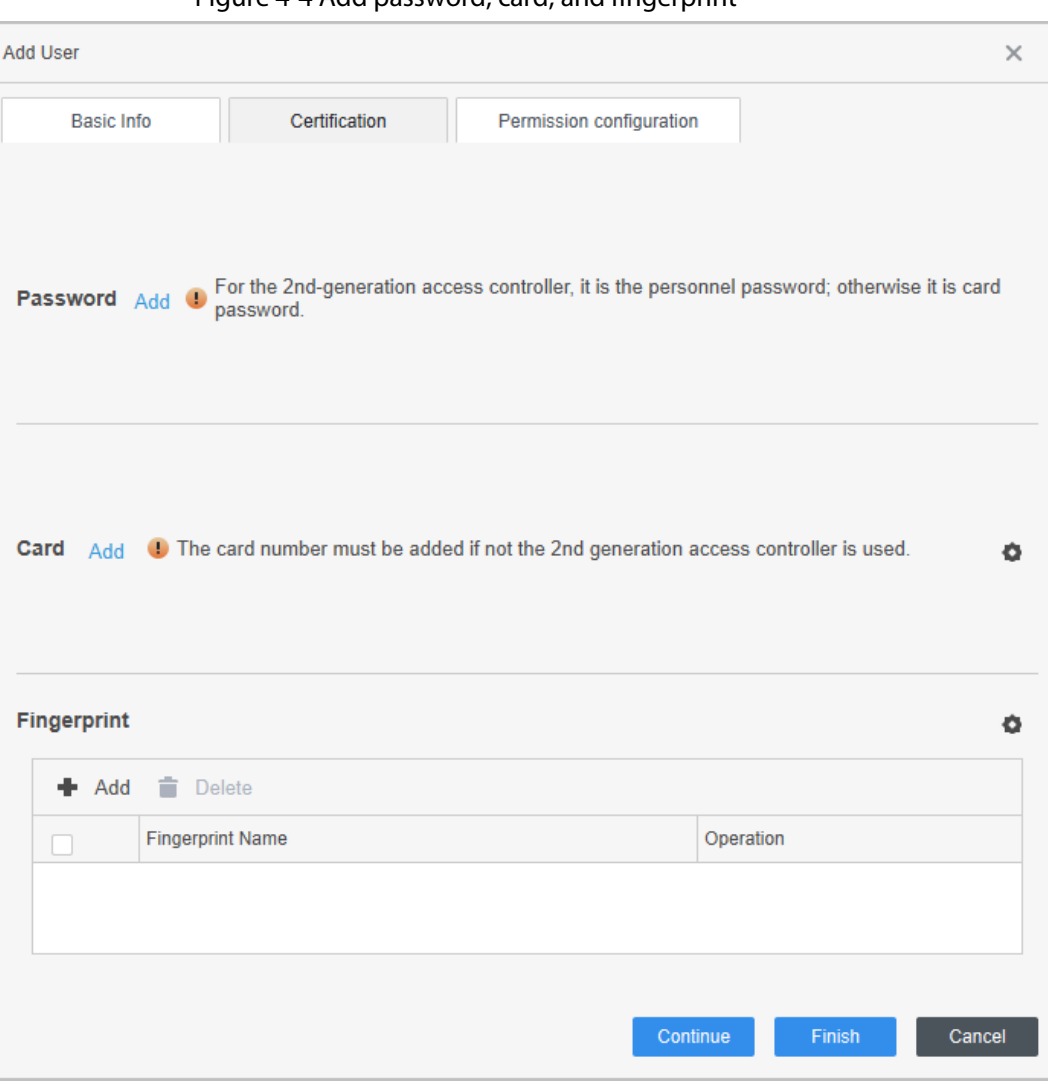

## Figure 4-4 Add password, card, and fingerprint

Step 5 Configure permissions for the user. For details, see ["4.3.3 Assigning Access Permission".](#page-82-0) Step 6 Click **Finish**.

## **4.3.2.2 Adding in Batches**

You can add users in batches.

- Step 1 Log in to Smart PSS Lite.
- Step 2 Click **Personnel Manger** > **User** > **Batch Add**.
- Step 3 Select **Card issuer** from the **Device** list, and then configure the parameters.

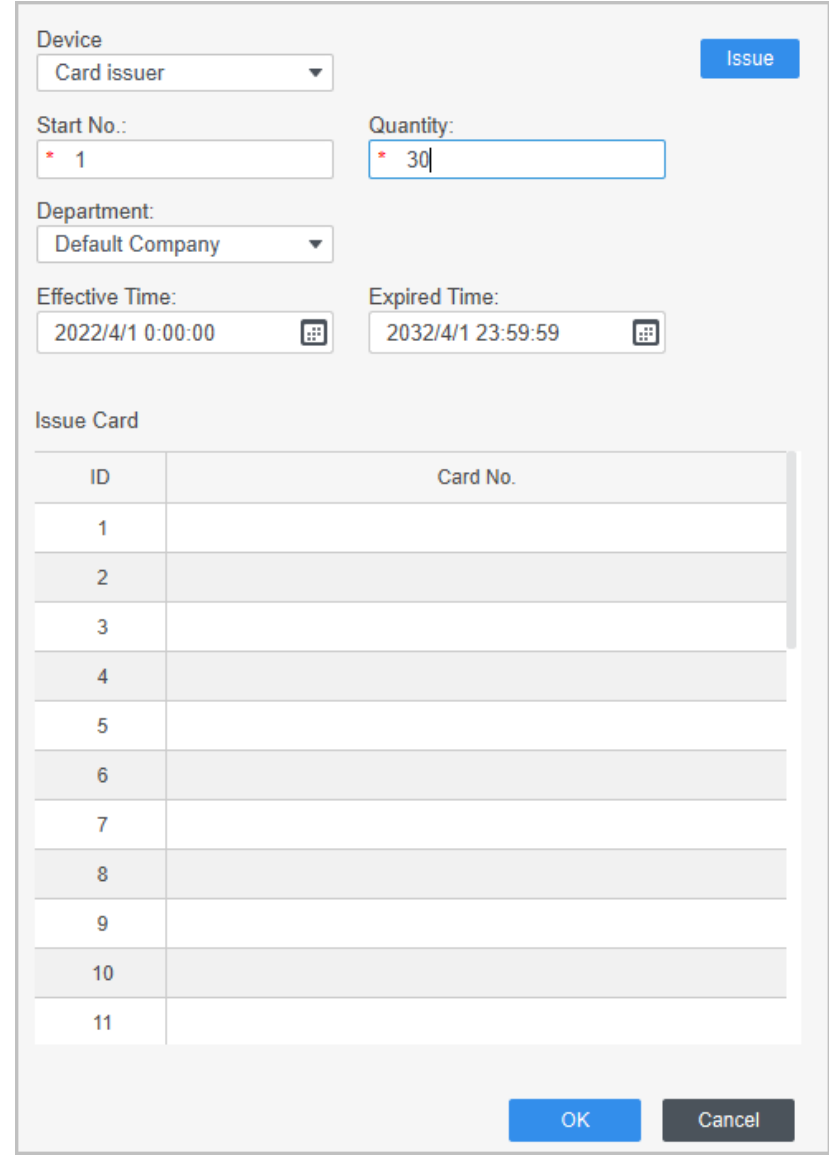

## Figure 4-5 Add users in batches

Table 4-2 Add users in batches parameters

| <b>Parameter</b>                   | <b>Description</b>                                       |
|------------------------------------|----------------------------------------------------------|
| Start No.                          | The user ID starts with the number you defined.          |
| Quantity                           | The number of users you want to add.                     |
| Department                         | Select the department that the user belongs to.          |
| <b>Effective Time/Expired Time</b> | The users can unlock the door within the defined period. |

Step 4 Click **Issue**.

The card number will be read automatically.

Step 5 Click **OK**.

Step 6 On the User page, click **d** to complete user information.

# <span id="page-82-0"></span>**4.3.3 Assigning Access Permission**

Create a permission group that is a collection of door access permissions, and then associate users with the group so that users can unlock corresponding doors.

Step 1 Log in to the Smart PSS Lite.

## Step 2 Click **Access Solution** > **Personnel Manger** > **Permission configuration**.

- $Step 3$  Click + .
- Step 4 Enter the group name, remarks (optional), and select a time template.
- Step 5 Select the access control device.
- Step 6 Click **OK**.

## Figure 4-6 Create a permission group

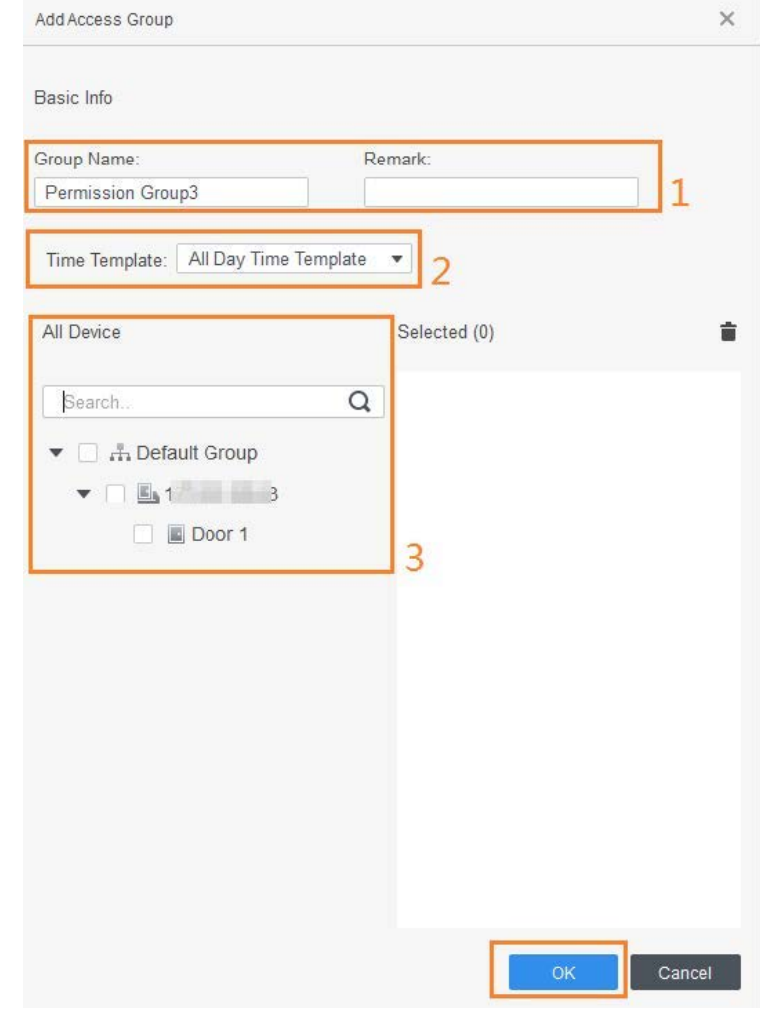

- Step 7 Click  $\blacktriangle$  of the permission group you added.
- Step 8 Select users to associate them with the permission group.

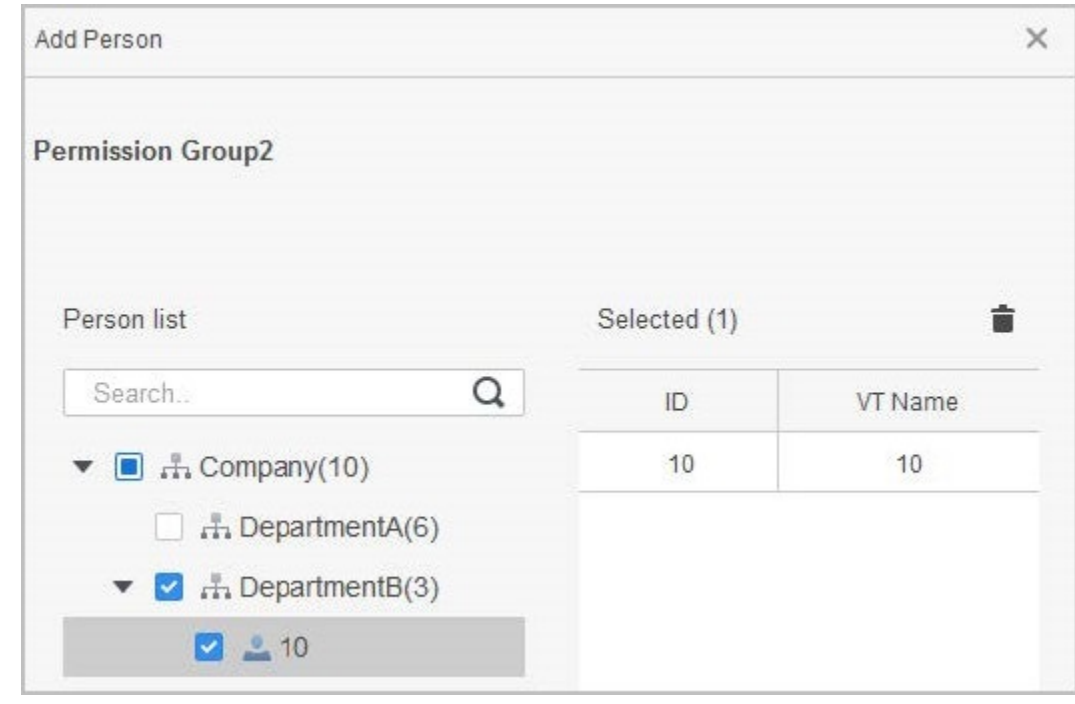

Figure 4-7 Add users to a permission group

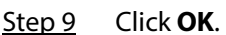

Users in the permission group can unlock the door after valid identity verification.

# **4.4 Access Management**

# **4.4.1 Remotely Opening and Closing Door**

You can remotely monitor and control door through Smart PSS Lite. For example, you can remotely open or close the door.

## Procedure

- Step 1 Click **Access Solution** > **Access Manager** on the Home page.
- Step 2 Remotely control the door.
	- Select the door, right click and select **Open** or **Close**.

## Figure 4-8 Open door

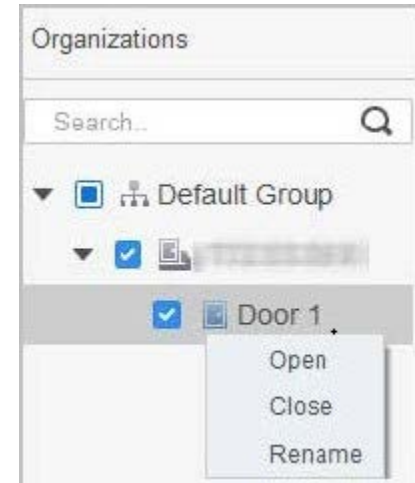

• Click  $\blacksquare$  or  $\blacksquare$  to open or close the door.

## Related Operations

- Event filtering: Select the event type in the **Event Info**, and the event list displays the selected event type, such as alarm events and abnormal events.
- Event refresh locking: Click  $\Box$  to lock the event list, and then event list will stop refreshing. Click  $\bigoplus$  to unlock.
- Event deleting: Click  $\mathbb{\bar{m}}$  to clear all events in the event list.

# **4.4.2 Setting Always Open and Always Close**

After setting always open or always close, the door remains open or closed all the time.

Step 1 Click **Access Solution** > **Access Manager** on the Home page.

Step 2 Click **Always Open** or **Always Close** to open or close the door.

Figure 4-9 Always open or close

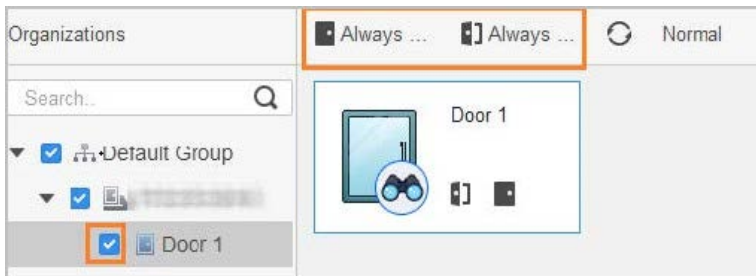

The door will remain open or closed all the time. You can click **Normal** to restore the access control to normal status, and then the door will be open or closed based on the configured verification methods.

## **4.4.3 Monitoring Door Status**

- Step 1 Click **Access Solution** > **Access Manager** on the Home page.
- Step 2 Select the Access Controller in the device tree, and right click the Access Terminal and then select **Start Real-time Event Monitoring**.

Real-time access control events will display in the event list.

 $\Box$ Click **Stop Monitor**, real-time access control events will not display.

Figure 4-10 Monitor door status

| Organizations                                                                                                    | Always Close                                           | <b>B</b> ] Always Open | GNormal                                                        |                                    |                   |
|----------------------------------------------------------------------------------------------------|--------------------------------------------------------|------------------------|----------------------------------------------------------------|------------------------------------|-------------------|
| Search.<br>$ \Box$ $\Box$ $Dc$ $\Box$<br><b>Sroup</b><br>▶ 図 E111<br>$\Box$ $\Delta$ 2<br>Show All Doors<br>Reboot<br>Details | Q<br>Door 1<br>(1)<br>Start Real-time Event Monitoring |                        |                                                                |                                    |                   |
|                                                                                                    |                                                        |                        |                                                                |                                    |                   |
|                                                                                                    | A<br>Event Info                                        | <b>E</b> Alarm         | $\overline{3}$<br>$\sim$<br>Abnormal x Normal<br>Event History | Event Configuration                | 子向                |
|                                                                                                    | Time                                                   | Event                  | Description                                                    |                                    |                   |
|                                                                                                    | 2022-04-08 17:37:36                                    | 111/Door 1             | Door is locked                                                 | IP:                                | 10:35:243.125     |
|                                                                                                    | 2022-04-08 17:37:33                                    | 111/Door 1             | E731FC4A Card Unlock                                           | Device Type:                       | Access Standalone |
|                                                                                                    | 2022-04-08 17:37:33                                    | 111/Door 1             | Door is unlocked                                               | Device Model:<br>Online<br>Status: | DH-ASI8213SA      |

- Show All Door: Displays all doors controlled by the Access Controller.
- Reboot: Restart the Access Controller.
- Details: View the device details, such as IP address, model, and status.

# **Appendix 1 Important Points of Intercom Operation**

The Access Controller can function as VTO to realize intercom function.

## Prerequisites

The intercom function is configured on the Access Controller and VTO.

## Procedure

- Step 1 On the standby screen, tap
- Step 2 Enter the room No, and then tap

# **Appendix 2 Important Points of QR Code Scanning**

● Access Controller (with QR code scanning module): Place the QR code on your phone at a distance of 3 cm - 5 cm away from the QR code scanning lens. It supports QR code that is larger than 30 mm  $\times$  30 mm - 5 cm  $\times$  5 cm and less than 100 bytes in size.

QR code detection distance differs depending on the bytes and size of QR code.

 $\Box$ 

Appendix Figure 2-1 QR code scanning30 cm~50 cm ١  $O$   $O$ With OR code QR code Without OR code scanning module scanning module 8 **OR** Printed QR code

# **Appendix 3 Important Points of Fingerprint Registration Instructions**

When you register the fingerprint, pay attention to the following points:

- Make sure that your fingers and the scanner surface are clean and dry.
- Press your finger on the center of the fingerprint scanner.
- Do not put the fingerprint sensor in a place with intense light, high temperature, and high humidity.
- If your fingerprints are unclear, use other unlocking methods.

## Fingers Recommended

Forefingers, middle fingers, and ring fingers are recommended. Thumbs and little fingers cannot be put at the recording center easily.

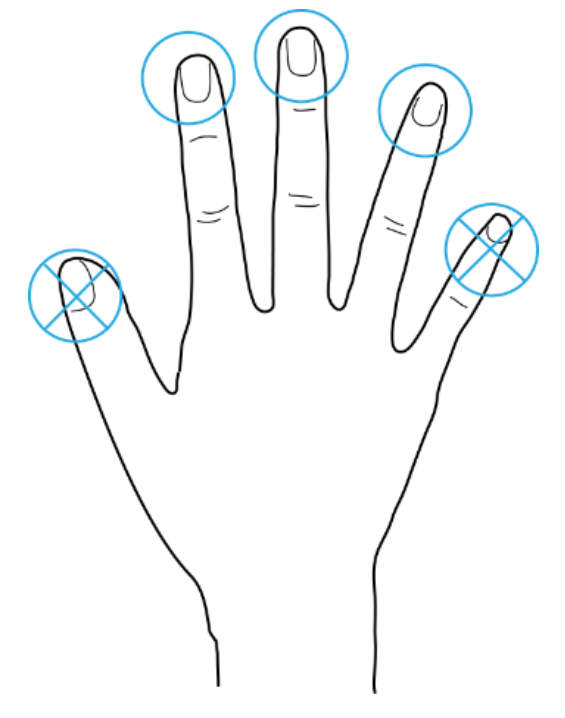

## Appendix Figure 3-1 Recommended fingers

# How to Press Your Fingerprint on the Scanner

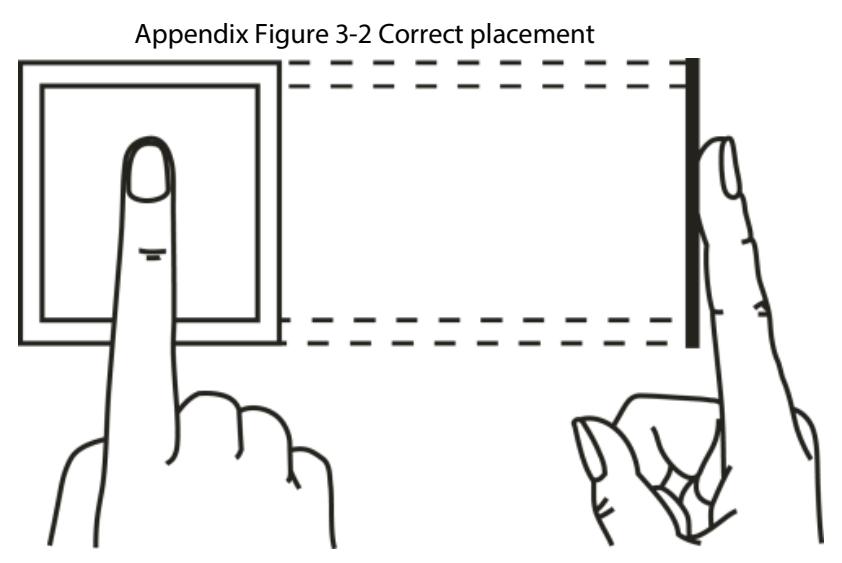

Appendix Figure 3-3 Wrong placement

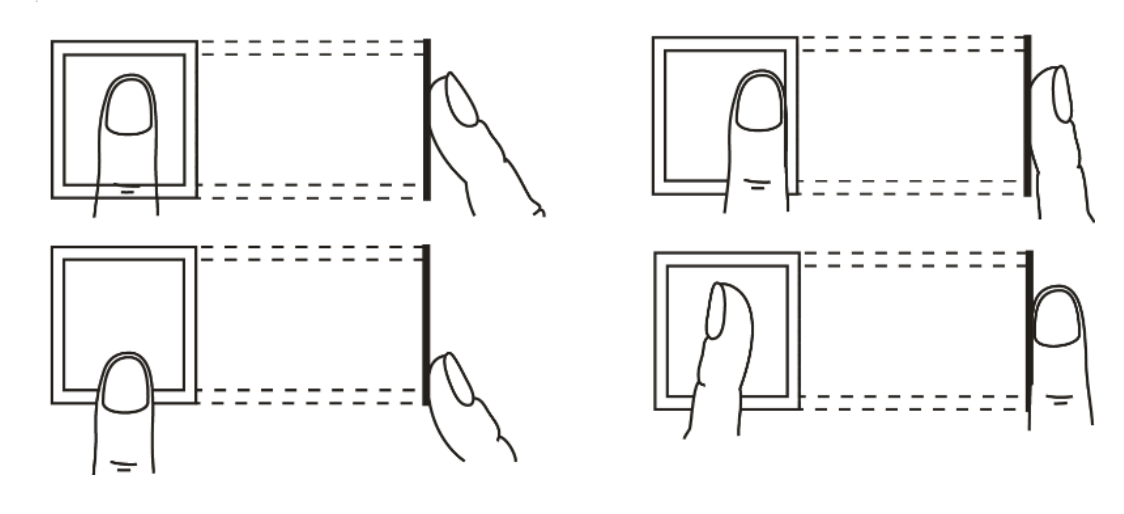

# **Appendix 4 Important Points of Face Registration**

## Before Registration

- Glasses, hats, and beards might influence face recognition performance.
- Do not cover your eyebrows when wearing hats.
- Do not change your beard style greatly if you use the access controller; otherwise face recognition might fail.
- Keep your face clean.
- Keep the access controller at least two meters away from light source and at least three meters away from windows or doors; otherwise backlight and direct sunlight might influence face recognition performance of the access controller.

## During Registration

- You can register faces through the Access Controller or through the platform. For registration through the platform, see the platform user manual.
- Make your head center on the photo capture frame. The face image will be captured automatically.

 $\Box$ 

- Do not shake your head or body, otherwise the registration might fail.
- Avoid two faces appear in the capture frame at the same time.

## Face Position

If your face is not at the appropriate position, face recognition accuracy might be affected.

### Appendix Figure 4-1 Appropriate face position

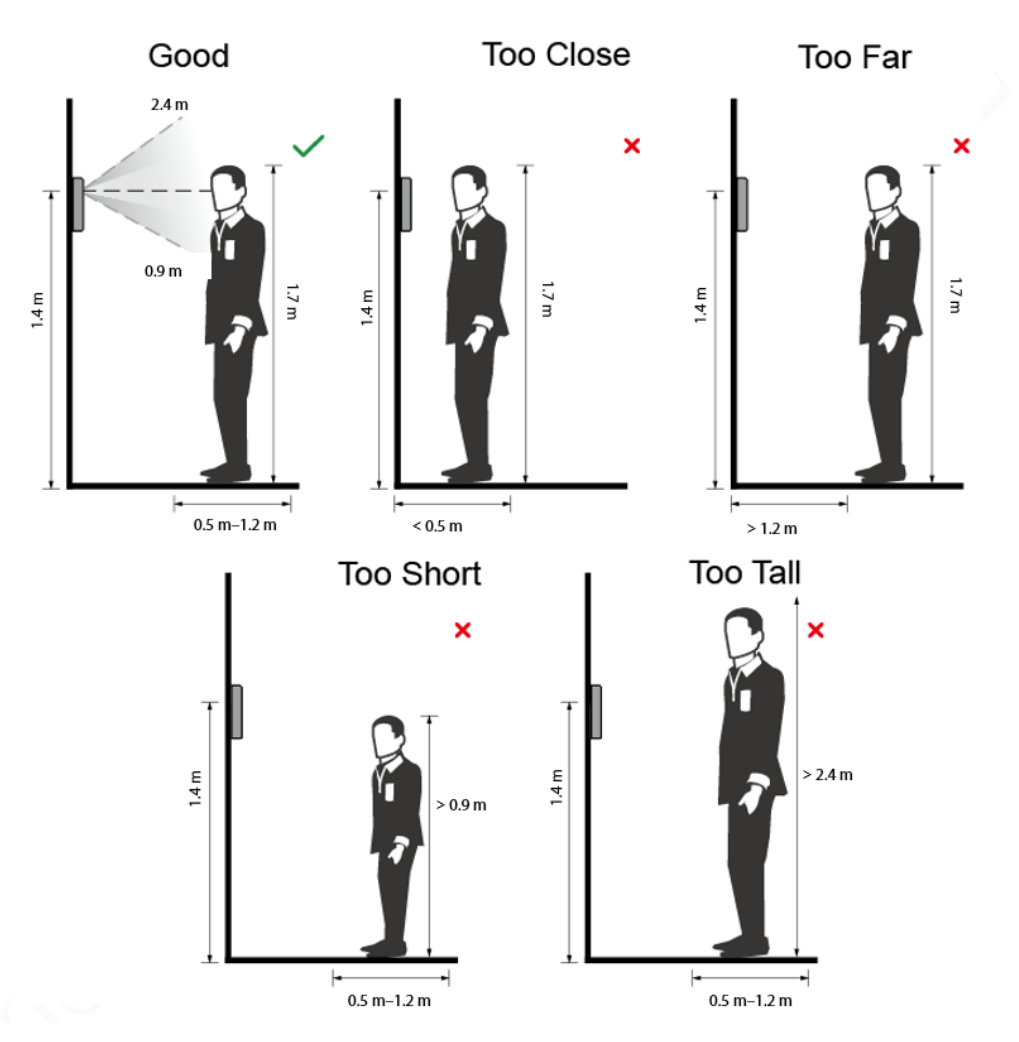

## Requirements of Faces

- Make sure that the face is clean and forehead is not covered by hair.
- Do not wear glasses, hats, heavy beards, or other face ornaments that influence face image recording.
- With eyes open, without facial expressions, and make your face toward the center of camera.
- When recording your face or during face recognition, do not keep your face too close to or too far from the camera.

## Appendix Figure 4-2 Head position

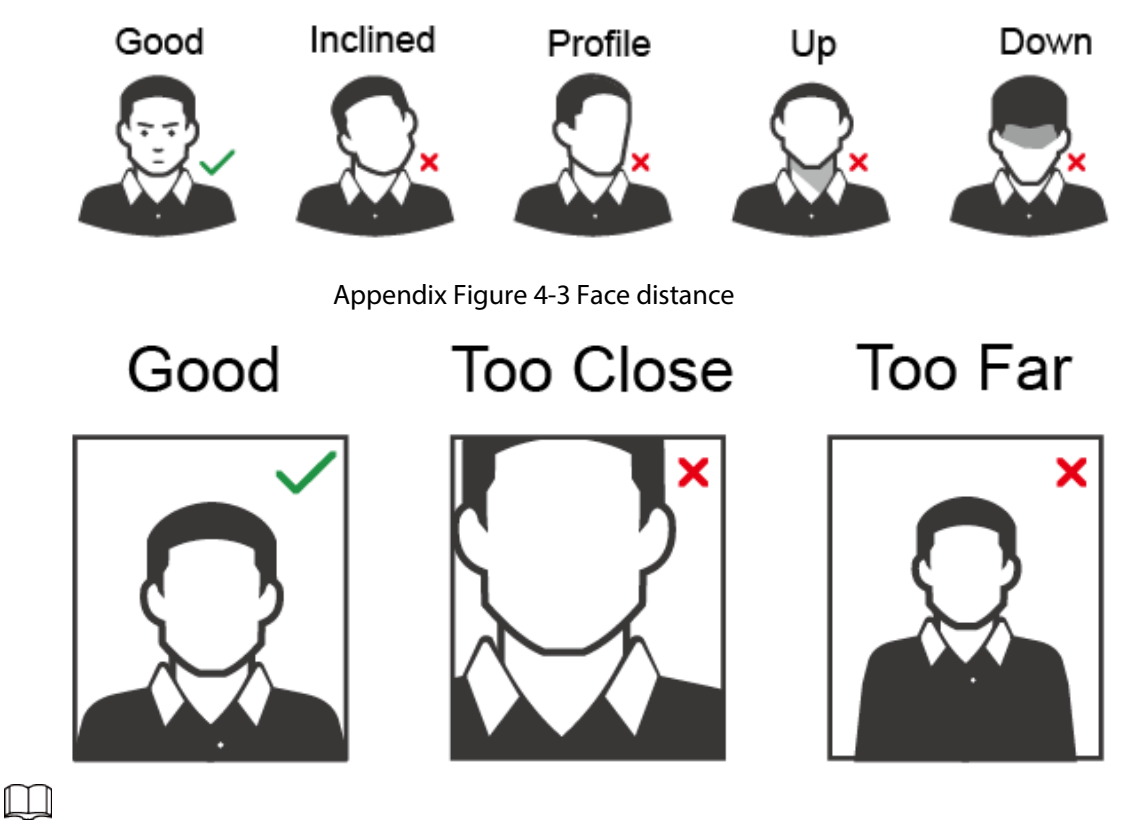

- When importing face images through the management platform, make sure that image resolution is within the range 150  $\times$  300 pixels–600  $\times$  1200 pixels; image pixels are more than 500  $\times$  500 pixels; image size is less than 100 KB, and image name and person ID are the same.
- Make sure that the face takes up more than 1/3 but no more than 2/3 of the whole image area, and the aspect ratio does not exceed 1:2.

# **Appendix 5 Cybersecurity Recommendations**

### **Mandatory actions to be taken for basic device network security:**

#### **1. Use Strong Passwords**

Please refer to the following suggestions to set passwords:

- The length should not be less than 8 characters.
- Include at least two types of characters; character types include upper and lower case letters, numbers and symbols.
- Do not contain the account name or the account name in reverse order.
- Do not use continuous characters, such as 123, abc, etc.
- Do not use overlapped characters, such as 111, aaa, etc.

### **2. Update Firmware and Client Software in Time**

- According to the standard procedure in Tech-industry, we recommend to keep your device (such as NVR, DVR, IP camera, etc.) firmware up-to-date to ensure the system is equipped with the latest security patches and fixes. When the device is connected to the public network, it is recommended to enable the "auto-check for updates" function to obtain timely information of firmware updates released by the manufacturer.
- We suggest that you download and use the latest version of client software.

#### **"Nice to have" recommendations to improve your device network security:**

## **1. Physical Protection**

We suggest that you perform physical protection to device, especially storage devices. For example, place the device in a special computer room and cabinet, and implement well-done access control permission and key management to prevent unauthorized personnel from carrying out physical contacts such as damaging hardware, unauthorized connection of removable device (such as USB flash disk, serial port), etc.

#### **2. Change Passwords Regularly**

We suggest that you change passwords regularly to reduce the risk of being guessed or cracked.

#### **3. Set and Update Passwords Reset Information Timely**

The device supports password reset function. Please set up related information for password reset in time, including the end user's mailbox and password protection questions. If the information changes, please modify it in time. When setting password protection questions, it is suggested not to use those that can be easily guessed.

#### **4. Enable Account Lock**

The account lock feature is enabled by default, and we recommend you to keep it on to guarantee the account security. If an attacker attempts to log in with the wrong password several times, the corresponding account and the source IP address will be locked.

#### **5. Change Default HTTP and Other Service Ports**

We suggest you to change default HTTP and other service ports into any set of numbers between 1024–65535, reducing the risk of outsiders being able to guess which ports you are using.

### **6. Enable HTTPS**

We suggest you to enable HTTPS, so that you visit Web service through a secure communication channel.

## **7. MAC Address Binding**

We recommend you to bind the IP and MAC address of the gateway to the device, thus reducing the risk of ARP spoofing.

#### **8. Assign Accounts and Privileges Reasonably**

According to business and management requirements, reasonably add users and assign a minimum set of permissions to them.

## **9. Disable Unnecessary Services and Choose Secure Modes**

If not needed, it is recommended to turn off some services such as SNMP, SMTP, UPnP, etc., to reduce risks.

If necessary, it is highly recommended that you use safe modes, including but not limited to the following services:

- SNMP: Choose SNMP v3, and set up strong encryption passwords and authentication passwords.
- SMTP: Choose TLS to access mailbox server.
- FTP: Choose SFTP, and set up strong passwords.
- AP hotspot: Choose WPA2-PSK encryption mode, and set up strong passwords.

### **10. Audio and Video Encrypted Transmission**

If your audio and video data contents are very important or sensitive, we recommend that you use encrypted transmission function, to reduce the risk of audio and video data being stolen during transmission.

Reminder: encrypted transmission will cause some loss in transmission efficiency.

#### **11. Secure Auditing**

- Check online users: we suggest that you check online users regularly to see if the device is logged in without authorization.
- Check device log: By viewing the logs, you can know the IP addresses that were used to log in to your devices and their key operations.

#### **12. Network Log**

Due to the limited storage capacity of the device, the stored log is limited. If you need to save the log for a long time, it is recommended that you enable the network log function to ensure that the critical logs are synchronized to the network log server for tracing.

## **13. Construct a Safe Network Environment**

In order to better ensure the safety of device and reduce potential cyber risks, we recommend:

- Disable the port mapping function of the router to avoid direct access to the intranet devices from external network.
- The network should be partitioned and isolated according to the actual network needs. If there are no communication requirements between two sub networks, it is suggested to use VLAN, network GAP and other technologies to partition the network, so as to achieve the network isolation effect.
- Establish the 802.1x access authentication system to reduce the risk of unauthorized access to private networks.
- Enable IP/MAC address filtering function to limit the range of hosts allowed to access the device.